Helios Ventilatoren

# MONTAGE- UND BETRIEBSVORSCHRIFT NR. 82 398

D

F

UK

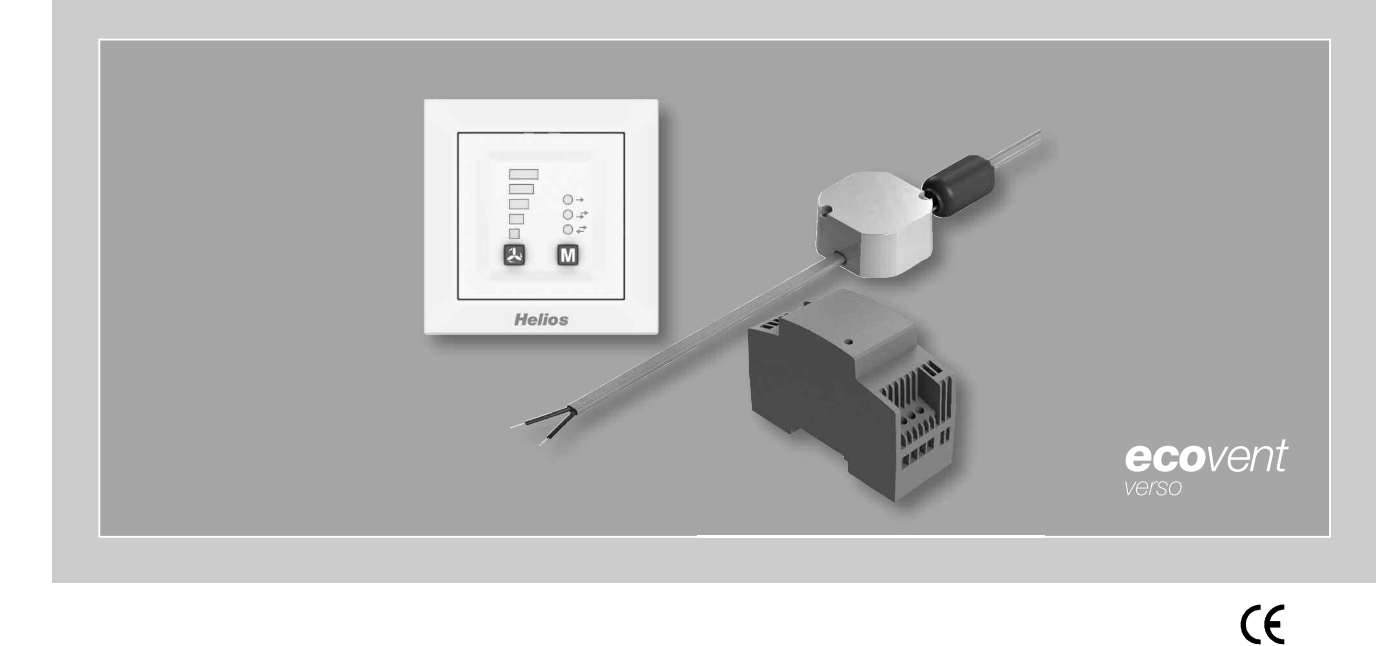

Steuerungsset

# KWL 45 STS-UP KWL 45 STS-HS

Inklusive

- Bedienelement KWL 45 BEU
- Schaltnetzteil KWL 45 SNU
- Schaltnetzteil KWL 45 SNH

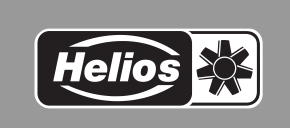

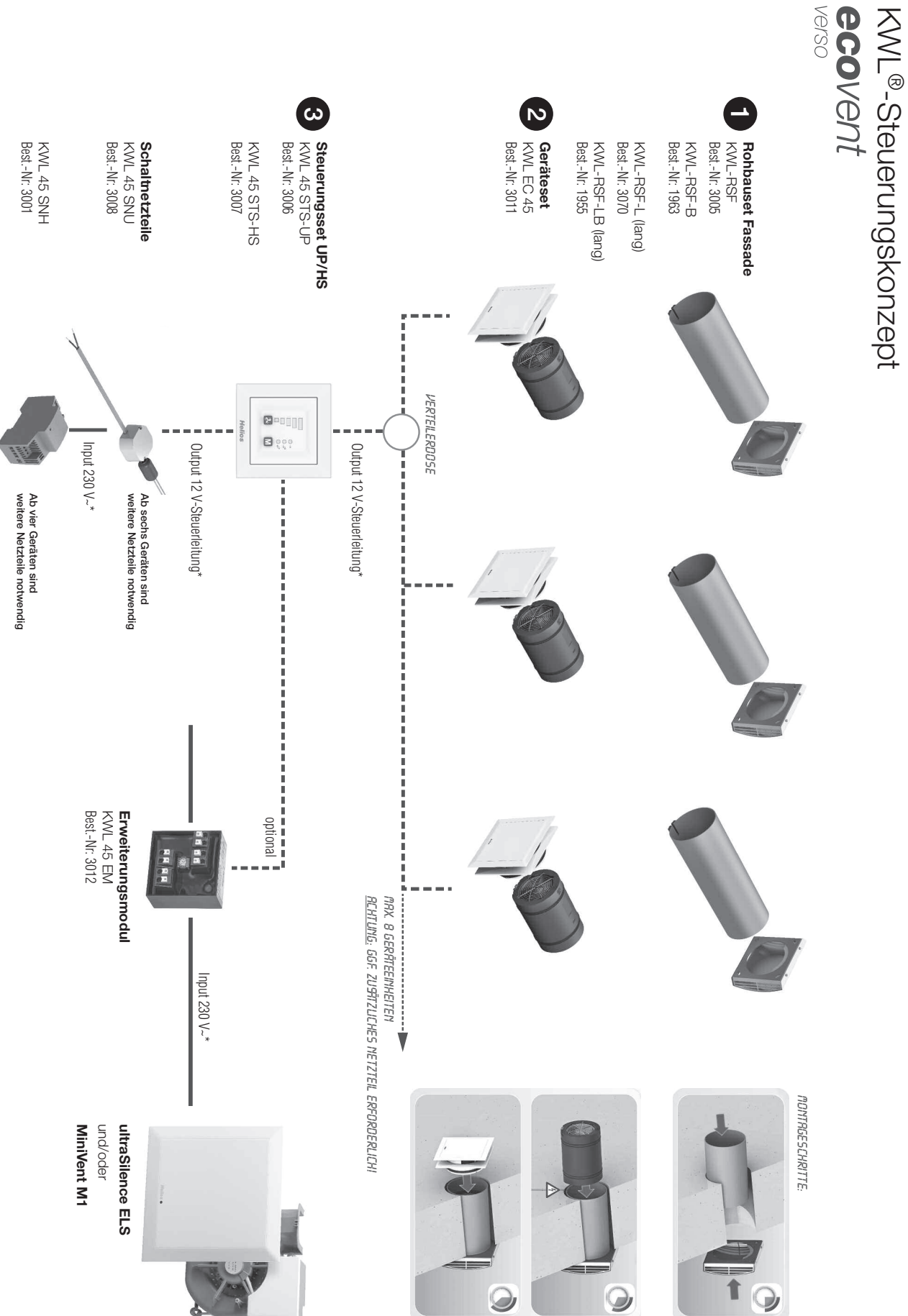

1

**DEUTSCH** 

\* Schaltplan S.10/11 beachten!

# Inhaltsverzeichnis

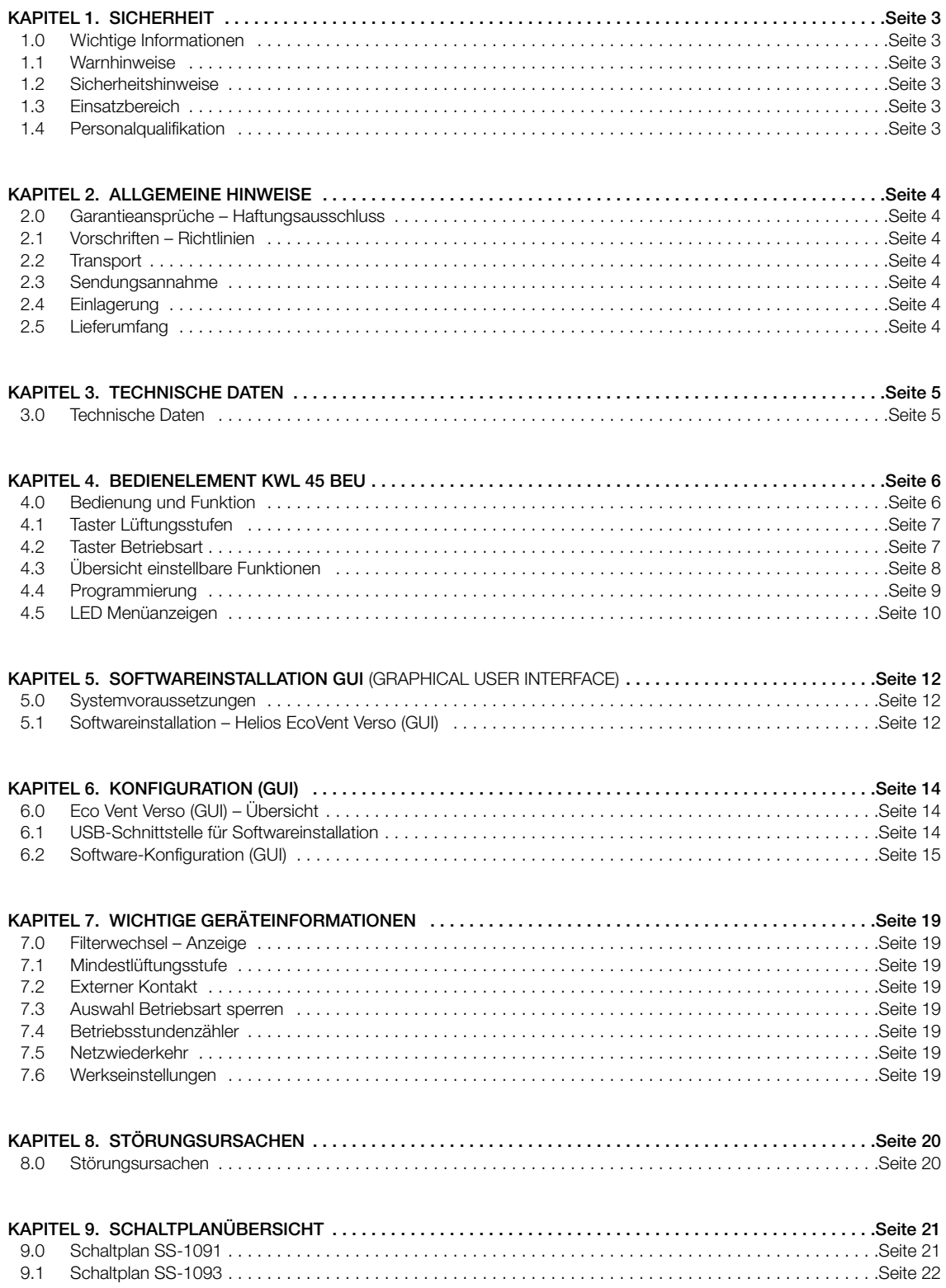

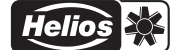

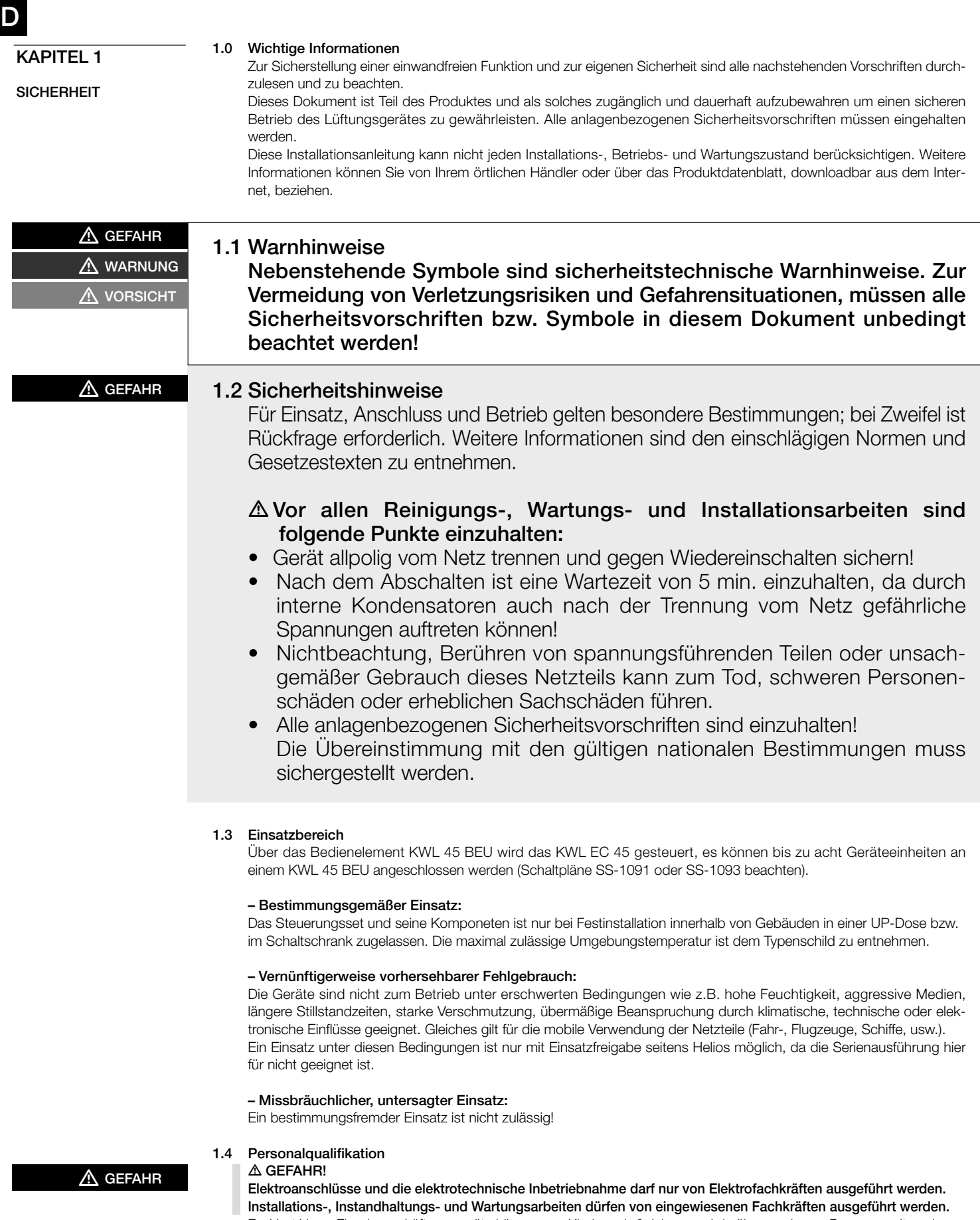

EcoVent Verso Einzelraum-Lüftungsgeräte können von Kindern ab 8 Jahren und darüber sowie von Personen mit verringerten physischen, sensorischen oder mentalen Fähigkeiten oder Mangel an Erfahrung und Wissen benutzt werden, wenn sie beaufsichtigt oder bezüglich des sicheren Gebrauchs des Gerätes unterwiesen wurden und die daraus resultierenden Gefahren verstehen. Kinder dürfen nicht mit dem Gerät spielen. Reinigung und Benutzer-Wartung darf nicht von Kindern ohne Beaufsichtigung durchgeführt werden.

#### KAPITEL 2

ALLGEMEINE HINWEISE

#### 2.0 Garantieansprüche – Haftungsausschluss

Alle Ausführungen dieser Dokumentation müssen beachtet werden, sonst entfällt die Gewährleistung. Gleiches gilt für Haftungsansprüche an Helios. Der Gebrauch von Zubehörteilen, die nicht von Helios empfohlen oder angeboten werden, ist nicht statthaft. Eventuell auftretende Schäden unterliegen nicht der Gewährleistung. Veränderungen und Umbauten am Gerät sind nicht zulässig und führen zum Verlust der Konformität, jegliche Gewährleistung und Haftung ist in diesem Fall ausgeschlossen.

#### 2.1 Vorschriften – Richtlinien

Bei ordnungsgemäßer Installation und bestimmungsgemäßem Betrieb entspricht das Lüftungsgerät den zum Zeitpunkt seiner Herstellung gültigen Vorschriften und EU-Richtlinien.

#### 2.2 Transport

Das Steuerungsset KWL 45 STS-UP/HS ist werkseitig so verpackt, dass es gegen normale Transportbelastungen geschützt ist. Der Transport muss sorgfältig durchgeführt werden. Es wird empfohlen, die Komponenten vor der Montage in der Originalverpackung zu belassen.

#### 2.3 Sendungsannahme

Die Sendung ist sofort bei Anlieferung auf Beschädigungen und Typenrichtigkeit zu prüfen. Falls Schäden vorliegen, umgehend Schadensmeldung unter Hinzuziehung des Transportunternehmens veranlassen. Bei nicht fristgerechter Reklamation gehen evtl. Ansprüche verloren.

#### 2.4 Einlagerung

Bei Einlagerung über längeren Zeitraum sind zur Verhinderung schädlicher Einwirkungen folgende Maßnahmen zu treffen: Schutz der Komponenten durch trockene, luft- und staubdichte Verpackung (Kunststoffbeutel mit Trockenmittel und Feuchtigkeitsindikatoren). Erschütterungsfreie, wassergeschützte und temperaturkonstante Lagerung. Bei Weiterversand (vor allem über längere Distanzen; z.B. Seeweg) ist zu prüfen, ob die Verpackung für Transportart und -weg geeignet ist. Schäden, deren Ursache in unsachgemäßem Transport, Einlagerung oder Inbetriebnahme liegen, sind nachweisbar und unterliegen nicht der Gewährleistung.

#### 2.5 Lieferumfang

Die Komponenten erst unmittelbar vor dem jeweiligen Montageschritt bzw. Einbau aus der Verpackung entnehmen um mögliche Beschädigungen und Verschmutzungen zu vermeiden. Die Lieferung enthält:

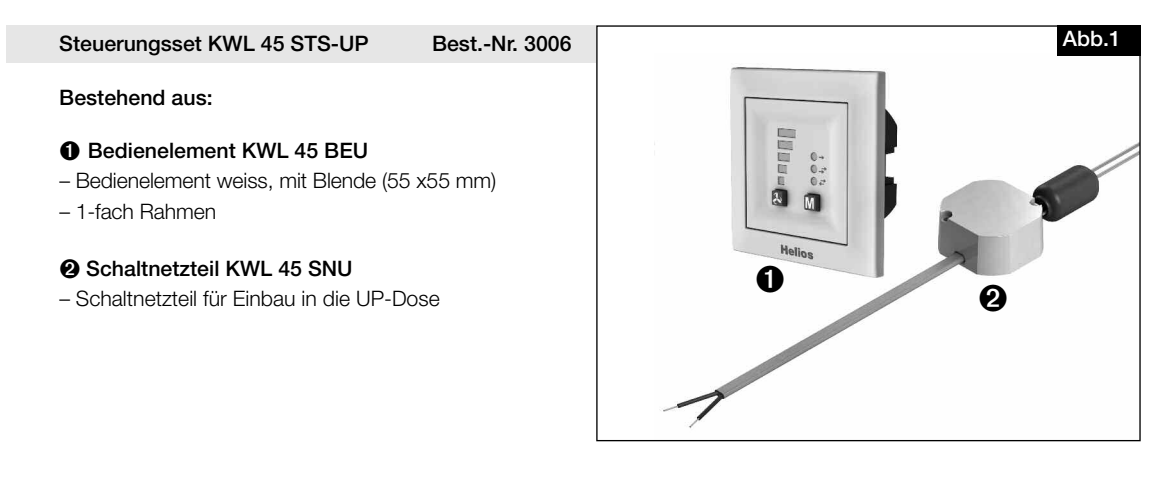

Steuerungsset KWL 45 STS-HS Best.-Nr. 3007

#### Bestehend aus:

#### **➊** Bedienelement KWL 45 BEU

- Bedienelement weiss, mit Blende (55 x55 mm)
- 1-fach Rahmen

#### **➋** Schaltnetzteil KWL 45 SNH

– Schaltnetzteil für Hutschiene (2 TE)

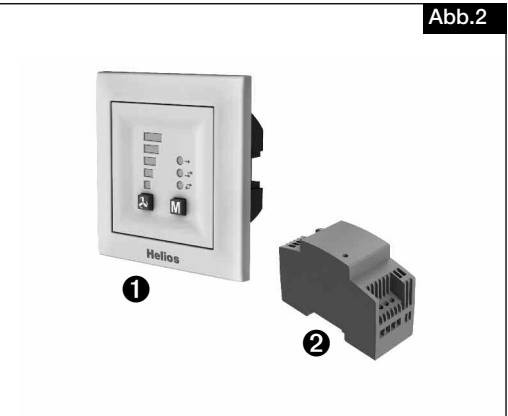

#### DOWNLOAD

Die Software Helios EcoVent Verso (GUI) kann im Downloadbereich auf www.heliosventilatoren.de heruntergeladen werden.

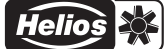

## KAPITEL 3

#### 3.0 Technische Daten

#### TECHNISCHE DATEN

#### – Bedienelement KWL 45 BEU

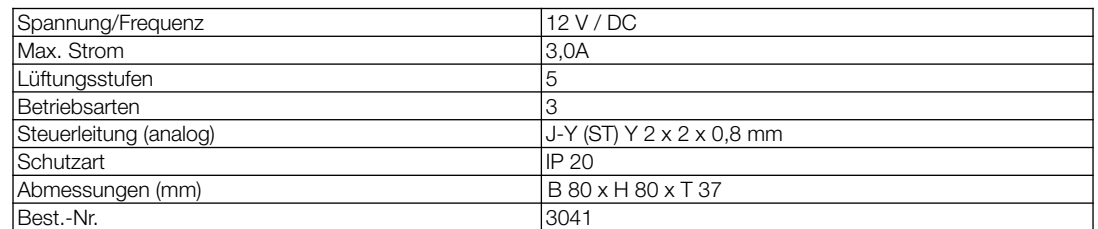

#### – Schaltnetzteil KWL 45 SNU

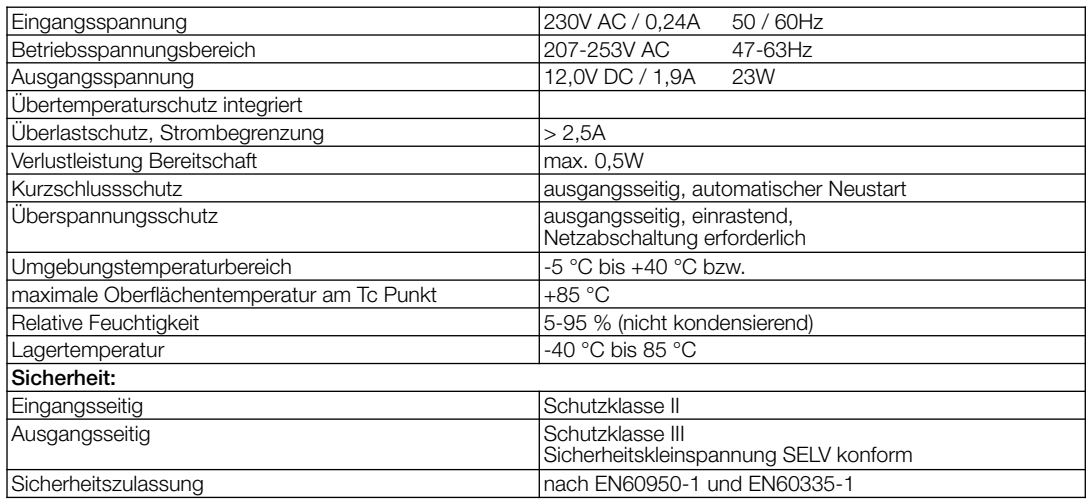

#### – Schaltnetzteil KWL 45 SNH

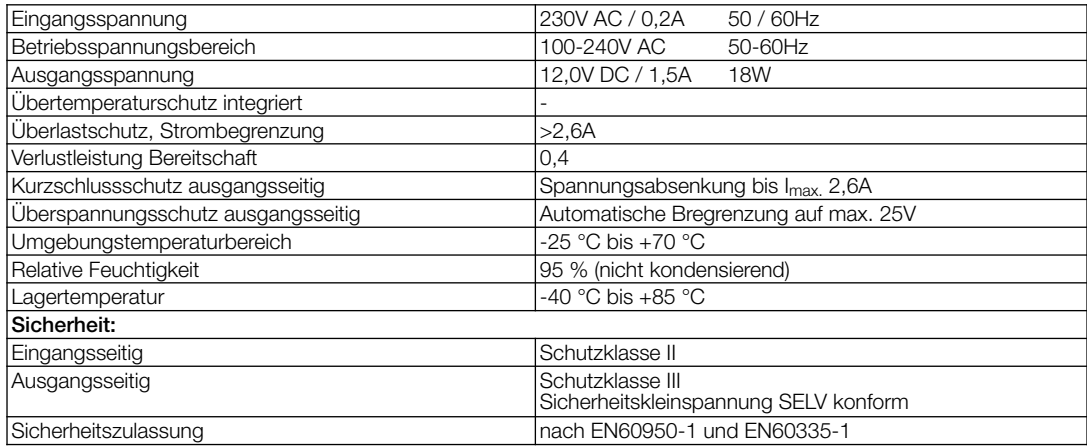

#### 3.1 Zubehör

KWL-APG Gehäuse für Aufputz-Montage Maße mm  $B$  83 x H 83 x T 41 Best.-Nr. 4270

#### KAPITEL 4

BEDIENELEMENT KWL 45 BEU

#### 4.0 Bedienung und Funktion

Die Geräteeinheiten KWL EC 45 können mit dem Bedienelement KWL 45 BEU angesteuert werden, es müssen mindestens zwei Stück KWL EC 45 an ein KWL 45 BEU angeschlossen werden (siehe Schaltplan SS-1091 oder 1093). Das Bedienelement ermöglicht einen 5-stufigen Betrieb plus "AUS"-Funktion, zudem kann zwischen Reversier- (Wärmerückgewinnung (WRG))-, Querlüftungs- oder Zuluftbetrieb ausgewählt werden.

Über einen zusätzlichen externen Kontakt am Bedienelement, können zusätzliche Funktionen aktiviert werden (siehe Punkt 7.2).

Mit der Software Helios EcoVent Verso (GUI Graphical User Interface) lässt sich das KWL 45 BEU zusätzlich konfigurieren. Die Software Helios EcoVent Verso (GUI) kann im Downloadbereich auf www.heliosventilatoren.de heruntergeladen werden.

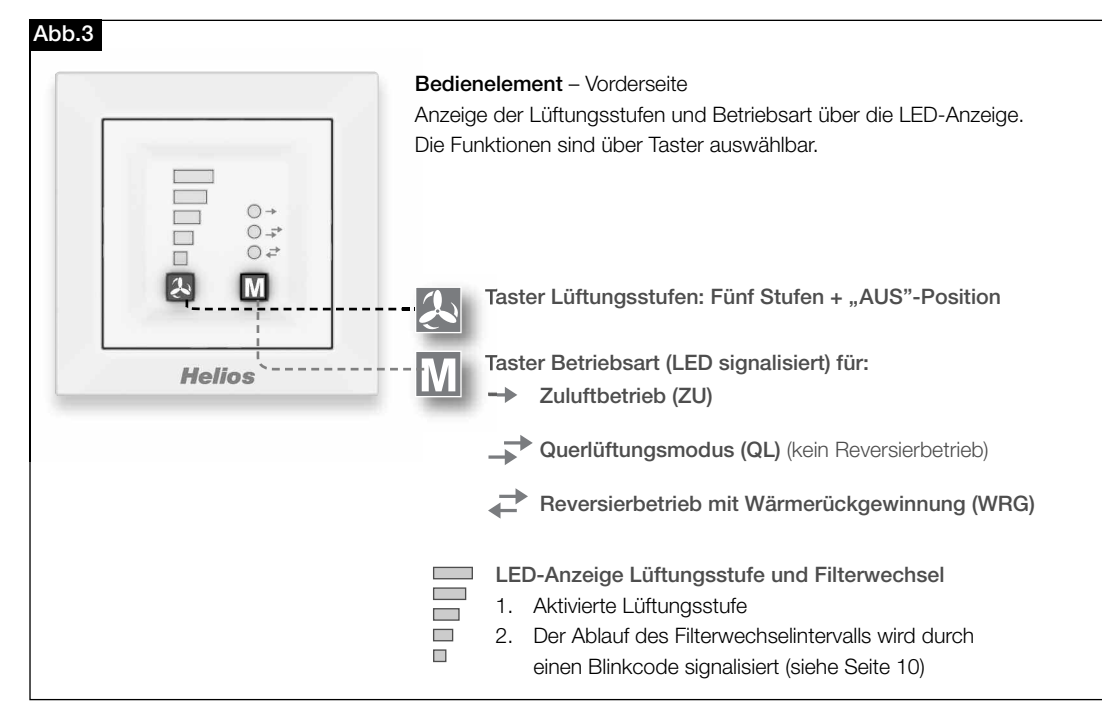

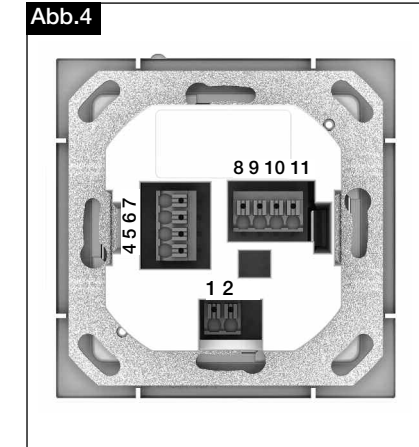

#### Bedienelement – Rückseite

Auf der Rückseite des Bedienelements befinden sich die Anschlussklemmen. Schaltplan SS-1091 und SS-1093 beachten.

#### Wichtig:

Es müssen immer mindestens zwei KWL EC 45 angeschlossen werden. Im Zuluftbetrieb ist es zwingend notwendig, festzulegen welches KWL EC 45 in Startrichtung Zuluft und welches in Startrichtung Abluft betrieben wird. Die Zuordnung erfolgt über die Anschlussklemmen 10 und 11.

Klemme 10 >> Startrichtung Zuluft Klemme 11 >> Startrichtung Abluft  $|2|$ 

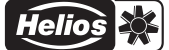

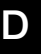

#### 4.1 Taster Lüftungsstufen

Die Auswahl der gewünschten Lüftungsstufe erfolgt über die Taste "Lüftungsstufen"  $\Box$ . Die fünf Lüftungsstufen + "AUS", lassen sich durch mehrmaliges betätigen des Tasters auswählen. Werkseinstellung bei Auslieferung ist Lüftungsstufe 0.

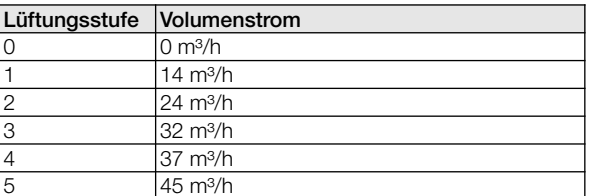

Die Reihenfolge der Lüftungsstufen ist 0 ("AUS") -1-2-3-4-5 nach erneutem Tastendruck bei Lüftungsstufe 5 wird erneut auf Lüftungsstufe 0 gewechselt. Die ausgewählte Lüftungsstufe wird über die LEDs 1-5 angezeigt.

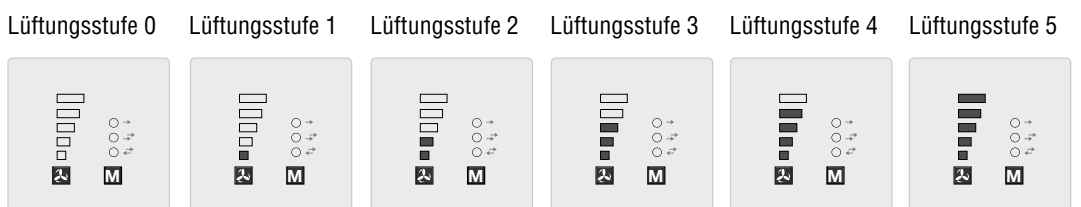

#### M 4.2 Taster Betriebsart

Es stehen drei Betriebsarten "Reversierbetrieb mit WRG", "Querlüftungsbetrieb" und "Zuluftbetrieb" zur Auswahl. Die Auswahl einer Betriebsart erfolgt über drücken des Tasters M. Die Reihenfolge ist Reversierbetrieb > Querlüftungsbetrieb > Zuluftbetrieb. Nach erneutem Tastendruck bei Betriebsart "Zuluftbetrieb" wird erneut auf Betriebsart "Reversierbetrieb" gewechselt.

Die Werkseinstellung bei Auslieferung ist die Betriebsart "Reversierbetrieb" (d.h. Wärmerückgewinnung).

#### – Identifikation

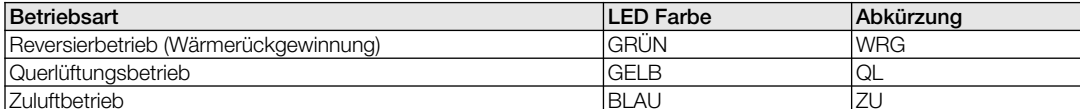

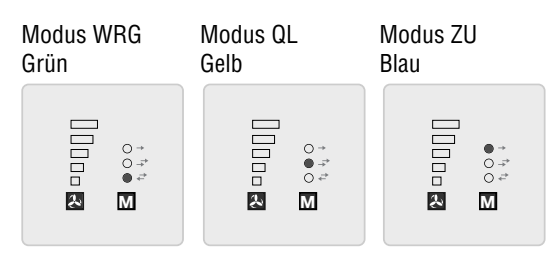

#### – Reversierbetrieb (WRG)

Die Funktion "Reversierbetrieb" ermöglicht ein Maximum an Wärmerückgewinnung. In der Reversierfunktion wechseln die KWL EC 45 zwischen Zuluft- bzw. Abluftmodus. Der im KWL EC 45 integrierte Wärmespeicher nimmt im Abluftmodus die Wärme der durchströmenden Luft auf und gibt diese im Zuluftmodus an die einströmende Außenluft ab. Hierdurch wird bis zu 88 % der Abluftwärme an die zugeführte Außenluft abgegeben. Der Reversierbetrieb (Richtungswechsel der Ventilatoren) findet alle 60 Sekunden statt.

#### – Querlüftungsbetrieb (QL)

Die Funktion "Querlüftungsbetrieb" ermöglicht den Lüftungsbetrieb ohne Wärmerückgewinnung. Hierzu wird das KWL EC 45, das mit der Klemme 10 verbunden ist, in den Zuluftbetrieb versetzt. Das KWL EC 45, das mit der Klemme 11 verbunden ist, wird in den Abluftbetrieb versetzt.

#### – Zuluftbetrieb (ZU)

Die Funktion "Zuluftbetrieb" ermöglicht eine Kombination mit einem Abluftventilator (ELS, M1). Hierzu wird das KWL EC 45, das mit der Klemme 10 verbunden ist, in den Zuluftbetrieb versetzt. Über den Programmiermodus kann zusätzlich eingestellt werden ob die Geräte, die mit der Klemme 11 verbunden sind, ebenfalls in den Zuluftbetrieb wechseln.

#### 4.3 Übersicht einstellbare Funktionen

Der Programmiermodus ermöglicht eine individuelle Anpassung des Lüftungssystems, es lassen sich zahlreiche Funktionen parametrieren:

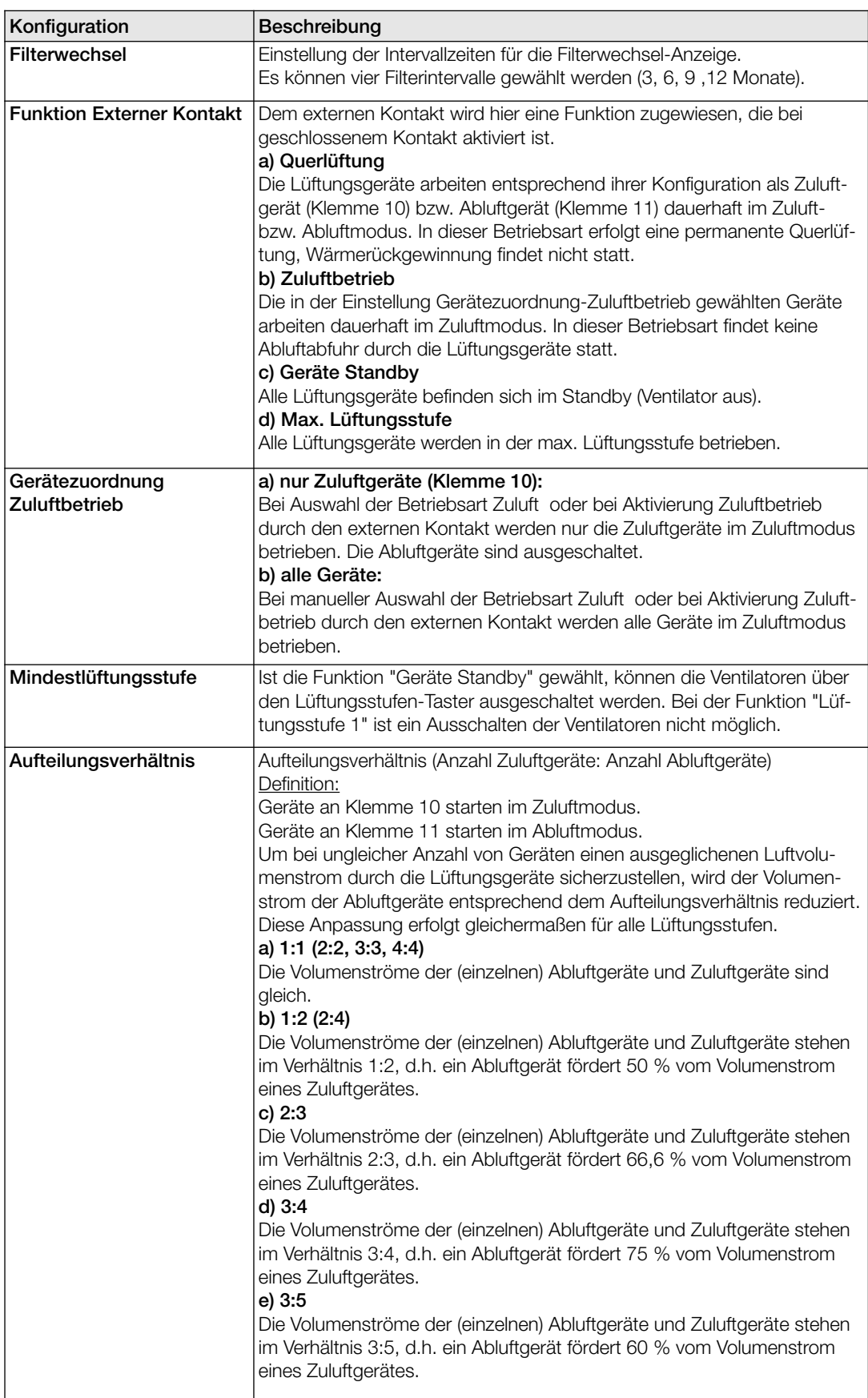

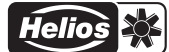

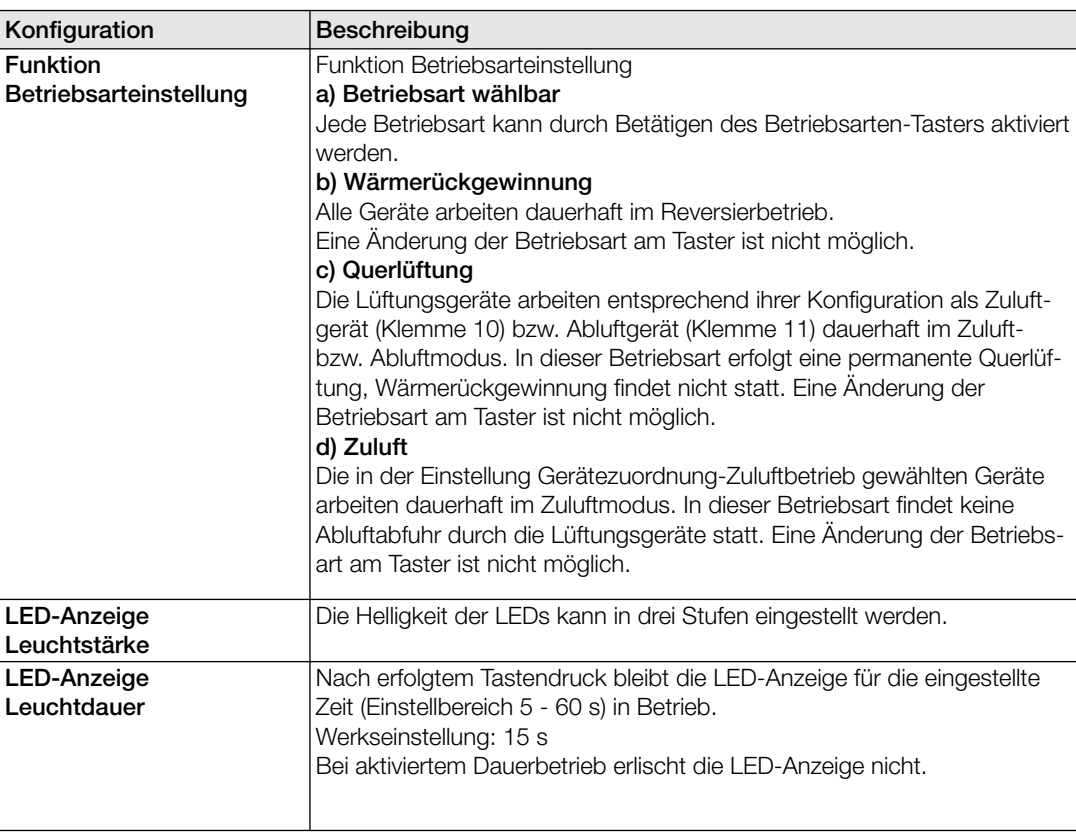

#### 4.4 Programmierung

Die Programmierung des KWL EC 45 erfolgt wahlweise über die Software EcoVent Verso (GUI) oder den beiden Tastern auf dem Bedienelement KWL 45 BEU.

### $\overline{\mathcal{L}}$  Taster "Lüftungsstufen"

– Auswahl / Einstellung der Lüftungsstufen

#### $\boxed{\mathbb{M}}$  Taster "Betriebsart"

– Anpassung / Einstellung des Betriebsmodus

Zum Start des Programmmodus beide Tasten des Bedienelementes  $\Box$  +  $\blacksquare$  8 Sec. gedrückt halten. Sobald der Programmiermodus aktiv ist, wird dies durch blinken der LED 1 und LED 7 angezeigt. Mit der Taste 2 bzw. Taste M, kann die gewünschte Konfiguration oder Einstellung ausgewählt werden, bis der entsprechende LED-Code (siehe nachfolgende Tabellen) leuchtet.

A HINWEIS

#### HINWEIS: Der Programmiermodus wird automatisch verlassen wenn mehr als 30 Sec. kein Taster betätigt wird. Es erfolgt keine Speicherung!

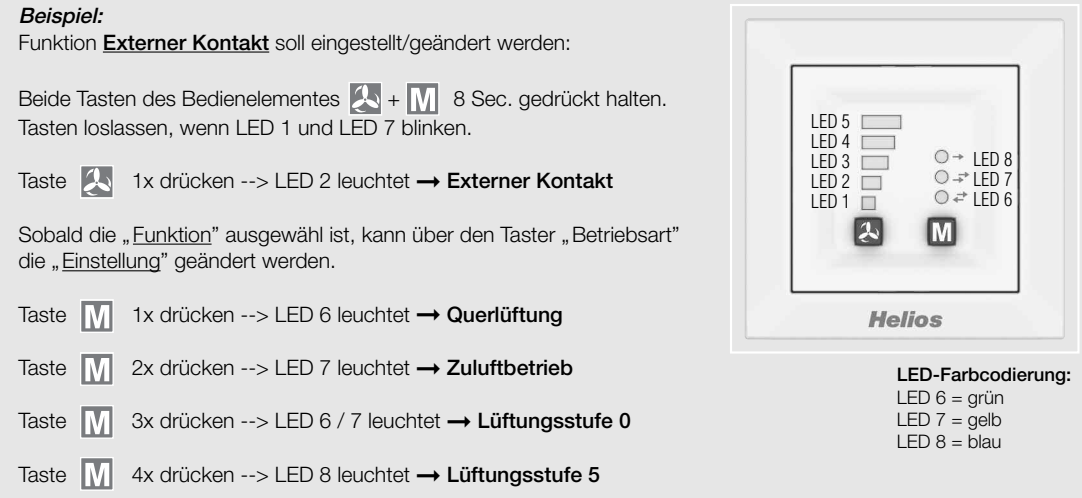

4.5 LED Menüanzeigen (\* = Werkseinstellungen)

1. Filterwechsel

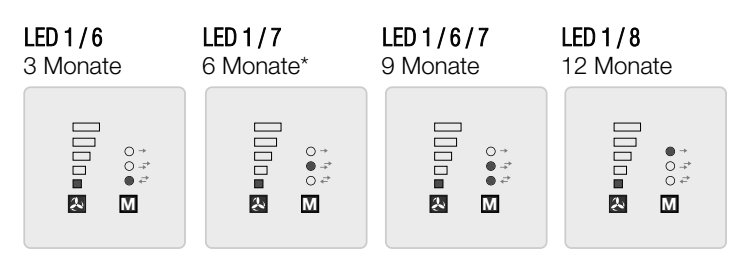

2. Funktion Externer Kontakt

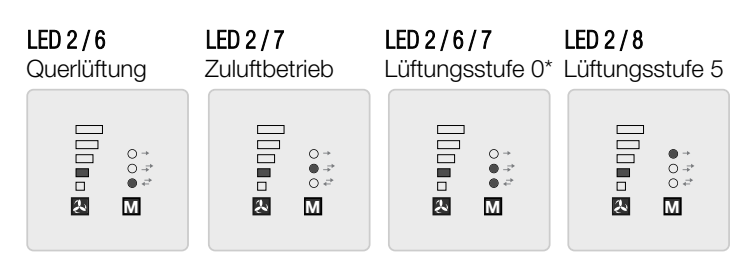

3. Gerätezuordnung Zuluftbetrieb

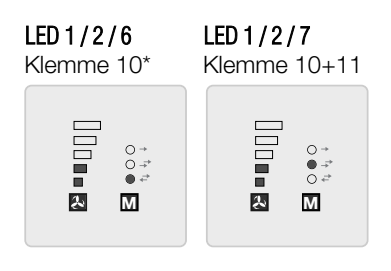

4. Mindestlüftungsstufe

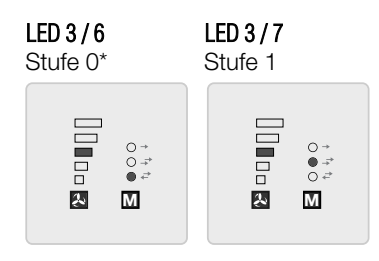

5. Aufteilungsverhältnis (Anzahl Zuluftgeräte : Abluftgeräte)

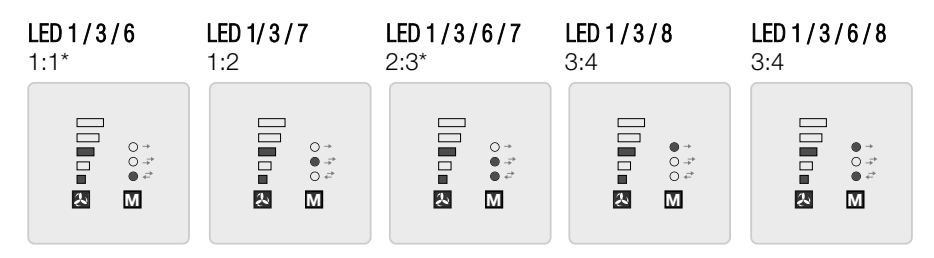

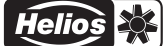

#### 6. Funktion Betriebsarteinstellung

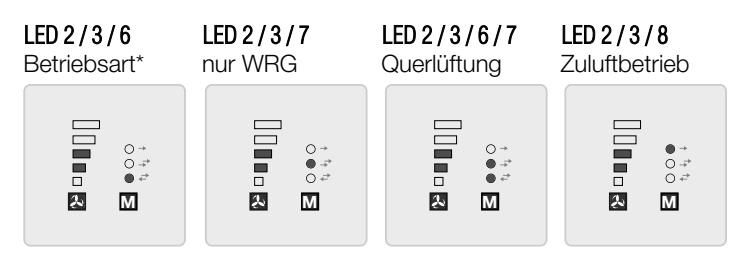

#### 7. LED-Anzeige – Leuchtstärke

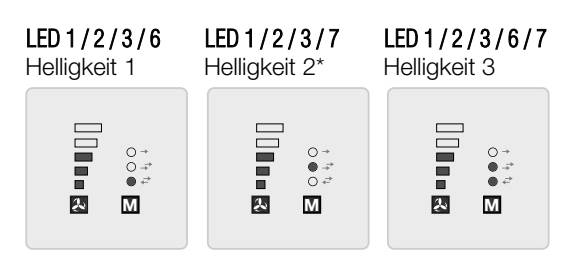

#### 8. LED-Anzeige – Leuchtdauer

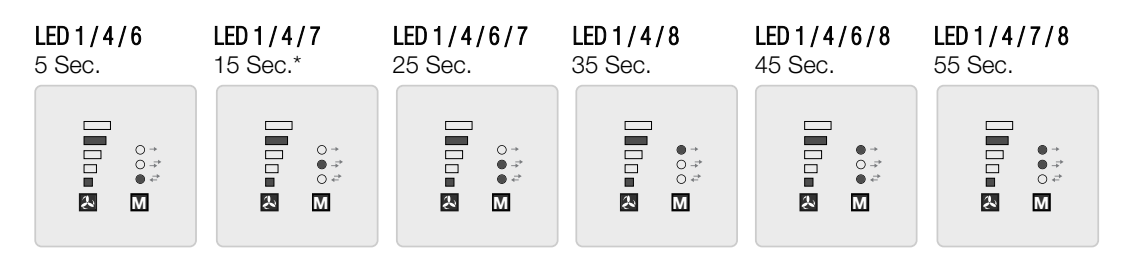

9. Einstellungen speichern (LEDs "blinken" langsam)

### **LED 1-5 und 6-8**

2x in 1 Sec.

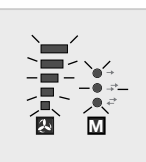

 $+$  Taste  $M$  drücken

10. Werksreset (LEDs "blinken" schnell)

#### **LED 1-5 und 6-8**

5x in 1 Sec.

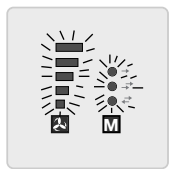

 $+$  Taste  $\boxed{\mathbb{N}}$  drücken

## KAPITEL 5 SOFTWARE-

INSTALLATION (GUI)

#### 5.0 Systemvoraussetzungen

Über die USB Schnittstelle kann eine Verbindung zu einem PC / Notebook hergestellt werden. Die Software Helios EcoVent Verso (GUI) kann im Downloadbereich auf www.heliosventilatoren.de heruntergeladen werden.

#### Die Software Helios EcoVent Verso (GUI) wird von folgenden Betriebssystemen unterstützt:

- Windows 7 (32 Bit und 64 Bit System)
- Windows 8 (32 Bit und 64 Bit System)

#### 5.1 Softwareinstallation – Helios EcoVent Verso (GUI)

- 1. Ausführen der Installationsroutine über: Helios EcoVent Verso Setup v1.xx.exe
- 2. "Setup-Sprache" auswählen und mit "OK" bestätigen

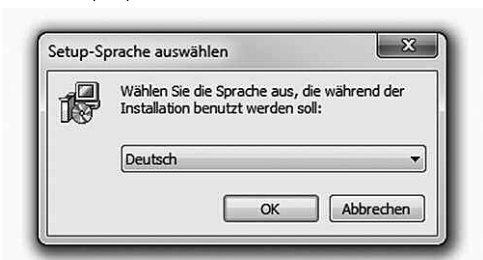

3. "Setup" mit "Weiter" bestätigen

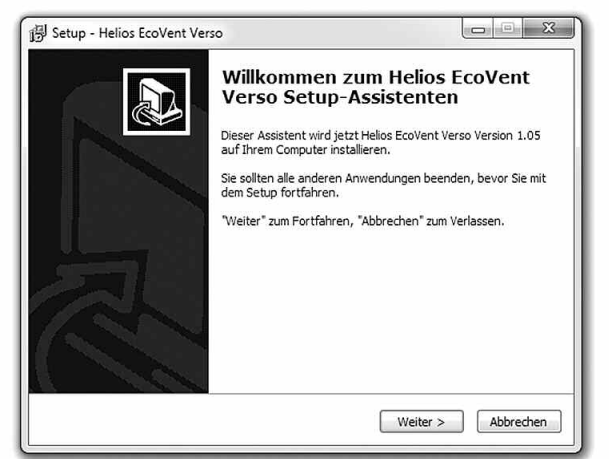

4. Auf der Festplatte "Zielordner" wählen und mit "Weiter" bestätigen

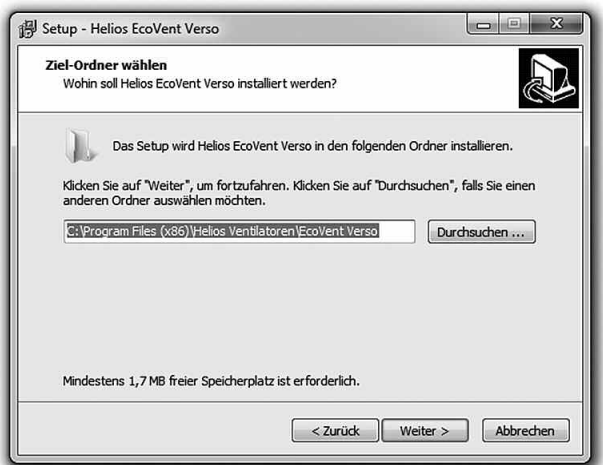

5. "Startmenü-Ordner" festlegen und mit "Weiter" bestätigen

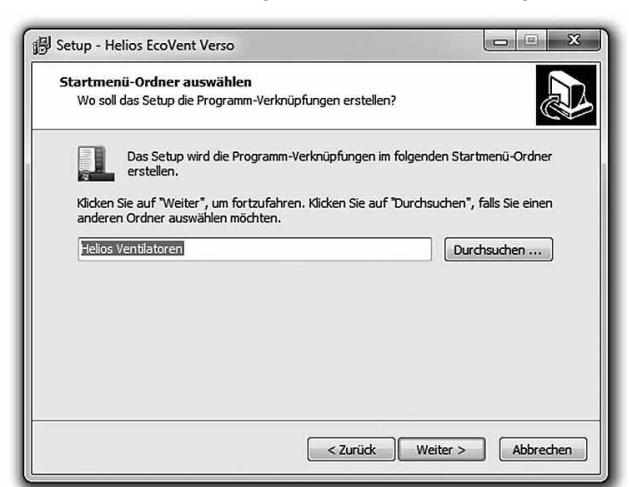

6. Auf "Installieren" klicken, um mit der Installation zu beginnen

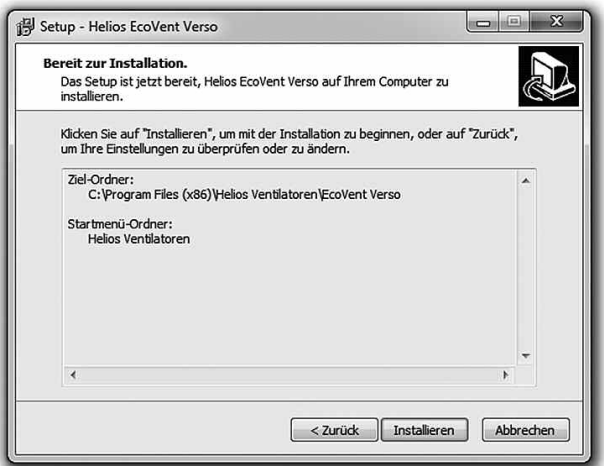

- 7. Nach der Installation auf "Fertigstellen" klicken!
- 8. Zum Start der Software auf das Desktop-Icon "EcoVent Verso" klicken!

Die Software Helios EcoVent Verso kann für die Konfiguration bzw. als Verwaltungstool genutzt werden. Sie können das KWL 45 BEU auslesen, die Konfiguration speichern und die Einstellungen des KWL 45 BEU bearbeiten oder die Betriebsstunden auslesen.

#### KAPITEL 6

#### 6.0 EcoVent Verso (GUI) – Übersicht

#### KONFIGURATION (GUI)

- Beschreibung: **➊** Sprachauswahl
- **➋** HILFE-Button mit Anzeige
- **➌** Werkseinstellungen aus Bedienelement laden
- **➍** Programm beenden
- **➎** Aus Bedienelement lesen
- **➏** In Bedienelement schreiben
- **➐** Aus Datei laden (Gespeicherte Konfiguration vom PC öffnen)
- **➑** In Datei speichern (Konfiguration auf dem PC speichern)
- **➒** Konfigurationsfelder
- **➓** Betriebsstundenanzeige

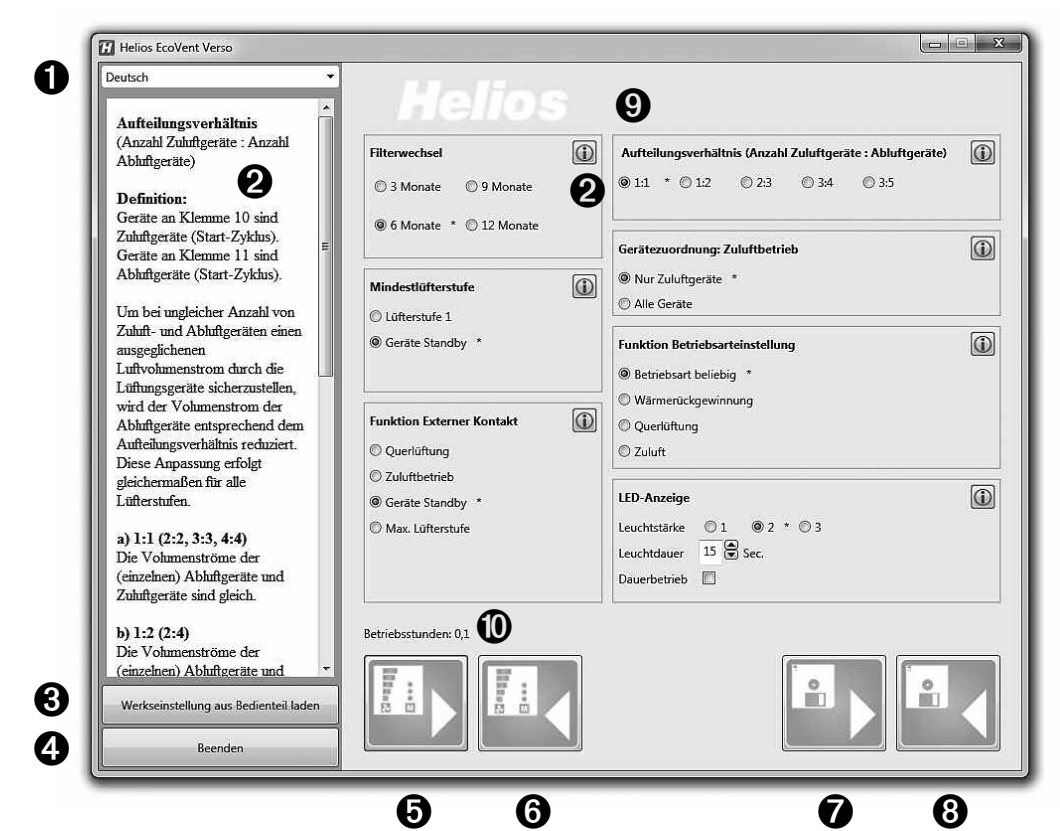

6.1 USB-Schnittstelle Anschluss am Bedienelement

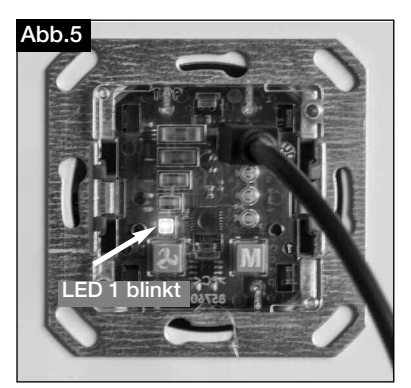

**➞** LED1 blinkt (grün) USB-Verbindungskabel am Bedienelement angeschlossen.

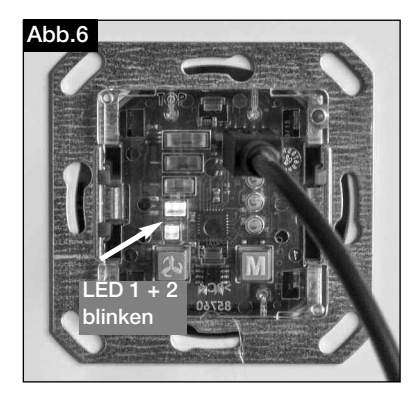

**➞** LED1 und LED 2 blinken (grün) USB-Verbindungskabel am Bedienelement angeschlossen und die Kommunikation mit der Software ist hergestellt.

 $\triangle$  HINWEIS

#### HINWEIS:

Das Bedienelement muss an die Versorgungsspannung von 12 V DC angeschlossen werden. Zuerst das USB-Kabel mit dem PC, dann mit dem Bedienelement verbinden!

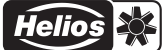

#### 6.2 Software-Konfiguration

Sicherstellen, dass das Bedienelement KWL 45 BEU mittels USB-Verbindungskabel mit dem PC verbunden ist (Punkt 6.1 beachten).

#### $\triangle$  HINWEIS

**A** HINWEIS

HINWEIS:

Besteht keine USB-Verbindung zum Bedienelement und/oder liegt keine Versorgungsspannung am Bedienelement an, können nur gespeicherte Konfiguration geöffnet und bearbeitet werden. Das Hochladen bzw. Auslesen von Konfiguration zum bzw. vom Bedienelement ist in diesem Fall nicht möglich!

#### 1. Grundfunktionen

- 1. Aus Bedienelement lesen **➞** Button **➎** klicken
- 2. In Bedienelement schreiben **➞** Button **➏** klicken
- 3. Werkseinstellungen aus Bedienelement laden **➞** Button **➌** klicken HINWEIS: Die Werkseinstellungen sind mit Index \* gekennzeichnet
- 4. Aus Datei laden **➞** Button **➐** klicken
- 5. In Datei speichern **➞** Button **➑** klicken

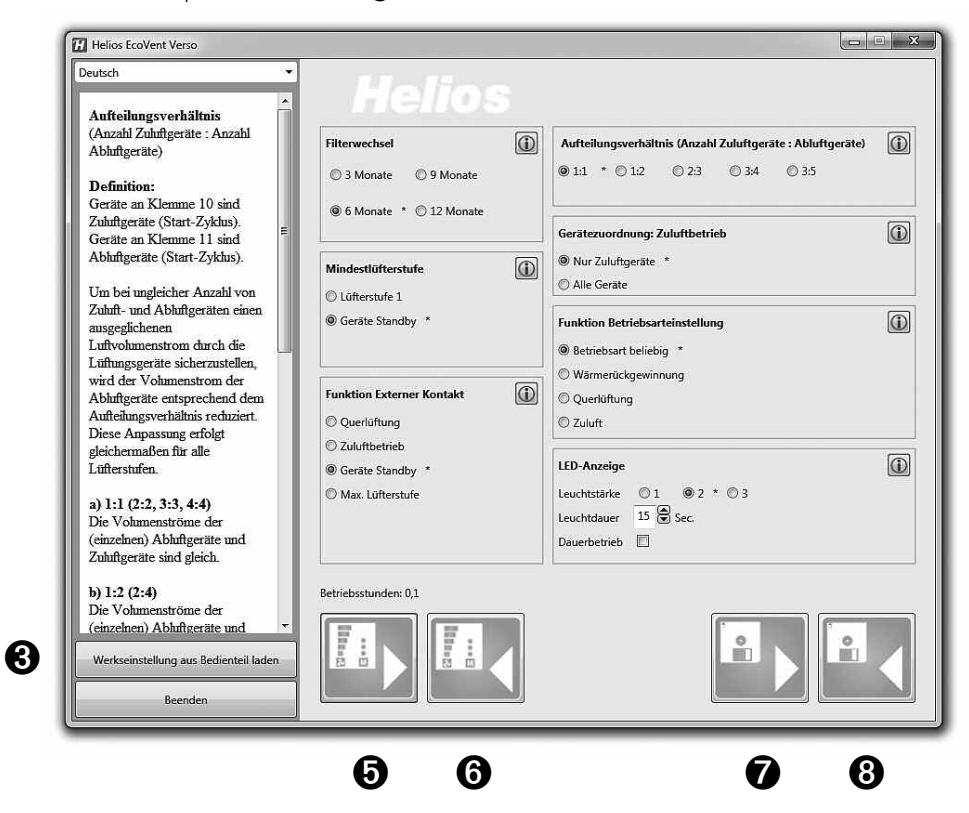

Die Software lädt die aktuelle Konfiguration vom Bedienelement. Aktuelle Konfigurationen in der Software werden überschrieben!

#### $\triangle$  HINWEIS

#### 2. Konfiguration laden und bearbeiten

HINWEIS: Nach dem ersten Verbinden werden noch keine Werte angezeigt

1. Aus Bedienelement lesen **➞** Button **➎** klicken

 $A$  ACHTUNG

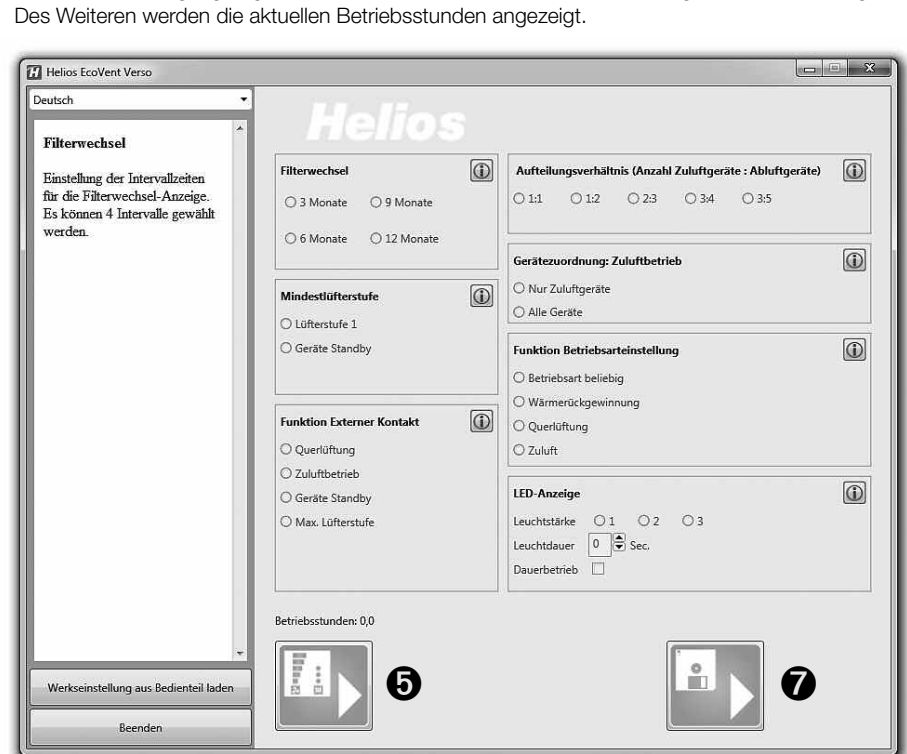

Sobald dieser Vorgang abgeschlossen ist, werden die Werte in den Konfigurationsfeldern angezeigt.

2. Aus Datei laden **➞** Button **➐** klicken

Die gespeicherte Konfiguration bzw. Datei im Zielordner auswählen und auf "Öffnen" klicken

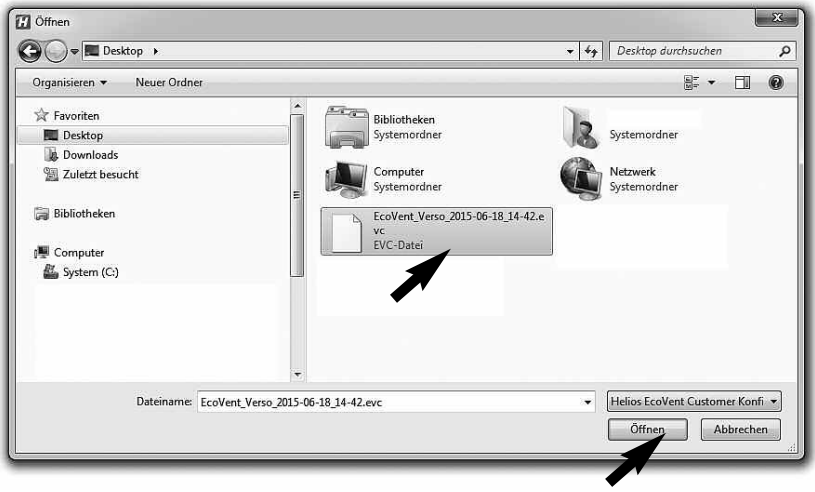

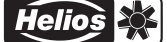

#### 3. Werkseinstellungen laden

1. "Werkseinstellungen aus Bedienelement laden" **➞** Button **➌** klicken Aktuelle Konfigurationen werden überschrieben!

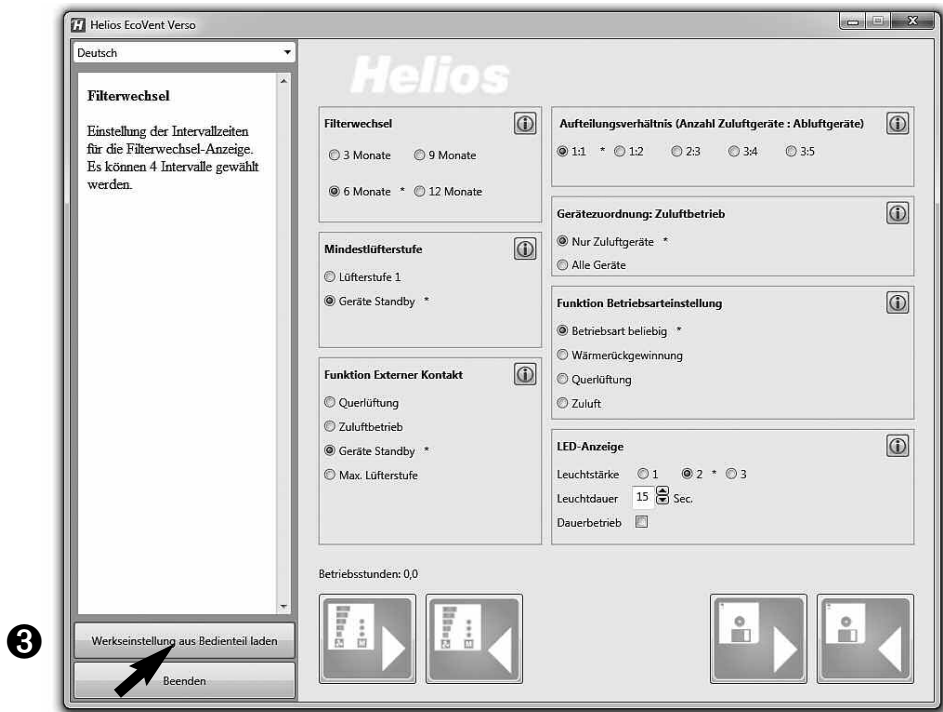

#### 4. Konfiguration schreiben

Wurden Konfigurationsfelder geändert, kann über den Button "In Bedienelement schreiben" **+ d**ie überarbeitete Konfiguration zurück ins Bedienelement geschrieben werden.

1. In Bedienelement schreiben **➞** Button **➏** klicken

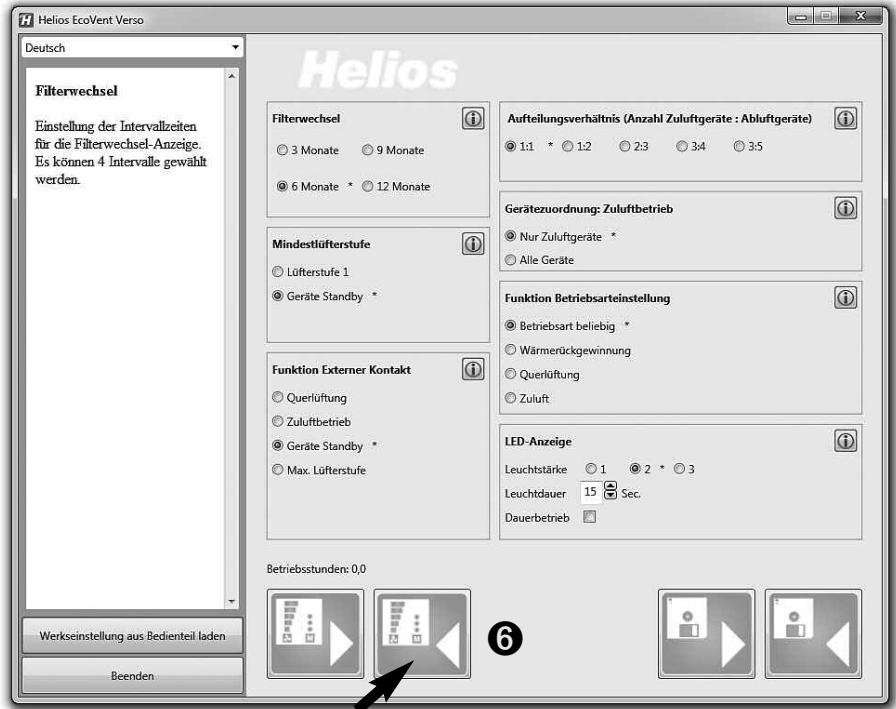

17

#### 5. Konfiguration speichern

Des Weiteren besteht die Möglichkeit die Konfiguration über den Button "In Datei speichern" <sup>®</sup> auf dem PC zu speichern und somit z.B eine Sicherheitskopie zu erstellen. Dabei kann der Zielordner bzw. die Dateibezeichnung selbst verwaltet werden.

 $\triangle$  ACHTUNG

2. In Datei speichern **➞** Button **➑** klicken Konfiguration wird nicht ins Bedienelement geschrieben!

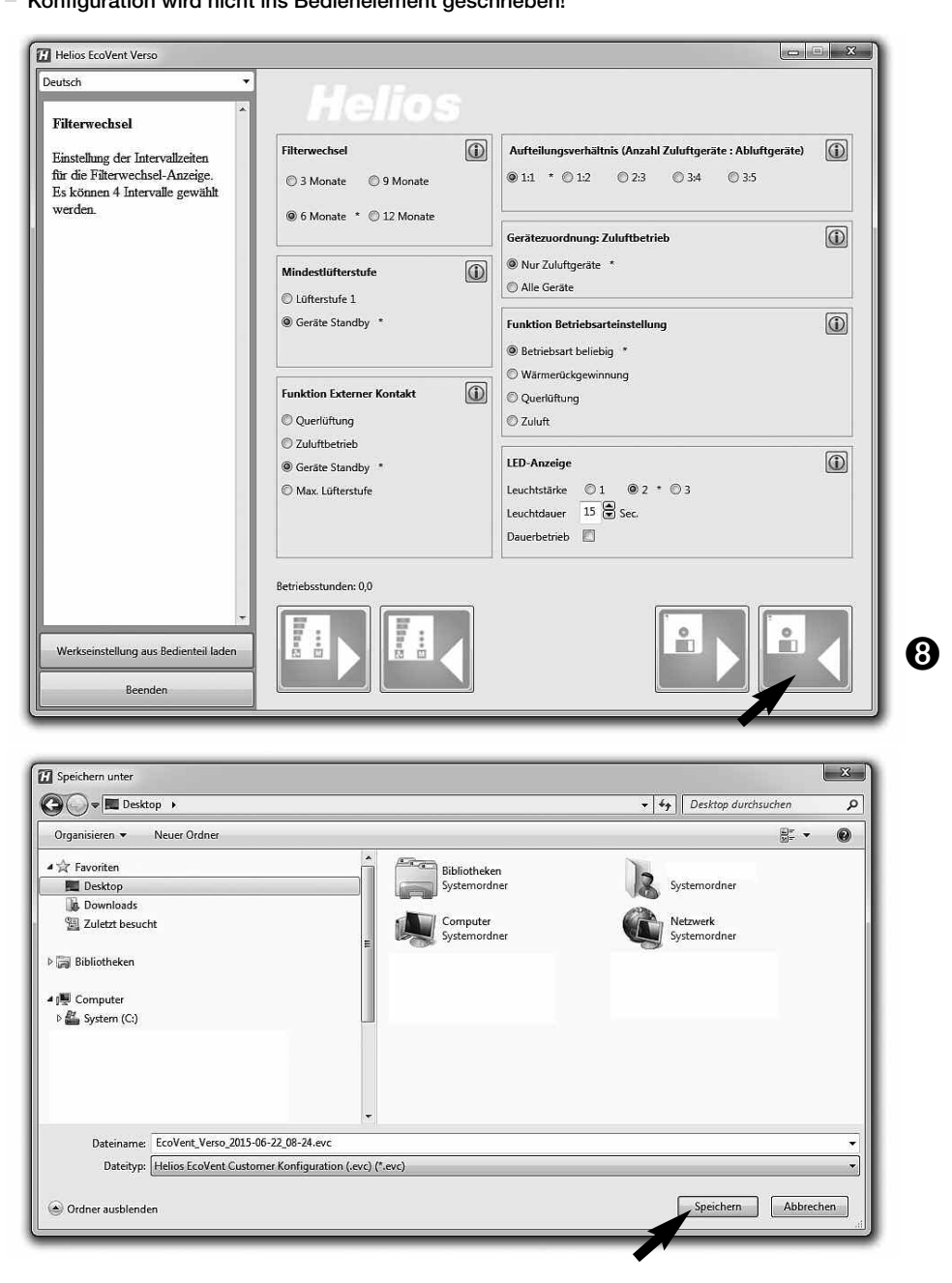

#### 6. Bedienelement auf Werkseinstellungen zurücksetzen

- 1. Werkseinstellungen aus Bedienelement laden **➞** Button **➌** klicken
- 2. In Bedienelement schreiben **➞** Button **➏** klicken

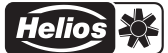

#### KAPITEL 7

D

WICHTIGE GERÄTE-INFORMATIONEN

#### 7.0 Filterwechsel – Anzeige

Ein regelmäßiger Filterwechsel schützt vor Verschmutzung und stellt den Soll-Volumenstrom sicher. Durch einen Timer wird die tatsächliche Betriebszeit erfasst. Wird die hinterlegte Filterwechselzeit erreicht (3, 6, 9, 12 Monate) wird dies durch ein blinken der LED 1-5 signalisiert. Der Filter muss bei allen verwendeten Geräten getauscht werden. Anschließend kann über die Tastenkombination T1 und T2 (2 Sekunden gleichzeitig drücken) der Filterwechselintervall zurückgesetzt werden.

#### 7.1 Mindestlüftungsstufe

Die Funktion Mindestlüftungsstufe verhindert, dass die Ventilatoren über den Lüftungsstufen-Taster ausgeschaltet werden können.

#### 7.2 Externer Kontakt

Über die Klemme 1/2 kann ein externer Kontakt angeschlossen werden, wird der Kontakt geschlossen wird die ausgewählte Funktion aktiviert. Bei einem geschlossen externen Kontakt ist die Änderung der Betriebsarteinstellung nicht möglich. Im Programmiermodus kann die Funktion des externen Kontakts ausgewählt werden.

Über das Erweiterungsmodul KWL 45 EM (Zubehör, Best.-Nr. 3012) kann ein externer Verbraucher (z.B. Abluftventilator) überwacht werden, startet im Lüftungssystem beispielsweise ein Abluftventilator (ELS../M1/150) wird dies über eine intelligente Strommessung erkannt. Der externe Kontakt im KWL 45 EM löst aus und aktiviert die zugewiesene Funktion, zum Beispiel Start-Zuluftbetrieb wenn ein Abluftventilator aktiv ist. **TIPP!**

#### 7.3 Auswahl Betriebsart sperren

Die Funktion Betriebsart sperren verhindert den unbewussten Wechsel der Betriebsart durch den Wohnungsnutzer. Somit kann z.B. fest hinterlegt werden, dass der Reversierbetrieb eingestellt ist. Die Taste 2 ist somit ohne Funktion. Der Wohnungsnutzer kann die Betriebsart "Querlüftung" oder "Zuluftbetrieb" nicht mehr aktivieren, sondern nur noch die Lüftungsstufe anpassen.

#### 7.4 Betriebsstundenzähler

Im Bedienelement KWL 45 BEU werden dauerhaft die Betriebsstunden aufsummiert, über die Software Helios Eco-Vent Verso kann dieser aufsummierte Wert angezeigt werden. Ein Reset der Betriebsstunden ist nicht möglich, bei einem Mieterwechsel muss der Wert des Betriebsstundenzählers abgelesen werden.

#### 7.5 Netzwiederkehr

Bei einem Netzausfall startet das System immer in der zuletzt aktiven Lüftungsstufe bzw. in der zuletzt aktiven Betriebsart.

#### 7.6 Werkseinstellungen

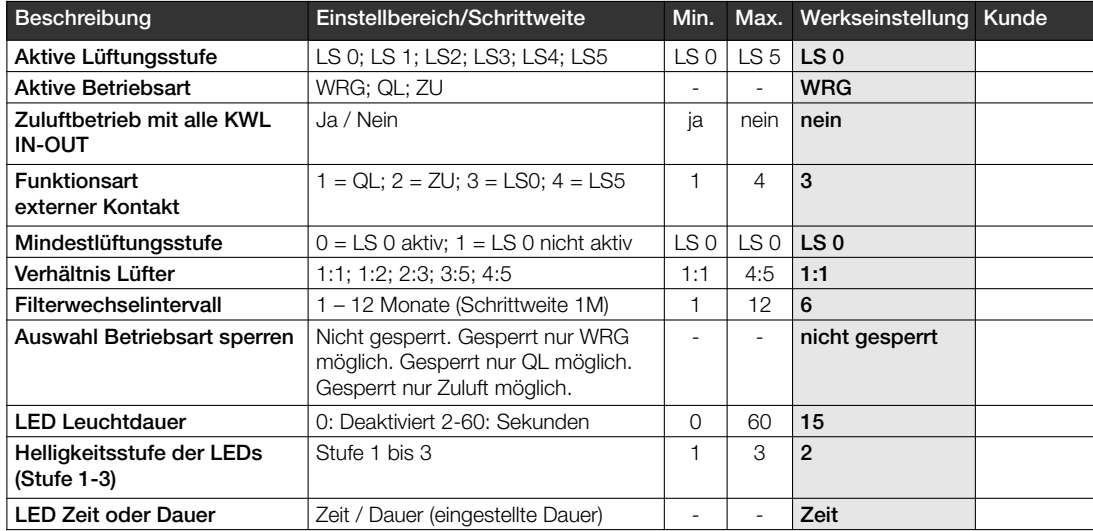

#### KAPITEL 8

#### 8.0 Störungsursachen

STÖRUNGSURSACHEN

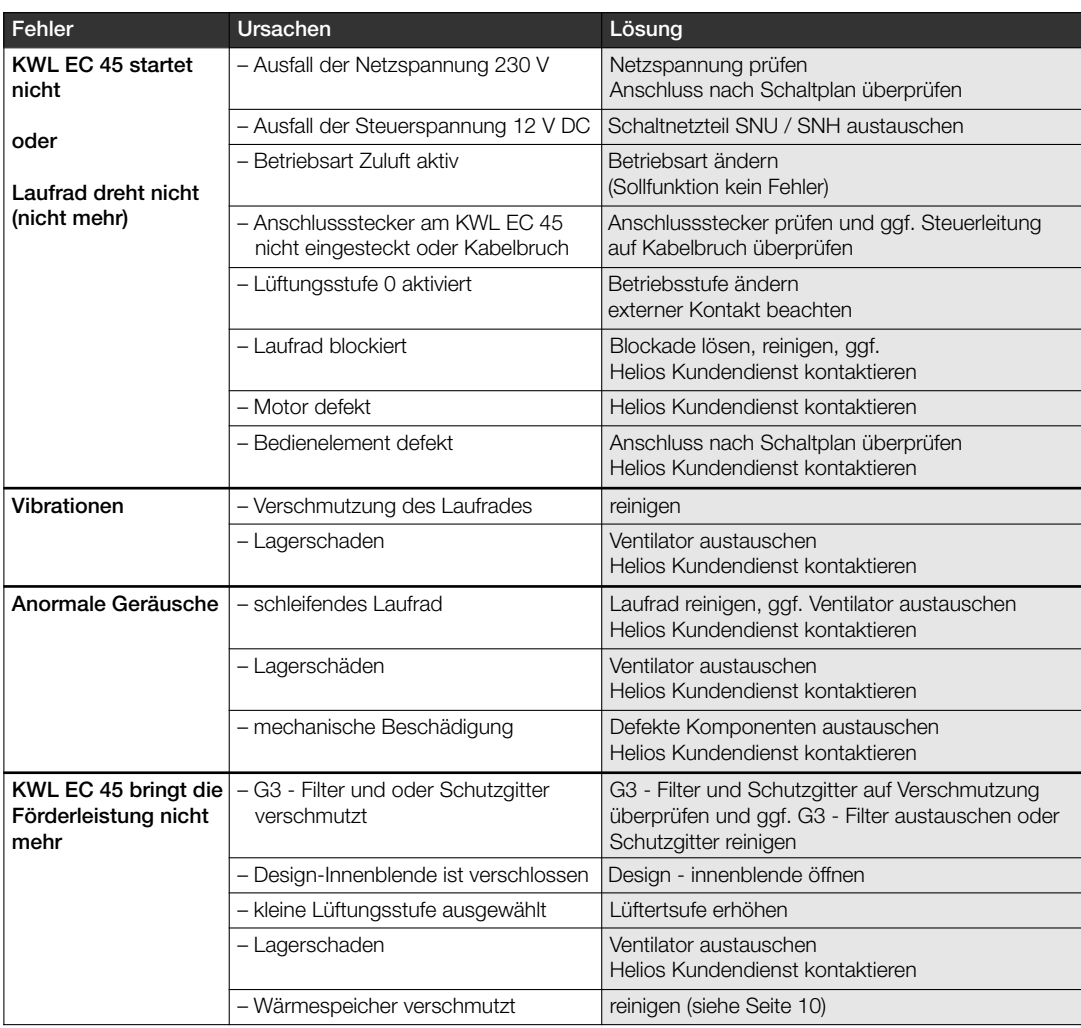

9.0 Schaltplan SS-1091 KAPITEL 9

SCHALTPLAN-ÜBERSICHT

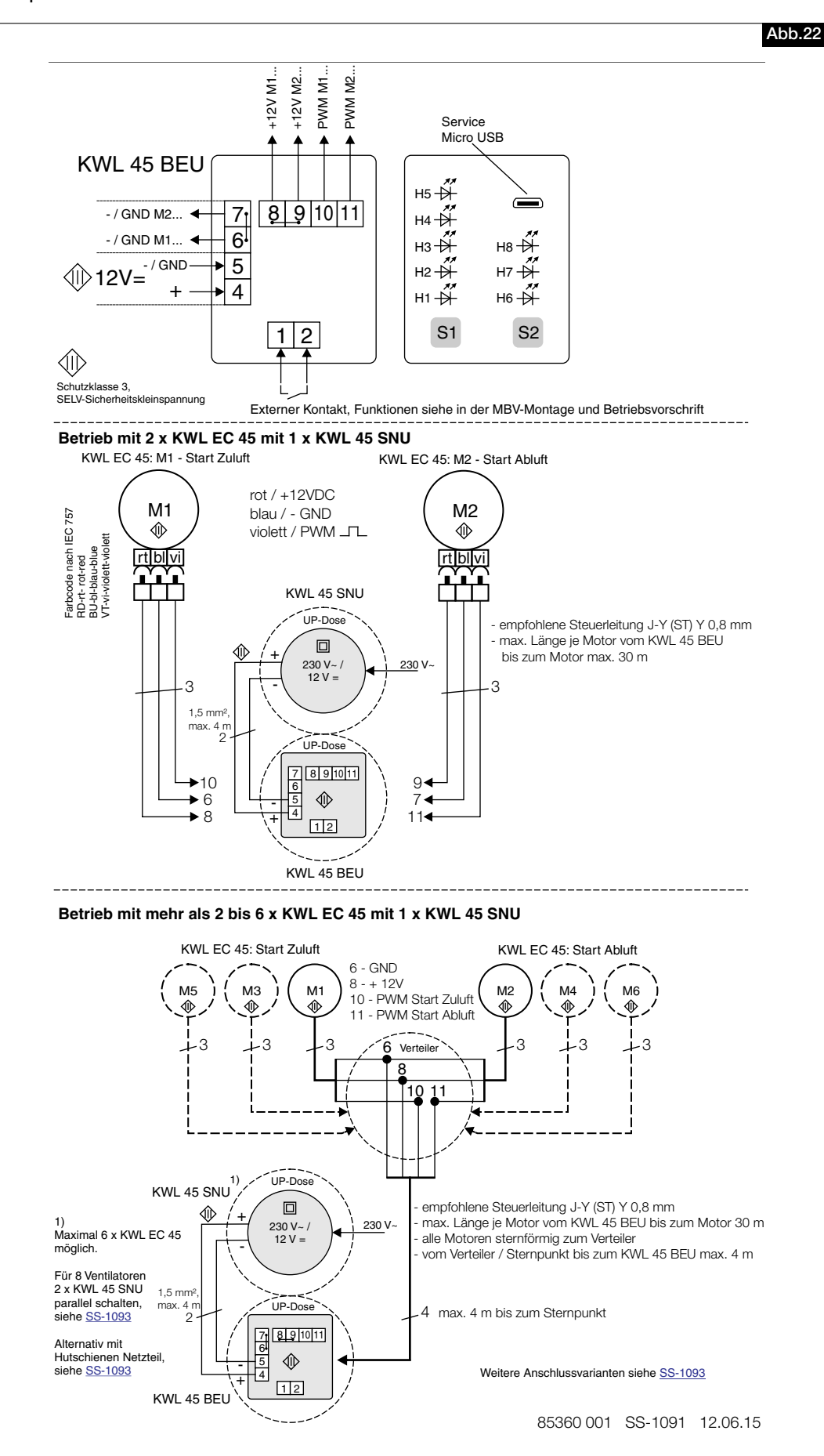

9.1 Schaltplan SS-1093

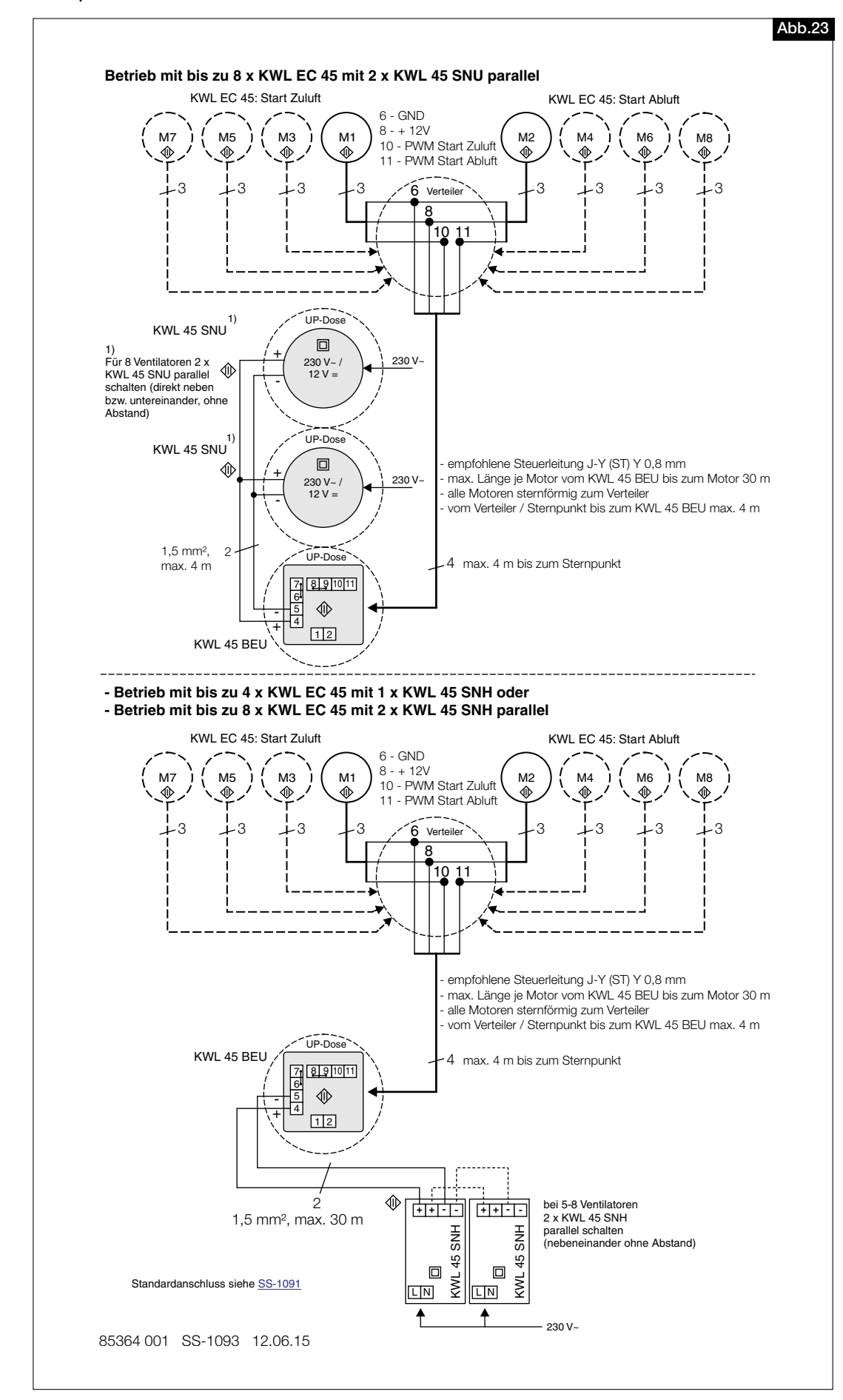

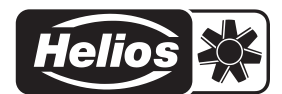

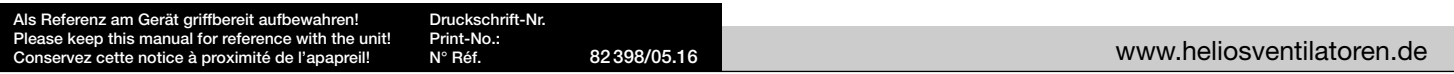

- Service und Information<br>
D HELIOS Ventilatoren GmbH + Co KG · Lupfenstraße 8 · 78056 VS-Schwenningen
- 
- A HELIOS Ventilatoren · Postfach 854 · Siemensstraße 15 · 6023 Innsbruck
- D HELIOS Ventilatoren GmbH + Co KG · Lupfenstraße 8 · 78056 VS-Schwenningen F HELIOS Ventilateurs · Le Carré des Aviateurs · 157 avenue Charles Floquet · 93155 Le Blanc Mesnil Cedex<br>CH HELIOS Ventilatoren AG · Tannstrasse CH HELIOS Ventilation Systems Ltd. · 5 Crown Gate · Wyncolls Road · Severalls Industrial Park · Colchester · Essex · CO4 9HZ

INSTALLATION AND OPERATING INSTRUCTIONS NO. 82 398 UK Helios Ventilatoren

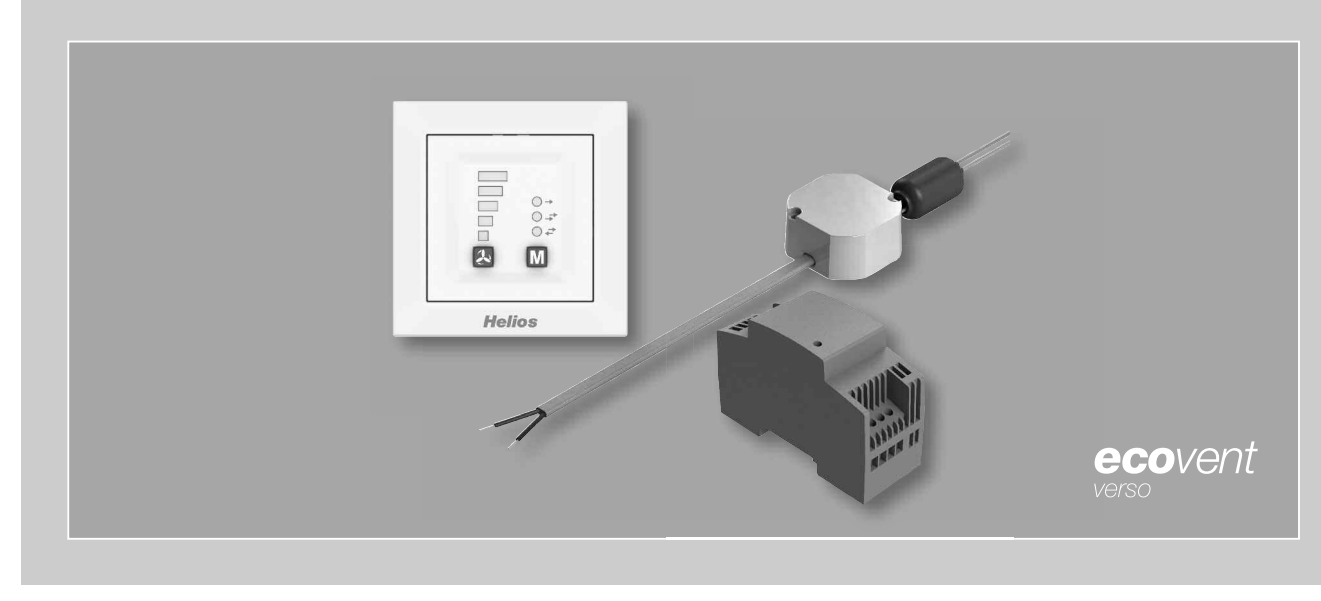

 $\epsilon$ 

Control set

# KWL 45 STS-UP KWL 45 STS-HS

Including

- KWL 45 BEU controller
- KWL 45 SNU switching power supply
- KWL 45 SNH switching power supply

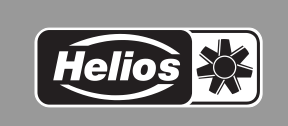

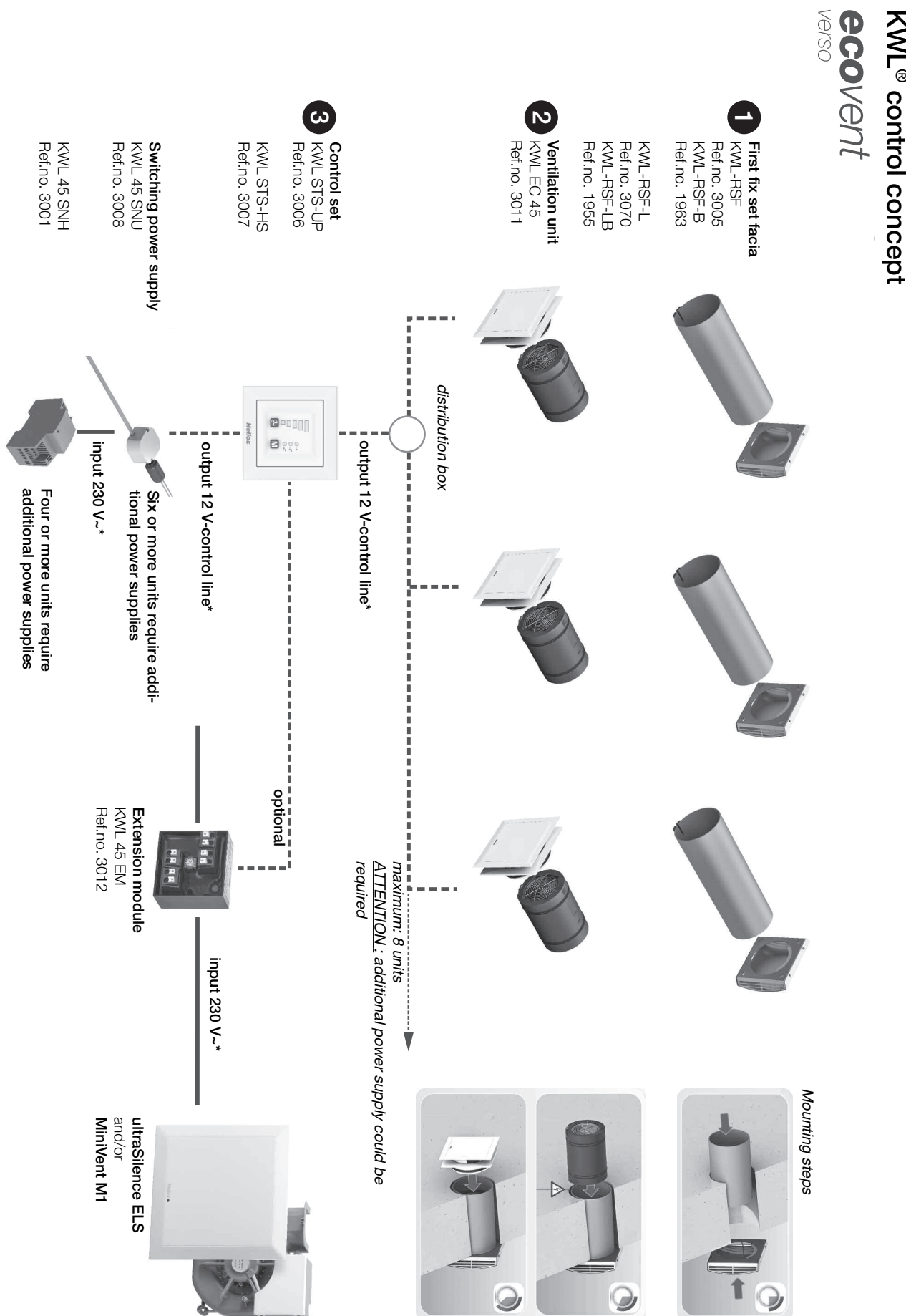

KWL®

control

**ENGLISH** 

\* Schaltplan wiring diagram p10/11 !

see

## Table of contents

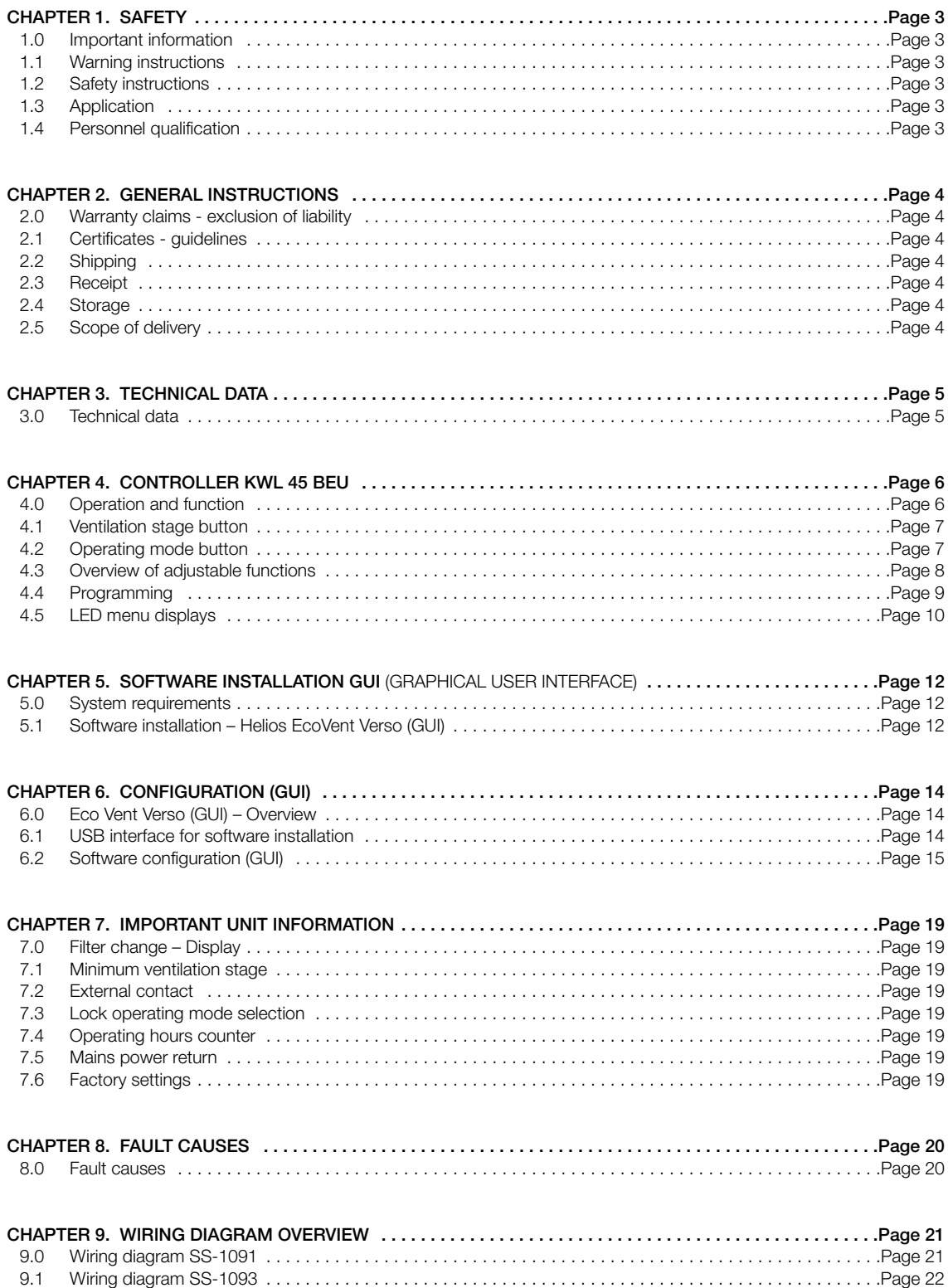

![](_page_27_Picture_2.jpeg)

![](_page_27_Picture_1170.jpeg)

$$
\widehat{\text{Helios}} \left| \frac{1}{2} \right|
$$

#### CHAPTER 2

GENERAL INSTRUC-**TIONS** 

#### 2.0 Warranty claims – exclusion of liability

All versions of this documentation must be observed, otherwise the warranty shall cease to apply. The same applies to liability claims against Helios. The use of accessory parts, which are not recommended or offered by Helios, is not permitted. Any possible damages are not covered by the warranty. Changes and modifications to the unit are not permitted and lead to a loss of conformity, and any warranty and liability shall be excluded in this case.

#### 2.1 Certificates - guidelines

If the product is installed correctly and used to its intended purpose, it conforms to all applicable EU guidelines at its date of manufacture.

#### 2.2 Shipping

The control set KWL 45 STS-UP/HS is packed ex works in such a way that it is protected against normal transport strain. Carry out the shipping carefully. It is recommended to leave the fan in the original packaging.

#### 2.3 Receipt

The shipment must be checked for damage and correctness immediately upon delivery. If there is any damage, promptly report the damage with the assistance of the transport company. If complaints are not made within the agreed period, any claims could be lost.

#### 2.4 Storage

In case of storage over longer periods, the following measures must be taken in order to avoid damaging influences: Protection of components through dry, air and dust-proof packaging (plastic bag with desiccant and humidity indicators). Vibration-free, water-protected and constant temperature storage. In case of reshipment (above all, over longer distances; e.g. by sea), it must be checked whether the packaging is suitable for the form and route of transport. Damages due to improper transportation, storage or putting into operation are not liable for warranty.

#### 2.5 Scope of delivery

Leave the components in the packaging until just before the respective installation step or installation in order to prevent any possible damage and contamination. The delivery contains:

![](_page_28_Figure_17.jpeg)

#### DOWNLOAD

The Helios EcoVent Verso (GUI) software can be downloaded from the download area on www.heliosventilatoren.de

![](_page_29_Picture_2.jpeg)

#### CHAPTER 3

#### 3.0 Technical data

TECHNICAL DATA

#### – KWL 45 BEU controller

![](_page_29_Picture_668.jpeg)

#### – KWL 45 SNU switching power supply

![](_page_29_Picture_669.jpeg)

#### – KWL 45 SNH switching power supply

![](_page_29_Picture_670.jpeg)

#### 3.1 Accessories

![](_page_29_Picture_671.jpeg)

#### CHAPTER 4

**CONTROLLER** KWL 45 BEU

#### 4.0 Operation and function

The KWL EC 45 units can be controlled by the KWL 45 BEU controller, there must be at least two KWL EC 45 units connected to a KWL 45 BEU (see wiring diagram SS-1091 or 1093).

The controller enables 5-stage operation plus "OFF" function, and reversing (heat recovery (HR)), cross ventilation or supply air mode can also be selected.

Additional functions can also be activated (see section 7.2) via an additional external contact on the controller. The KWL 45 BEU can also be configured with the Helios EcoVent Verso (GUI Graphical User Interface) software. The Helios EcoVent Verso (GUI) software can be downloaded from the download area on www.heliosventilatoren.de

![](_page_30_Figure_9.jpeg)

![](_page_30_Picture_10.jpeg)

#### Controller – Rear view

The connection terminals are located on the rear side of the controller. Note wiring diagrams SS-1091 and SS-1093.

#### Important:

There must always be at least two connected KWL EC 45 units. In supply air mode, it is necessary to determine which KWL EC 45 is operated in the starting direction Supply air and which is operated in the starting direction Extract air. The assignment is determined by connection terminals 10 and 11.

Terminal 10 >> Starting direction Supply air Terminal 11 >> Starting direction Extract air  $\blacktriangle$ 

![](_page_31_Picture_2.jpeg)

![](_page_31_Picture_3.jpeg)

#### 4.1 Ventilation stage button

The desired ventilation stage can be selected via the "Ventilation stage" button  $\blacktriangle$  . The five ventilation stages + "OFF" can be selected by repeatedly pressing the button. The factory setting upon delivery is ventilation stage 0.

![](_page_31_Picture_977.jpeg)

The sequence of ventilation stages is 0 ("OFF") -1-2-3-4-5 and ventilation stage 0 starts again when the button is pressed again after ventilation stage 5. The selected ventilation stage is indicated via the LEDs 1-5.

![](_page_31_Picture_978.jpeg)

#### $\overline{\text{M}}$  4.2 Operating mode button

There are three operating modes available "reversing mode with HR", "cross ventilation" and "supply air mode". An operating mode can be selected by pressing the button  $\mathbf{M}$ . The sequence is reversing mode > cross ventilation mode > supply air mode. Operating mode "reversing mode" starts again when the button is pressed again during operating mode "supply air mode".

The factory setting upon delivery is operating mode "reversing mode" (i.e. heat recovery).

#### – Identification

![](_page_31_Picture_979.jpeg)

## Mode HR

Green

Mode SA Blue

![](_page_31_Figure_17.jpeg)

Mode CV

#### – Reversing mode (HR)

The "reversing mode" function enables maximum heat recovery. In reversing mode, the KWL EC 45 units change between supply air and extract air mode. The heat accumulator integrated in the KWL EC 45 unit absorbs the heat from the passing air in extract air mode and emits this heat into the incoming outside air in supply air mode. Thus, up to 88 % of the extract air heat is emitted into the outside air. The reversing mode (change of fan direction) activates every 60 seconds.

#### – Cross ventilation mode (CV)

The "cross ventilation" function enables ventilation without heat recovery. For this purpose, the KWL EC 45 unit, which is connected to terminal 10, is switched to supply air mode. The KWL EC 45 unit, which is connected to terminal 11, is switched to extract air mode.

#### – Supply air mode (SA)

The "supply air mode" function enables the combination with a extract air fan (ELS, M1). For this purpose, the KWL EC 45 unit, which is connected to terminal 10, is switched to supply air mode. You can also set whether the units, which are connected to 11, also change to supply air mode.

#### 4.3 Overview of adjustable functions

The programme mode enables the individual adjustment of the ventilation system, numerous functions can be configured:

![](_page_32_Picture_1150.jpeg)

![](_page_33_Picture_2.jpeg)

![](_page_33_Picture_1067.jpeg)

### 4.4 Programming

The KWL EC 45 can be programmed via the EcoVent Verso (GUI) software or the two buttons on the KWL 45 BEU controller.

#### **4 "Ventilation stage" button**

– Selection / setting the ventilation stage

#### **M** "Operating mode" button

– Adjustment / setting the operating mode

In order to start programme mode, hold down both controller buttons  $\Box + \Box$  8 for 8 sec. As soon as programme mode is active, this will be indicated by LED 1 and LED 7 flashing. The desired configuration or setting can be selected with button  $\Box$  or  $\Box$ , until the corresponding LED code is lit up (see following table).

A NOTE

#### NOTE: The programme mode is left automatically if no buttons are pressed within 30 sec. This cannot be saved!

![](_page_33_Picture_1068.jpeg)

4.5 LED menu displays  $(* =$  factory settings)

1. Filter change

![](_page_34_Figure_4.jpeg)

#### 2. Function External contact

![](_page_34_Figure_6.jpeg)

3. Device assignment Supply air mode

![](_page_34_Figure_8.jpeg)

4. Minimum ventilation stage

![](_page_34_Picture_10.jpeg)

5. Distribution ratio (number supply air units : extract air units)

![](_page_34_Figure_12.jpeg)

10

![](_page_35_Picture_1.jpeg)

6. Function Operating mode setting

![](_page_35_Figure_4.jpeg)

7. LED display – luminosity

![](_page_35_Figure_6.jpeg)

8. LED display – Light time

![](_page_35_Figure_8.jpeg)

9. Save settings (LEDs "flashing" slowly)

### **LED 1-5 and 6-8**

2x in 1 sec.

![](_page_35_Picture_12.jpeg)

 $+$  press  $\boxed{\mathsf{M}}$  button

10. Factory reset (LEDs "flashing" fast)

#### **LED 1-5 and 6-8**

5x in 1 sec.

![](_page_35_Picture_17.jpeg)

 $+$  press  $\overline{M}$  button
## CHAPTER 5

**SOFTWARE** INSTALLATION (GUI)

#### 5.0 System requirements

A connection can be established to a PC / Notebook via the USB interface. The Helios EcoVent Verso (GUI) software can be downloaded from the download area on www.heliosventilatoren.de

## The Helios EcoVent Verso (GUI) software is supported by the following operating systems:

- Windows 7 (32 Bit and 64 Bit System)
- Windows 8 (32 Bit and 64 Bit System)

### 5.1 Software installation – Helios EcoVent Verso (GUI)

- 1. Execute the installation routine via: Helios EcoVent Verso Setup v1.xx.exe
- 2. Select "Setup language" and confirm by clicking "OK"

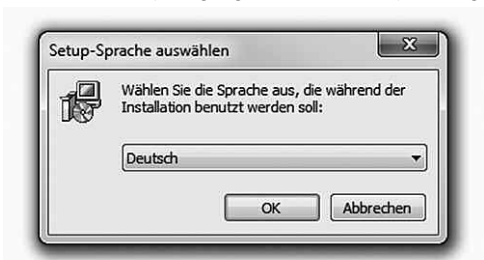

3. Confirm "setup" by clicking "Continue"

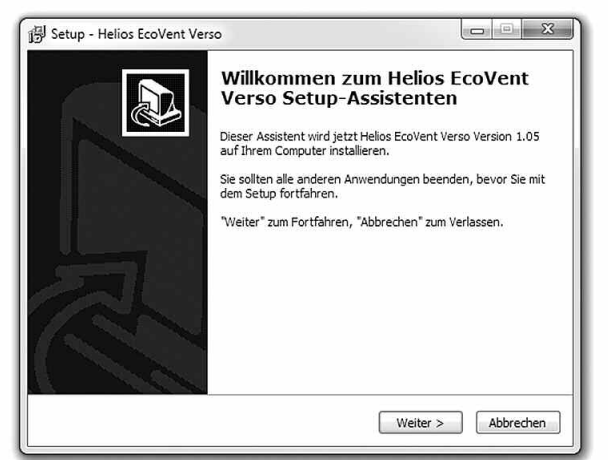

4. Select "Destination folder" on the hard disk and confirm by clicking "Continue"

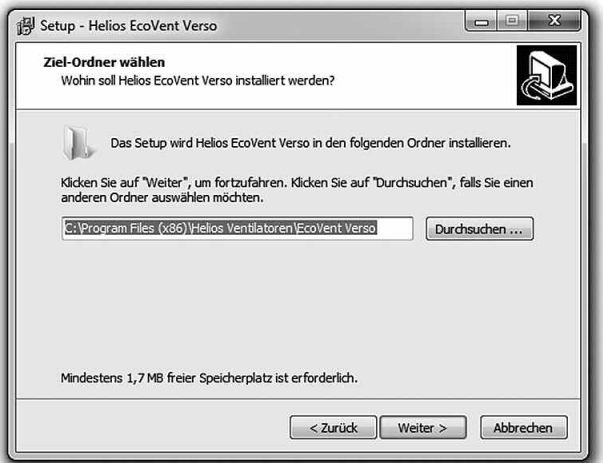

5. Define "Start menu folder" and confirm by clicking "Continue"

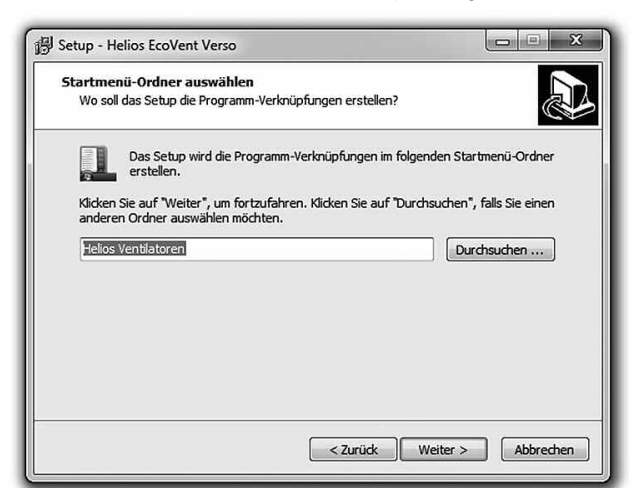

6. Click "Install" to start installation

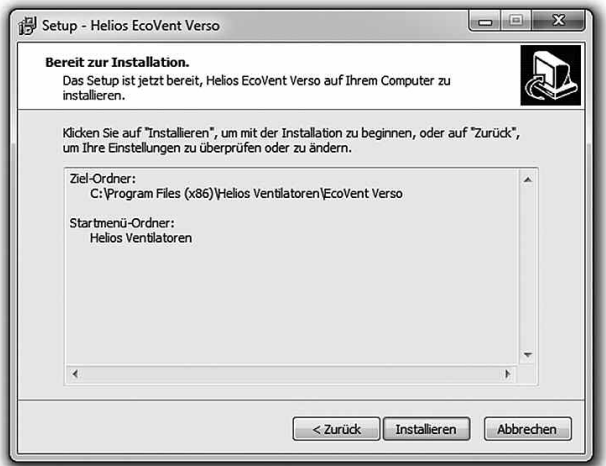

- 7. Click "Finish" after installation!
- 8. Click on the desktop icon "EcoVent Verso" to start the software!

The Helios EcoVent Verso software can be used for the configuration or as a management tool. You can read out the KWL 45 BEU, save the configuration and edit the KWL 45 BEU settings or read out the operating hours.

## CHAPTER 6

## 6.0 EcoVent Verso (GUI) – Overview

## CONFIGURATION (GUI)

- Description: **➊** Language selection
- **➋** HELP button with display
- **➌** Load factory settings from controller
- **➍** End programme
- *<u>O* Read from controller</u>
- **➏** Write to controller
- **➐** Load from file (open saved configuration from PC)
- **8** Save to file (Operating hours display)
- **➒** Configuration fields
- **➓** Operating hours display

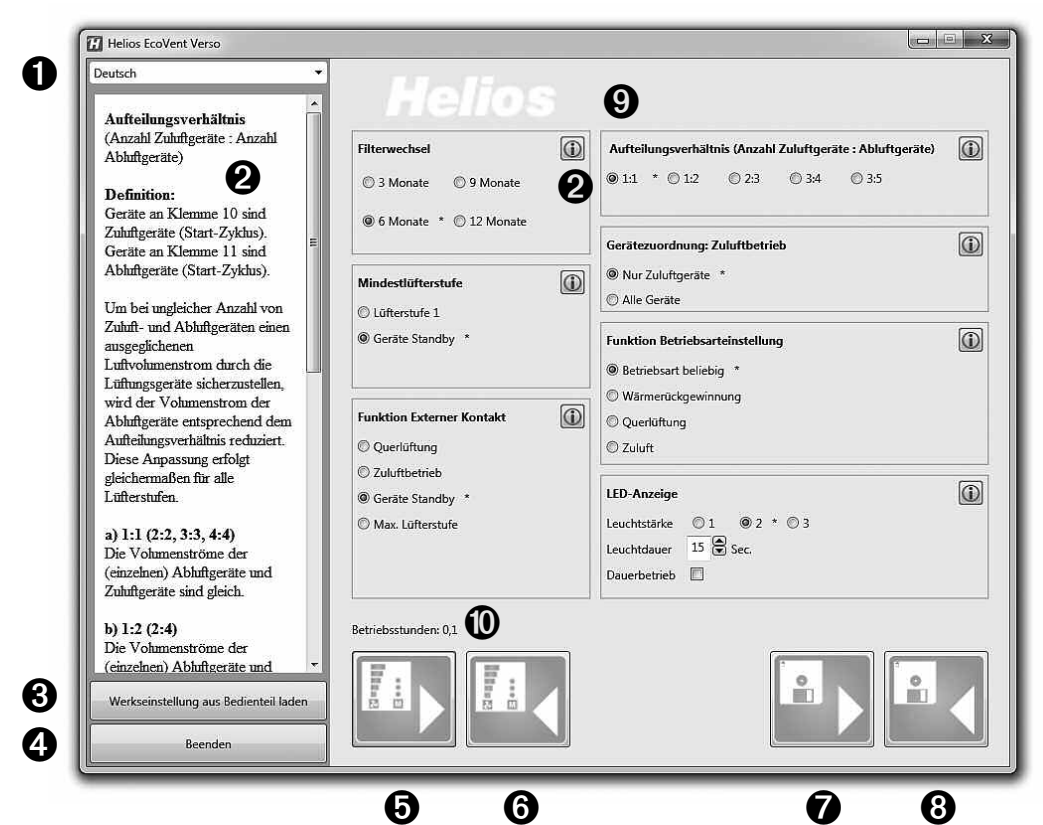

6.1 USB interface

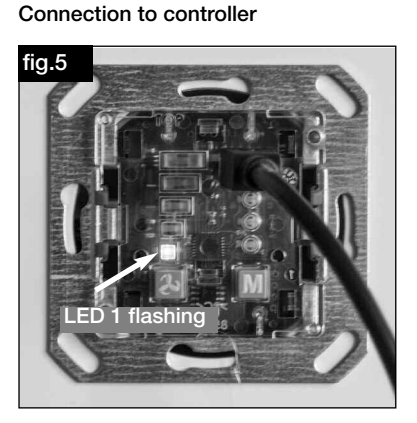

**➞** LED1 flashing (green) USB connection cable connected to controller.

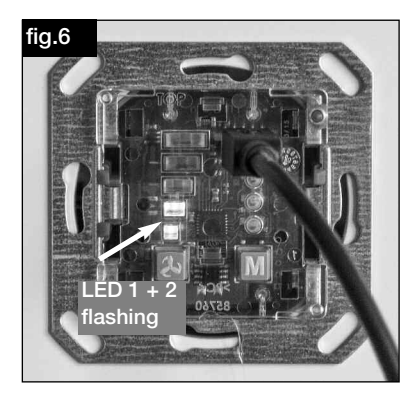

**➞** LED1 and LED 2 flashing (green) USB connection cable connected to controller and communication with software is established.

 $\triangle$  NOTE

## NOTE:

The controller must be connected to the power supply voltage 12 V DC. Firstly, connect the USB cable to the PC, then to the controller!

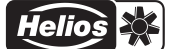

#### 6.2 Software configuration

Ensure that the KWL 45 BEU controller is connected to the PC by USB connection cable (note section 6.1).

 $\triangle$  NOTE

UK

 $\triangle$  NOTE

## NOTE:

If there is no USB connection to the controller and/or if there is no control voltage at the controller, then only saved configurations can be opened and edited. The uploading or reading out of configurations to or from the controller is not possible in this case!

#### 1. Basic functions

- 1. Read from controller **➞** Click button **➎**
- 2. Write to controller **➞** Click button **➏**
- 3. Load factory settings from controller **➞** Click button **➌** NOTE: The factory settings are marked by the index \*
	- 4. Load from file **➞** Click button **➐**
	- 5. Save to file **➞** Click button **➑**

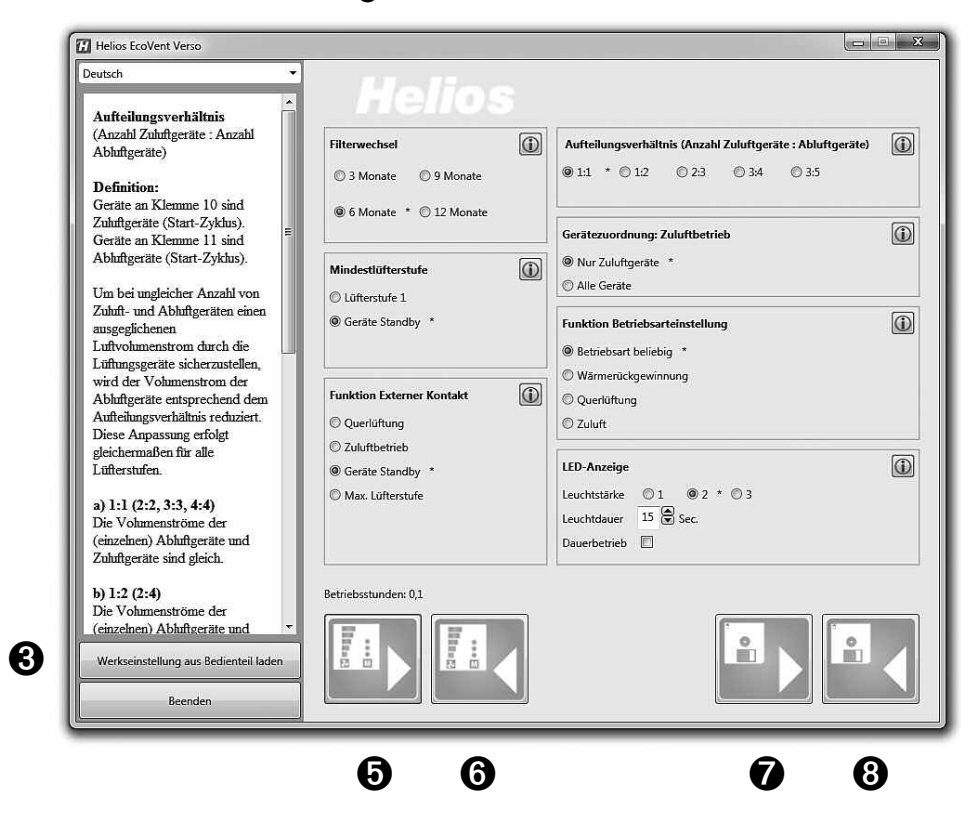

## $\triangle$  NOTE

## 2. Load and edit configuration

NOTE: Values will not be displayed after the first connection

The software loads the current configuration from the controller.

1. Read from controller **➞** Click button **➎**

 $A$  ATTENTION

ı

Current configurations in the software will be overwritten! As soon as this process is complete, the values will be displayed in the configuration fields. Furthermore, the current operating hours will be displayed.

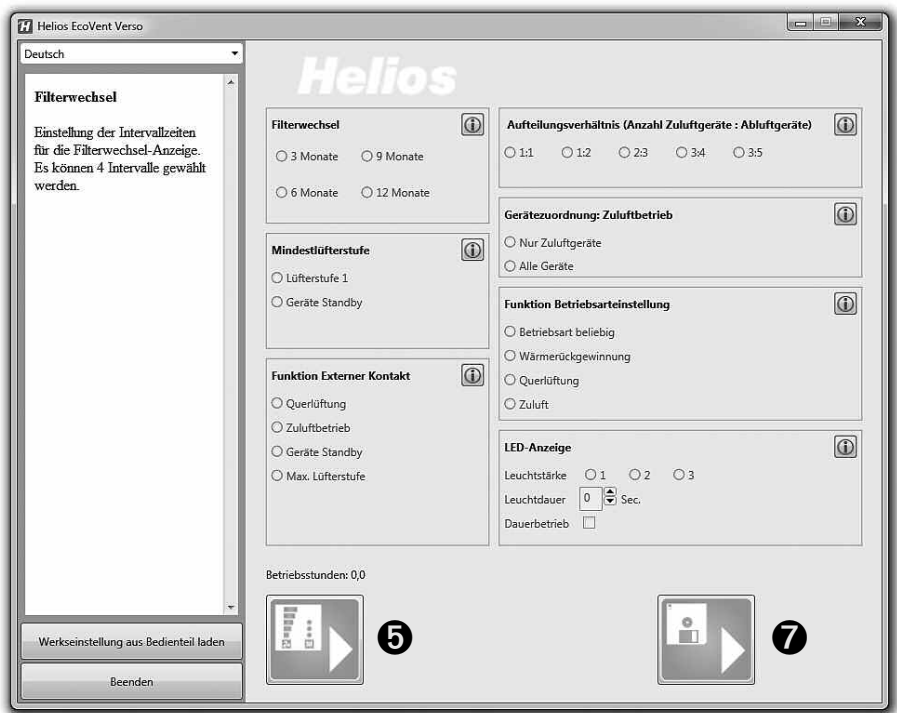

2. Load from file **➞** Click button **➐**

Select the saved configuration or file in destination folder and click "Open"

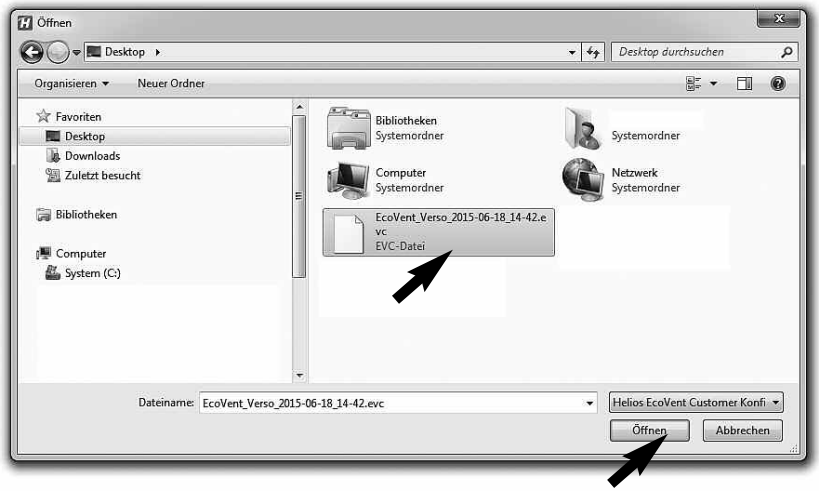

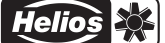

## 3. Load factory settings

1. "Load factory settings from controller" **➞** Click button **➌ Current configurations will be overwritten!** 

 $\triangle$  attention

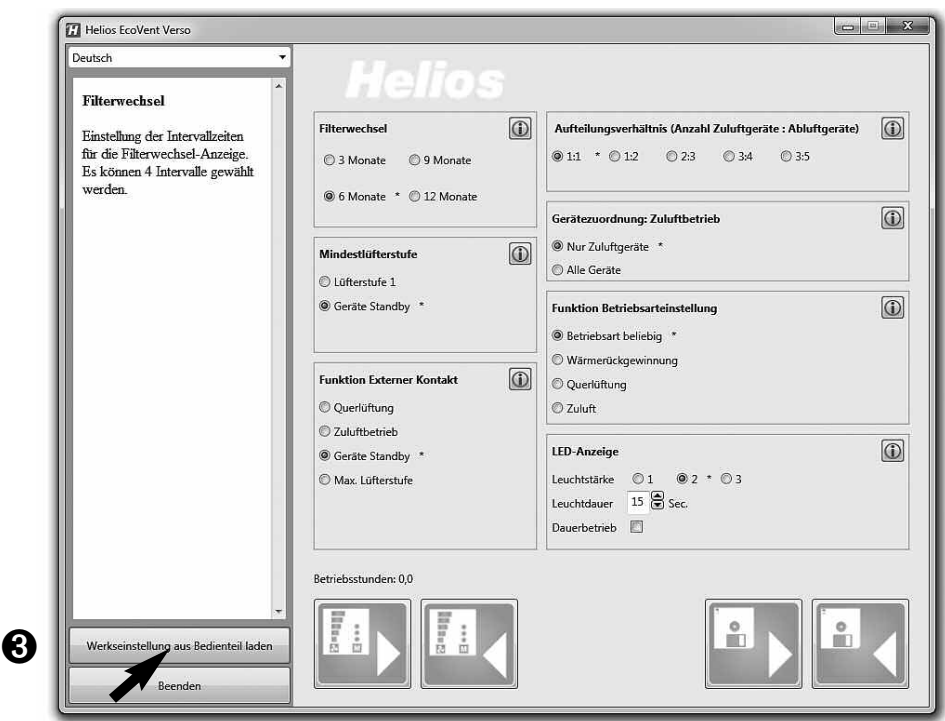

## 4. Write configuration

If configuration fields have been changed, the overwritten configuration can be written back to the controller by clicking the button "Write to controller" **➏**.

1. Write to controller **➞** Click button **➏**

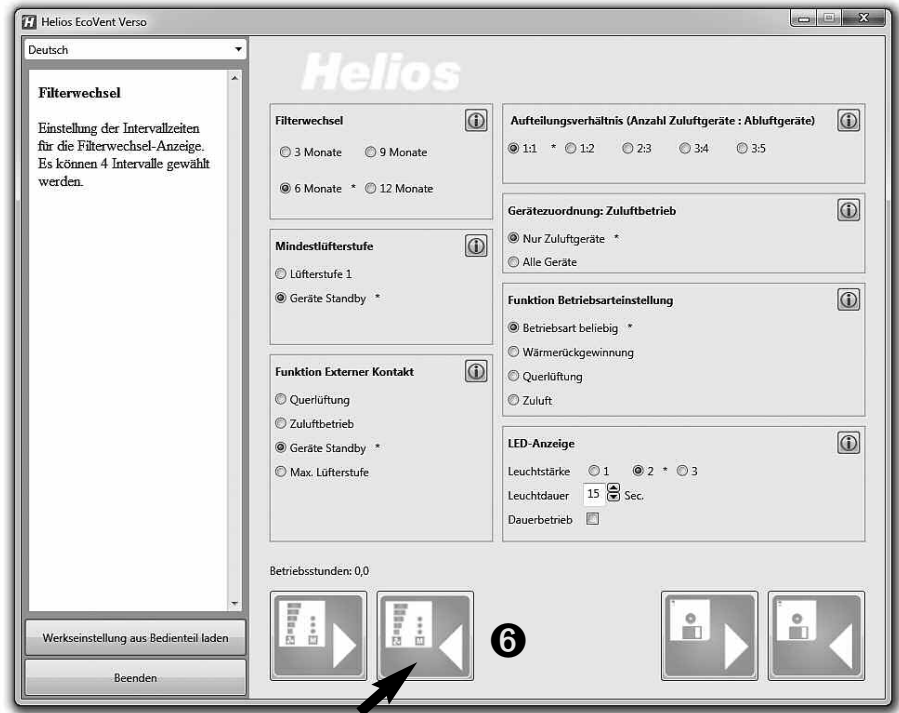

## 5. Save configuration

Furthermore, there is an option to save the configuration to the PC and thus create a backup copy by clicking the button "Save to file" <sup>o</sup> In this regard, the destination folder or file name can be managed.

2. Save to file  $\rightarrow$  Click button  $\odot$ 

Configuration will not be written to controller!

## $A$  ATTENTION

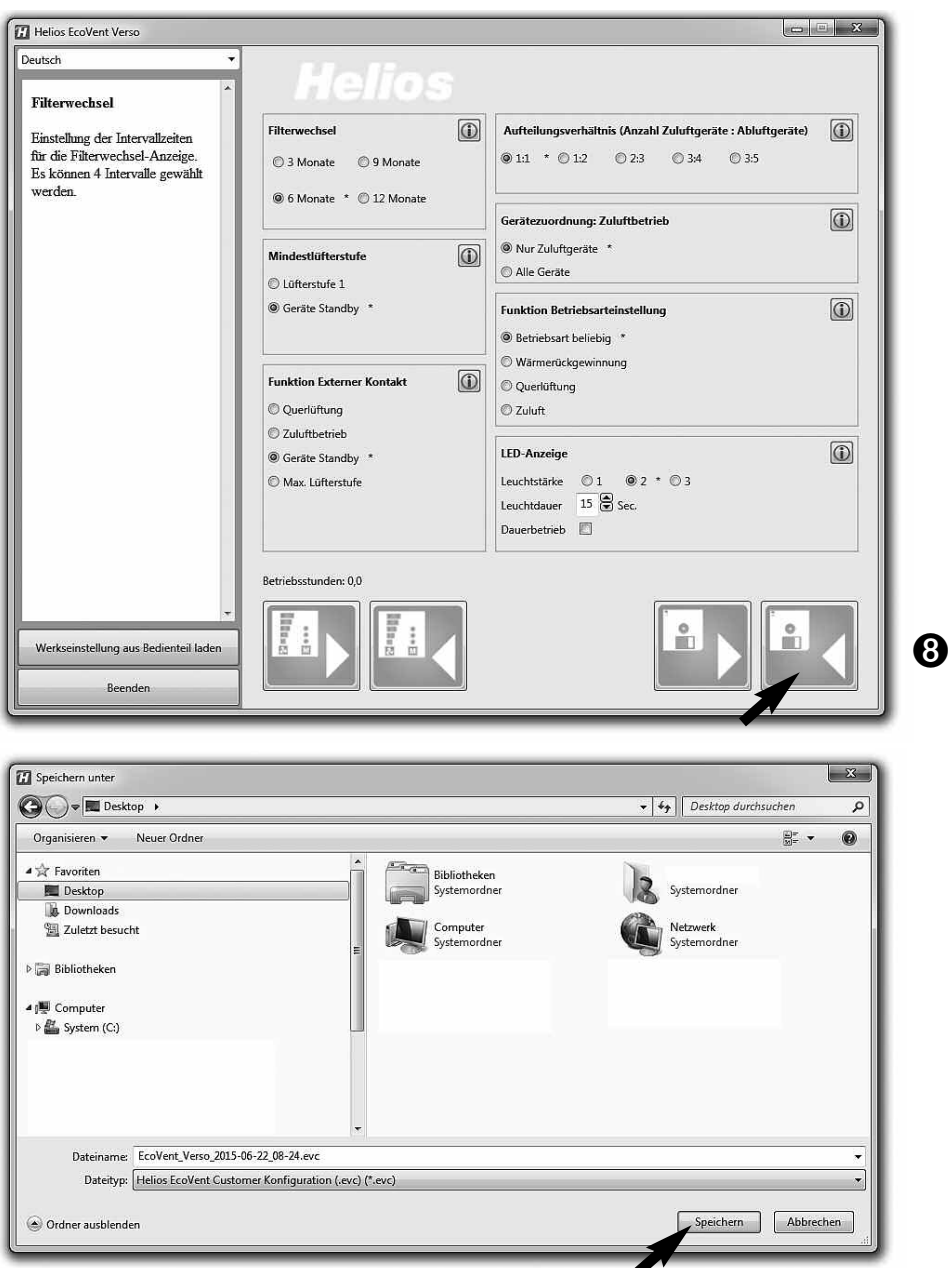

## 6. Reset controller to factory settings

- 1. Load factory settings from controller **➞** Click button **➌**
- 2. Write to controller **➞** Click button **➏**

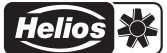

#### CHAPTER 7

IMPORTANT UNIT INFORMATION

#### 7.0 Filter change – Display

Regular filter changes protect against contamination and ensures the target volume flow. The actual operating time is recorded by a timer. When the set filter change interval is reached (3, 6, 9, 12 months), this is indicated by the flashing of LED 1-5. The filters must be replaced for all units in operation. The filter change interval can then be reset via the button combination T1 and T2 (press for 2 seconds at the same time).

#### 7.1 Minimum ventilation stage

The minimum ventilation stage function prevents the fans from being deactivated via the ventilation stage button.

#### 7.2 External contact

An external contact can be connected via terminal 1/2 and the selected function is activated when the contact is closed. When an external contact is closed, the operating mode setting cannot be changed. The function of the external contact can be selected in programme mode.

## **TIP!**

An external consumer (e.g. extract air unit) can be monitored via the extension module KWL 45 EM (Accessories, Ref.no. 3012), e.g. if an extract air fan starts in the ventilation system (ELS../M1/150), this will be detected by intelligent electricity metering.. The external contact in KWL 45 EM triggers and activates the assigned function, e.g. start-supply air mode when an extract air fan is active.

#### 7.3 Lock operating mode selection

The operating mode lock function prevents the unconscious change of operating mode by the user. Thus, it can be fixed that reversing mode is set. Button 2 has no function in this case. The user can no longer activate the operating modes "cross ventilation" or "supply air", but only adjust the ventilation stage.

#### 7.4 Operating hours counter

The operating hours are continuously cumulated in the KWL 45 BEU controller, and this cumulative value can be displayed via the Helios EcoVent Verso software. It is not possible to reset the operating hours, and the operating hours counter value must be read when changing tenants.

#### 7.5 Mains power return

In case of a power failure, the system will always start in the last active ventilation stage or the last active operating mode.

#### 7.6 Factory settings

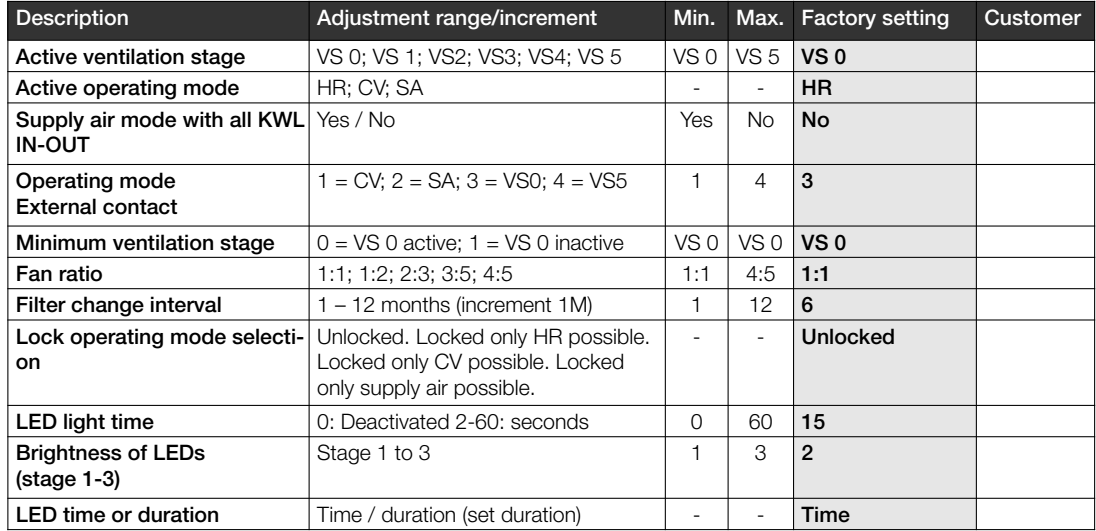

## CHAPTER 8

8.0 Fault causes

#### FAULT CAUSES

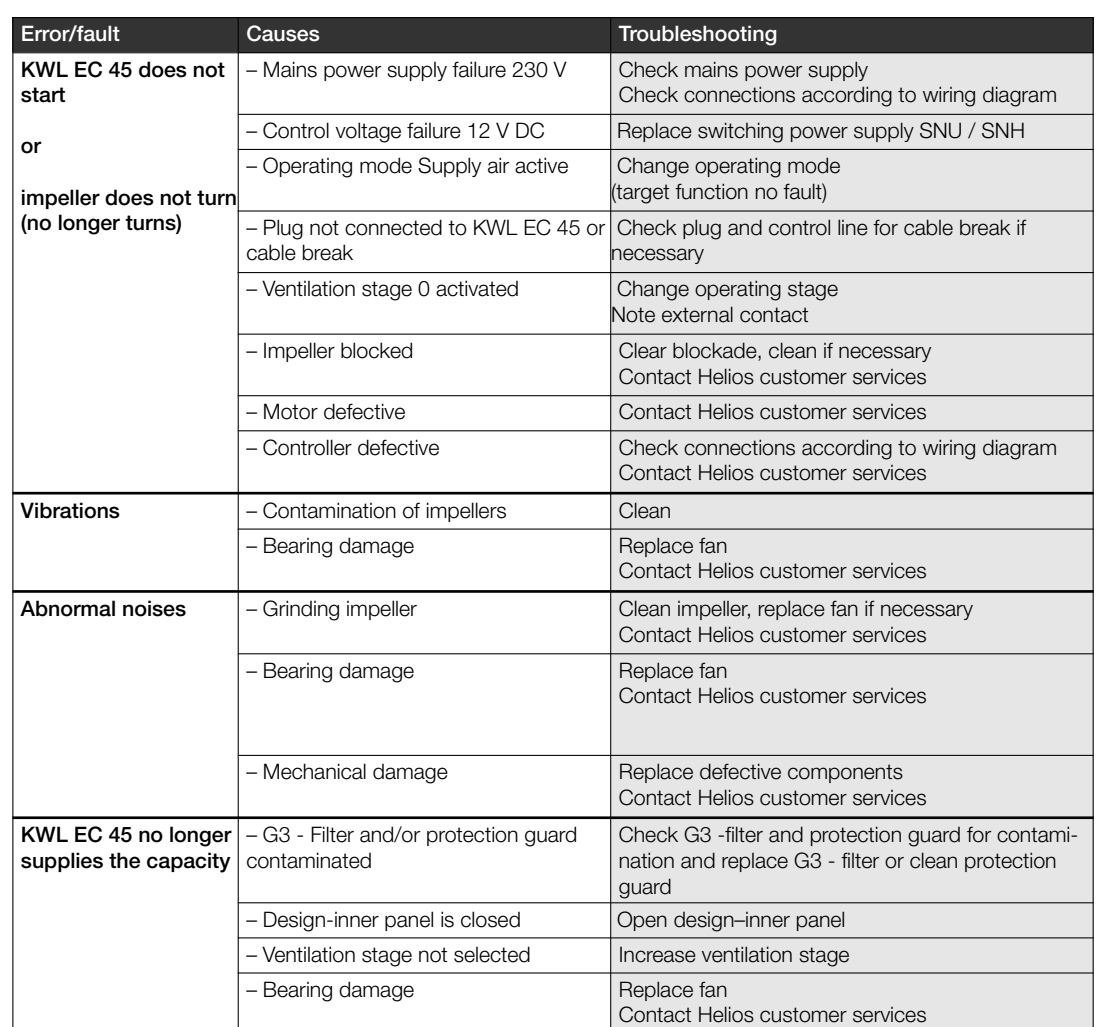

– Heat accumulator contaminated | Clean (see page 10)

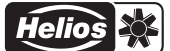

CHAPTER 9 9.0 Wiring diagram SS-1091

WIRING DIAGRAM OVERVIEW

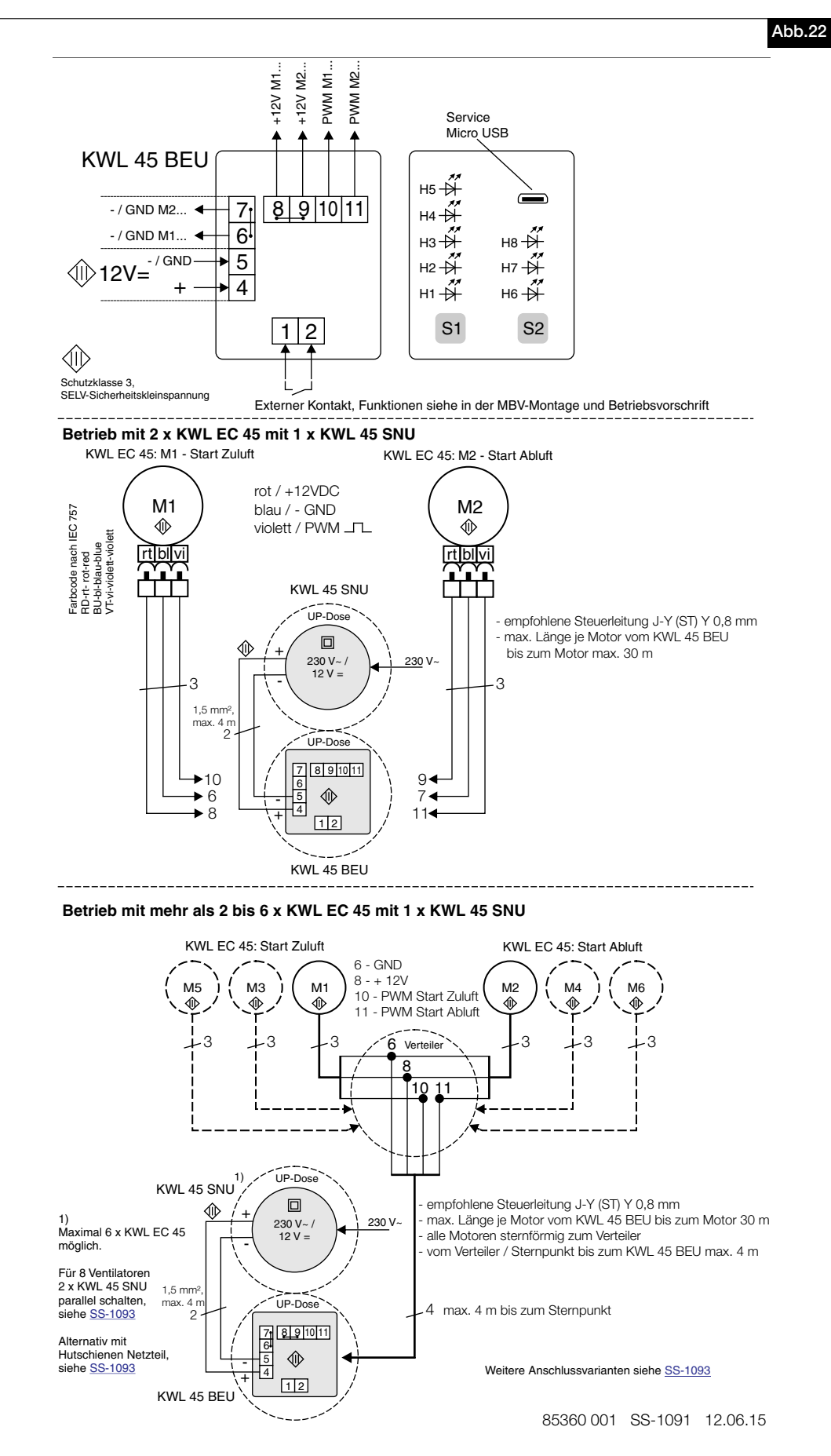

## 9.1 Wiring diagram SS-1093

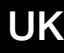

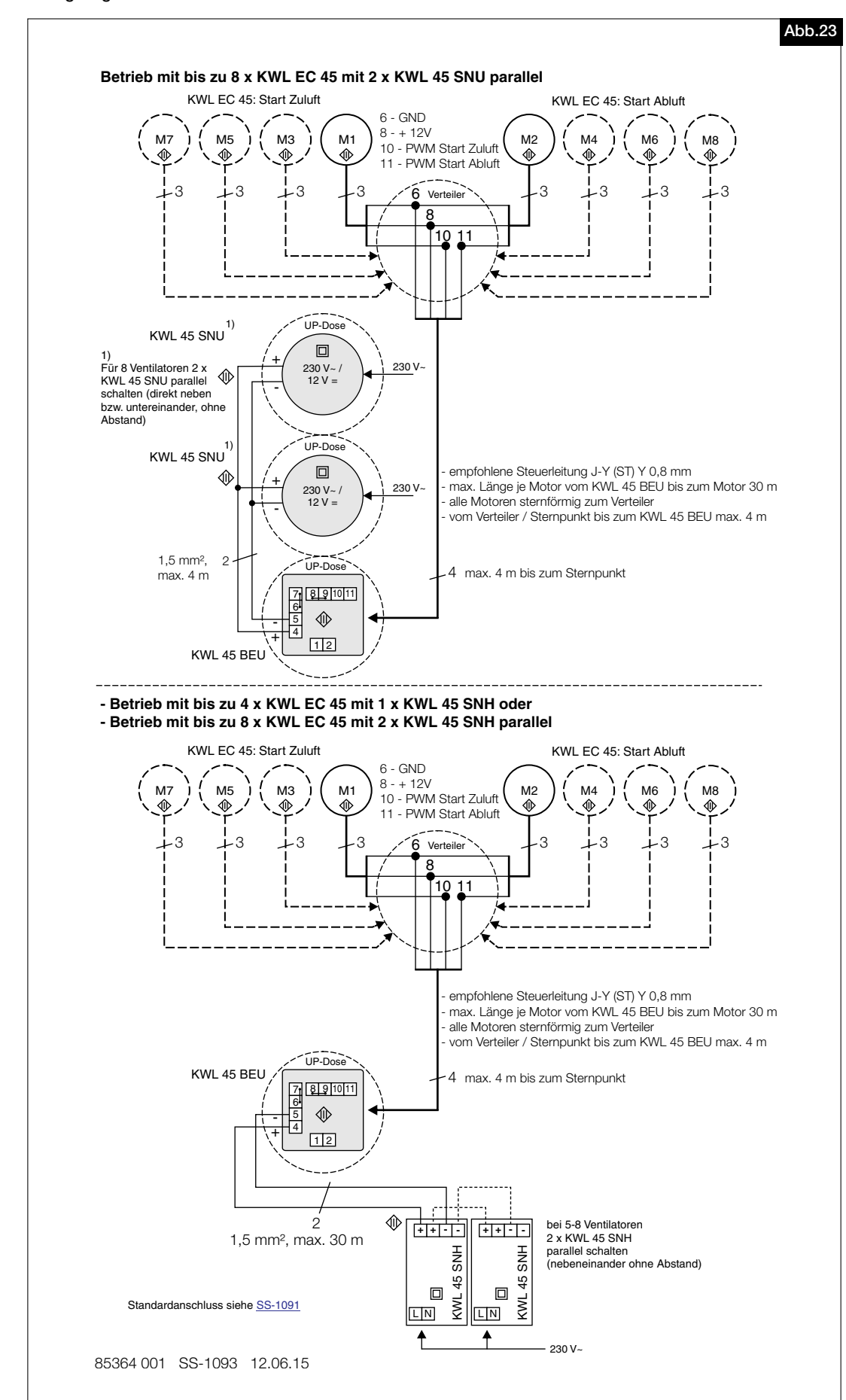

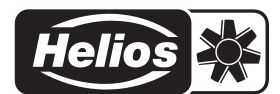

Als Referenz am Gerät griffbereit aufbewahren! Druckschrift-Nr. Please keep this manual for reference with the unit! Print-No.: Conservez cette notice à proximité de l'apapreil! N° Réf. 82 398/05.16

www.heliosventilatoren.de

#### Service and Information

- 
- 
- A HELIOS Ventilatoren · Postfach 854 · Siemensstraße 15 · 6023 Innsbruck
- D HELIOS Ventilatoren GmbH + Co KG · Lupfenstraße 8 · 78056 VS-Schwenningen F HELIOS Ventilateurs · Le Carré des Aviateurs · 157 avenue Charles Floquet · 93155 Le Blanc Mesnil Cedex<br>CH HELIOS Ventilatoren AG · Tannstrasse CH HELIOS Ventilation Systems Ltd. · 5 Crown Gate · Wyncolls Road · Severalls Industrial Park · Colchester · Essex · CO4 9HZ

# Helios Ventilateurs NOTICE DE MONTAGE ET D'UTILISATION N° 82 398

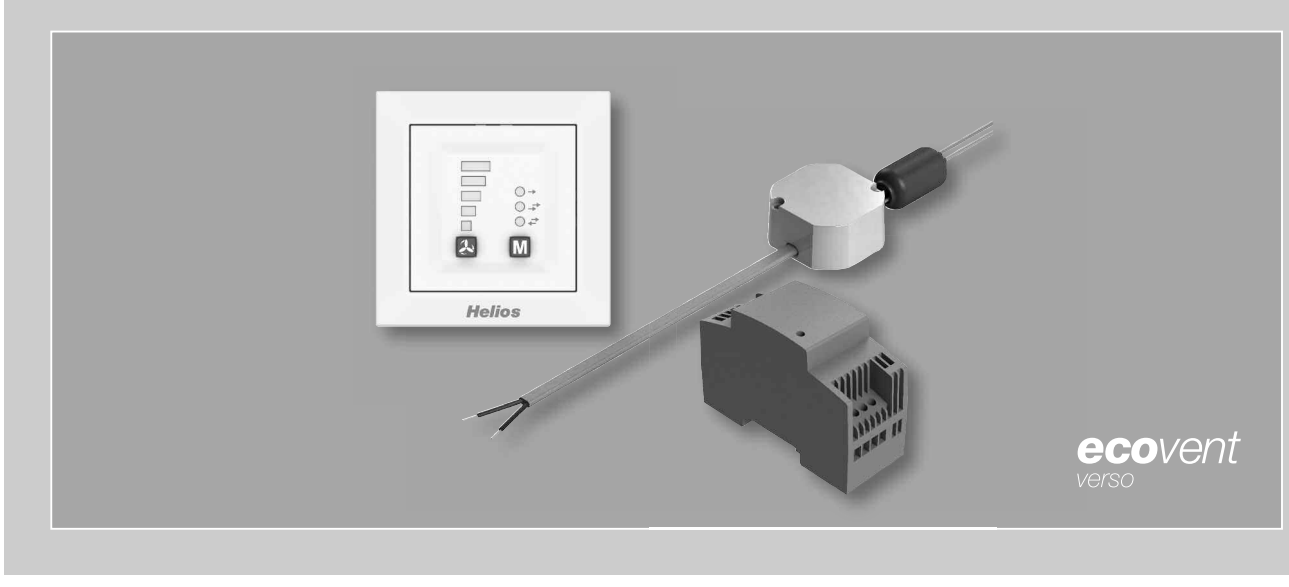

Kit de régulation

# KWL 45 STS-UP KWL 45 STS-HS

Inclus

- Commande à distance KWL 45 BEU
- Alimentation à découpage KWL 45 SNU
- Alimentation à découpage KWL 45 SNH
- 

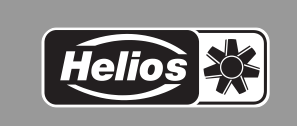

 $\epsilon$ 

F

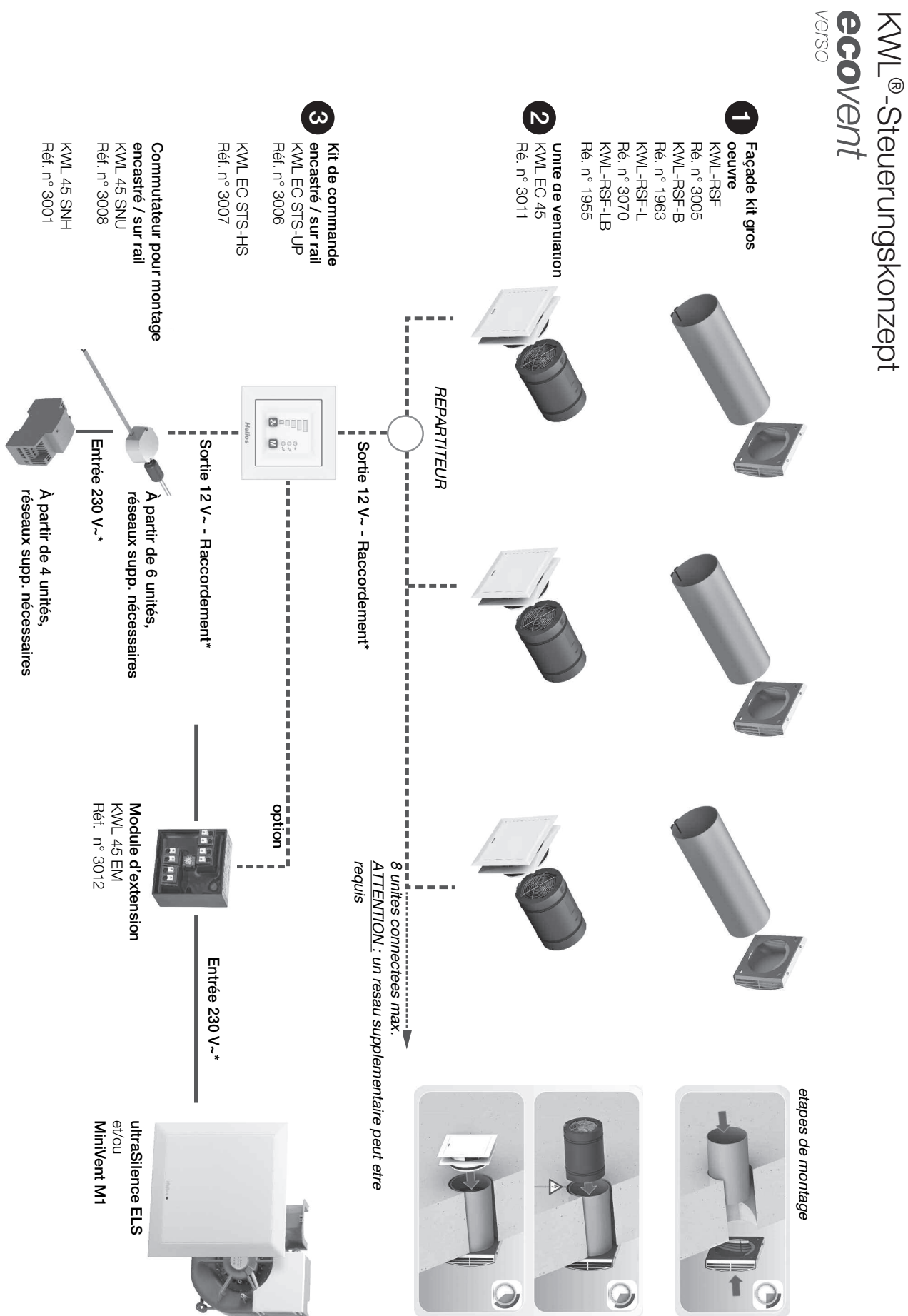

**FRANCAIS** 

Voir

## Sommaire

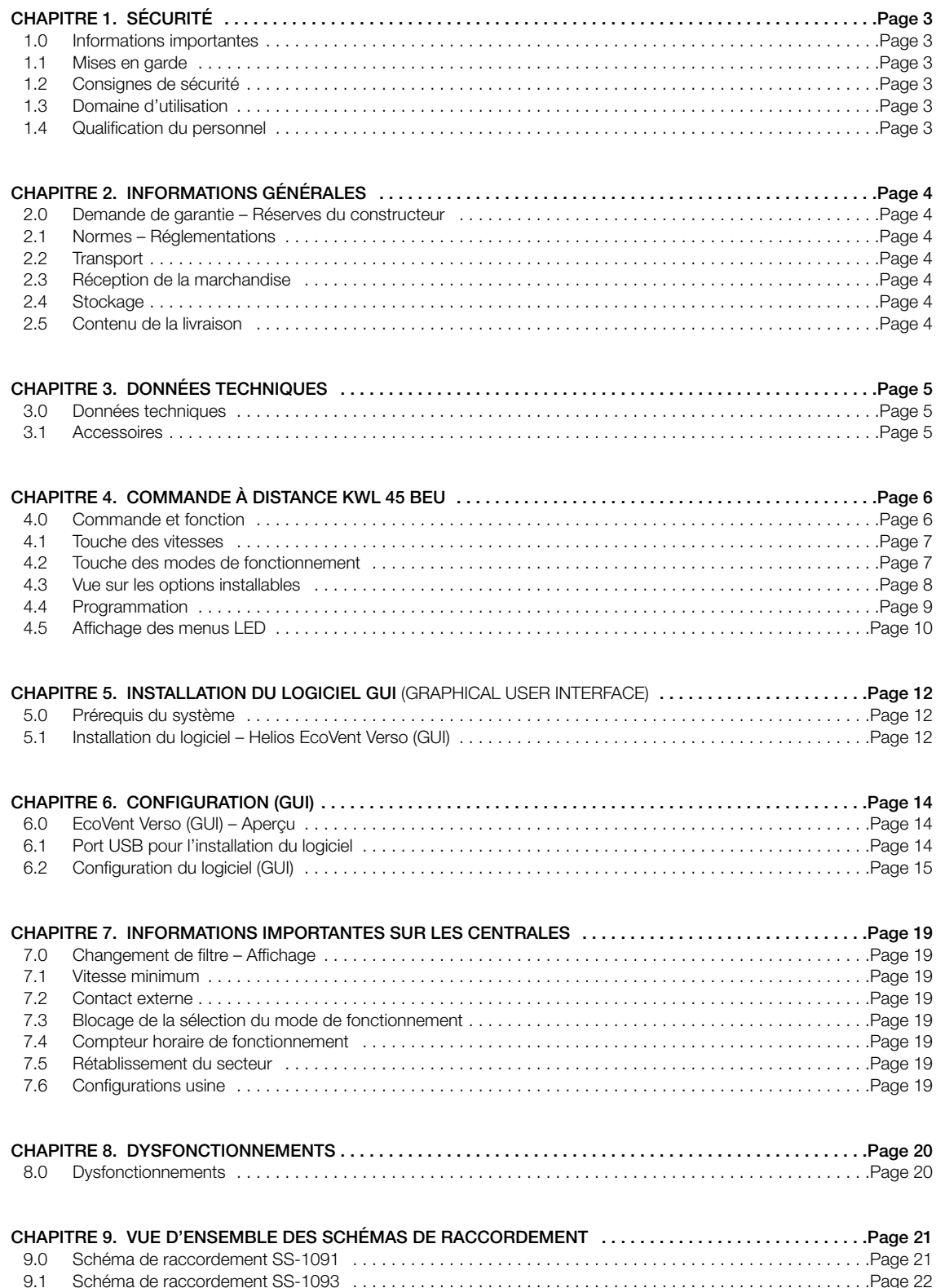

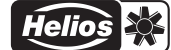

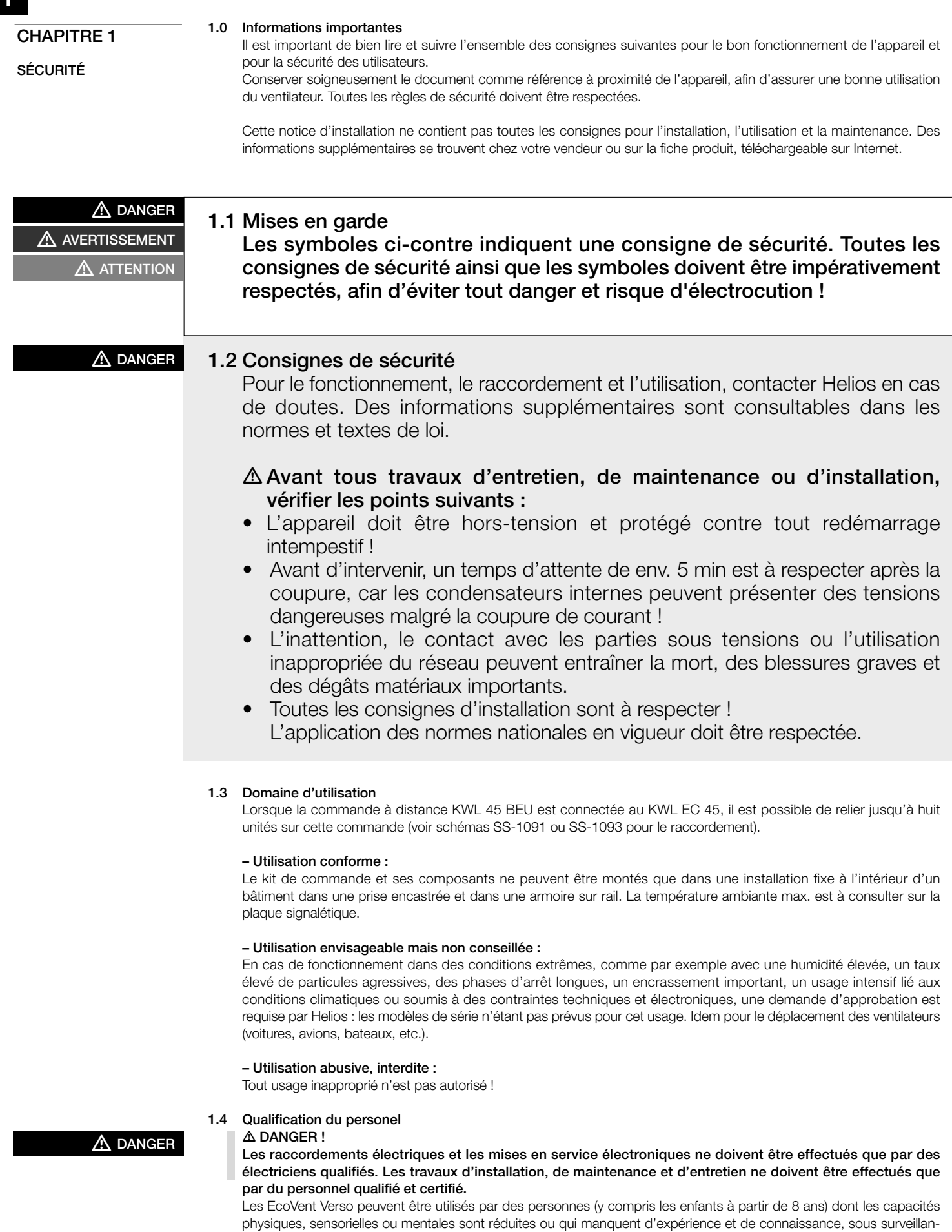

ce ou s'ils sont conscients de l'utilisation appropriée du ventilateurs et de ses dangers potentiels. Le ventilateur n'est

pas un jouet. L'entretien et la maintenance ne peuvent être effectués par un enfant sous surveillance.

### CHAPITRE 2

INFORMATIONS GÉNÉRALES

#### 2.0 Demande de garantie – Réserves du constructeur

Si toutes les consignes indiquées dans cette notice ne sont pas correctement respectées, la garantie s'annule. Idem pour la garantie du constructeur. L'utilisation d'accessoires non fournis, non conseillés ou non proposés par Helios, est interdite. Les dégâts éventuels causés par cette utilisation ne sont pas pris en charge. Les changements et transformations de l'appareil sont interdites et entraînent une perte de conformité : la garantie et la responsabilité du fabricant s'annulent.

#### 2.1 Réglementations - Normes

Cet appareil est conforme aux directives CE en vigueur le jour de sa fabrication et sous d'une réserve d'une utilisation appropriée.

#### 2.2 Transport

Le kit de commande KWL 45 STS-UP/HS est emballé en usine et est protégé des dégâts de transport courants. Transporter l'appareil avec soin. Il est préférable de laisser l'appareil dans son emballage d'origine jusqu'au montage sur site pour éviter chocs et poussières.

#### 2.3 Réception de la marchandise

Dès réception, vérifier l'état et la conformité du matériel commandé. En cas d'avaries, des réserves doivent être portées sur le bordereau du transporteur. Elles doivent être précises, significatives, complètes et confirmées par lettre recommandée au transporteur. Attention, le non-respect de ces procédures peut entraîner le rejet de la réclamation.

#### 2.4 Stockage

Pour un stockage de longue durée et pour éviter toute détérioration préjudiciable, se conformer à ces instructions : protéger le moteur avec un emballage sec, étanche à l'air et à la poussière (sac en matière synthétique contenant des sachets déshydrateurs et un indicateur d'humidité) et stocker le matériel dans un endroit abrité de l'eau, exempt de variation de température. En cas de réexpédition (longues distances, voies maritimes, etc.), vérifier que l'emballage est bien approprié aux conditions de transport. Les dommages dus à de mauvaises conditions de transport ou de stockage, à une utilisation anormale sont sujets à vérification et contrôle et entraînent la suppression de la garantie Helios.

#### 2.5 Contenu de la livraison

Pour éviter d'endommager ou de salir les pièces, nous vous conseillons de sortir le kit de façade gros oeuvre et ses accessoires de son emballage qu'au moment de la mise en oeuvre de chaque pièce.

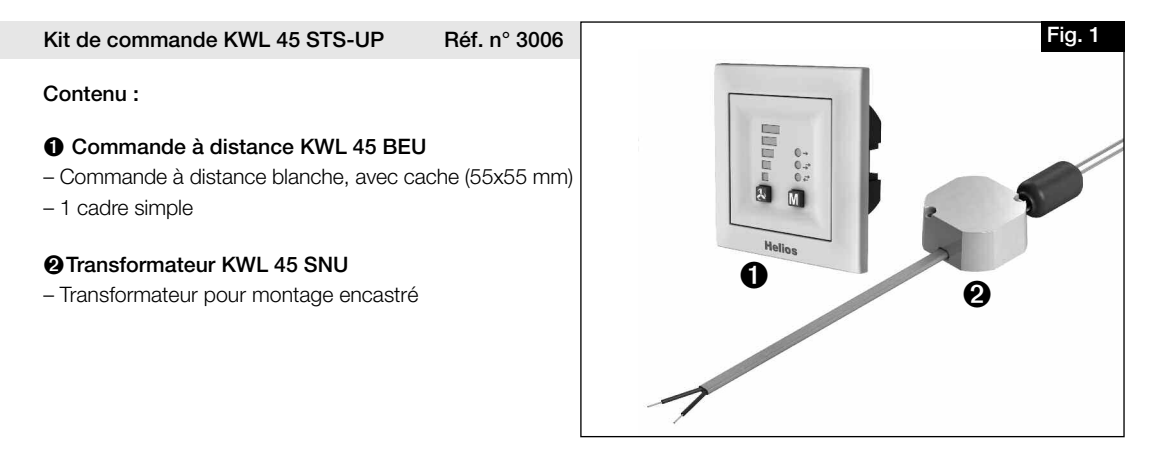

Kit de commande KWL 45 STS-HS Réf. n° 3007

## Contenu :

### **➊** Commande à distance KWL 45 BEU

- Commande à distance blanche, avec cache (55x55 mm)
- 1 cadre simple

#### **➋**Transformateur KWL 45 SNH

– Transformateur pour montage en armoire sur rail DIN

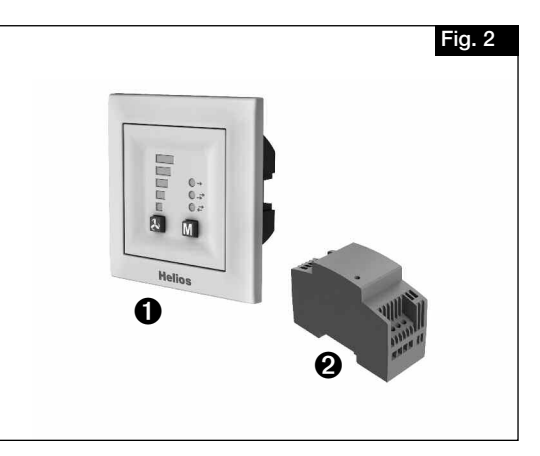

### TÉLÉCHARGEMENT

Le logiciel Helios EcoVent Verso (GUI) peut être téléchargé sur www.helios-fr.com dans la section Téléchargement.

DONNÉES TECHNIQUES

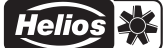

# CHAPITRE 3

F

## 3.0 Données techniques

## – Commande à distance KWL 45 BEU

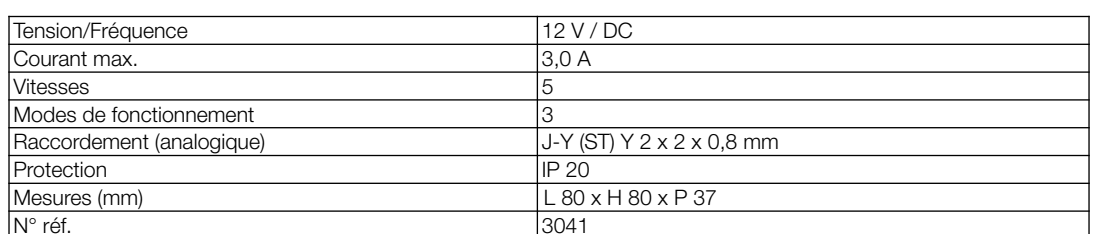

## – Alimentation à découpage KWL 45 SNU

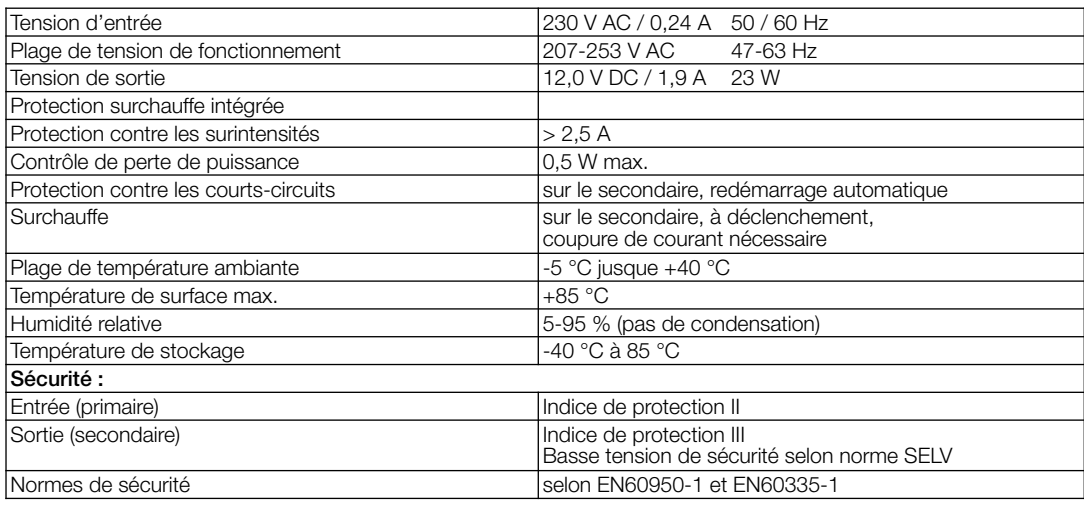

## – Alimentation à découpage KWL 45 SNH

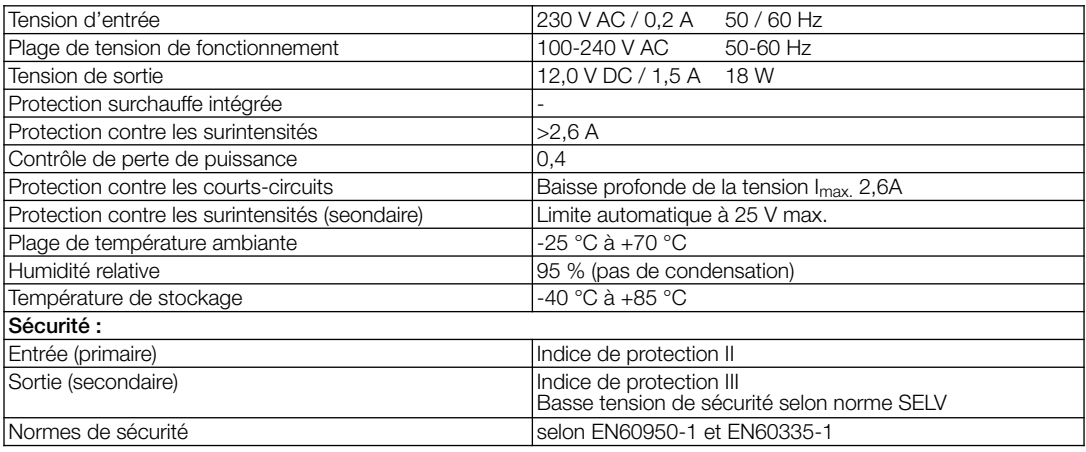

## 3.1 Accessoires

KWL-APG Boîtier pour montage apparent Dimensions en mm  $B$  83 x H 83 x T 41 Réf. n° 4270

### CHAPITRE 4

COMMANDE À DISTANCE KWL 45 BEU

#### 4.0 Commande à distance et fonction

Les unités KWL EC 45 peuvent être connectées avec la commande à distance KWL 45 BEU. Deux KWL EC 45 min. peuvent être reliées à KWL 45 BEU (voir schéma de raccordement SS-1091 ou 1093).

La commande à distance permet 5 vitesses et une fonction "ARRÊT", avec en plus la possibilité de changer de mode de fonctionnement (ventilation double flux avec récupération de chaleur, sans récupération de chaleur ou mode soufflage seul).

Avec un contact externe supplémentaire relié à une commande à distance, des fonctions supplémentaires peuvent être activées (voir section 7.2).

Avec le logiciel Helios EcoVent Verso (GUI Graphical User Interface), le module KWL 45 BEU peut aussi être configuré. Le logiciel Helios EcoVent Verso (GUI) peut se télécharger sur www.helios-fr.com.

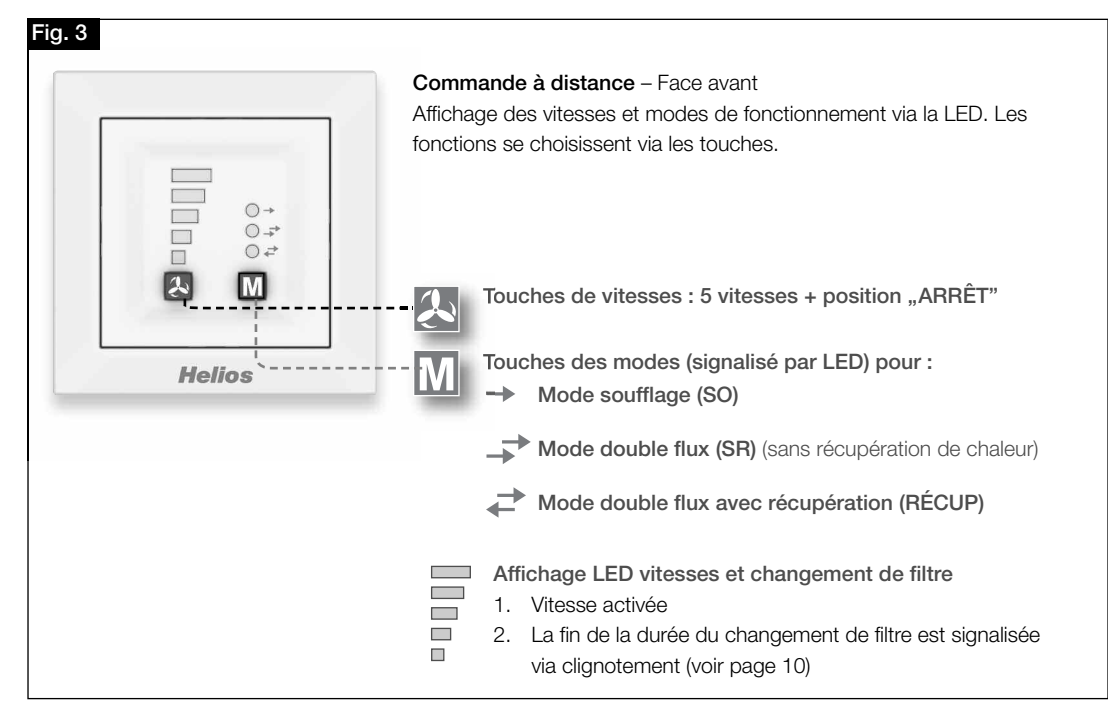

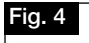

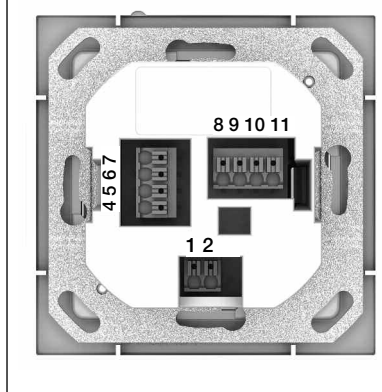

#### Commande à distance – Face arrière

Bornes de raccordement. Voir schémas de branchement SS-1091 et SS-1093.

#### Important :

Deux KWL EC 45 min. doivent être raccordés. En mode soufflage, il est impératif de déterminer quel KWL EC 45 démarre en mode soufflage et lequel démarre en mode reprise. L'affection se fait via les bornes 10 et 11.

Borne 10 >> Démarrage soufflage Borne 11 >> Démarrage reprise

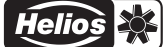

## $|2|$

#### 4.1 Touches vitesses

Le choix des vitesses voulues se fait par la touche " vitesses"  $\Box$ . Les cinq vitesses + "ARRÊT", se sélectionnent en pressant plusieurs fois la touche. Le paramétrage usine est positionné sur la vitesse 0, lors de la livraison.

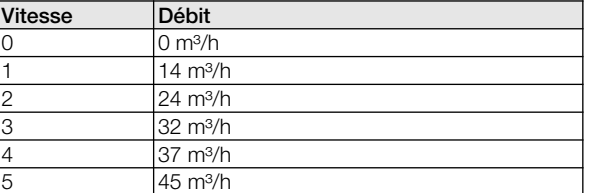

L'ordre de la sélection des vitesses est 0 ("ARRÊT") -1-2-3-4-5. La sélection de la vitesse supérieure se fait en pressant sur la touche. La vitesse 0 suit la vitesse 5. La vitesse sélectionnée est affichée via les LEDs 1-5.

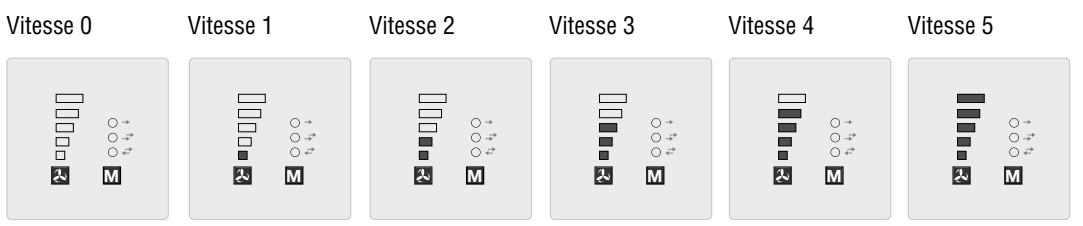

#### $\boxed{\text{M}}$  4.2 Touches modes de fonctionnement

Il y a trois modes de fonctionnement "double flux avec récupération de chaleur", "double flux sans récupération de chaleur" et " soufflage". La sélection d'un mode de fonctionnement se fait par pression de la touche . M. L'ordre de sélection est : double flux avec récupération de chaleur>double flux sans récupération de chaleur>soufflage. Le mode de fonctionnement "double flux avec récupération de chaleur" suit le mode "soufflage".

Le paramétrage usine est positionné sur le mode de fonctionnement "double flux avec récupération de chaleur", lors de la livraison.

#### – Identification

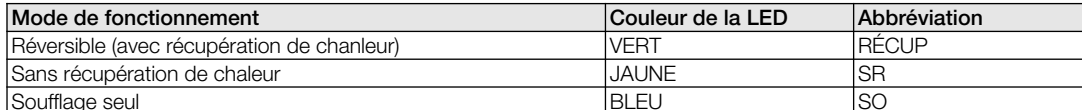

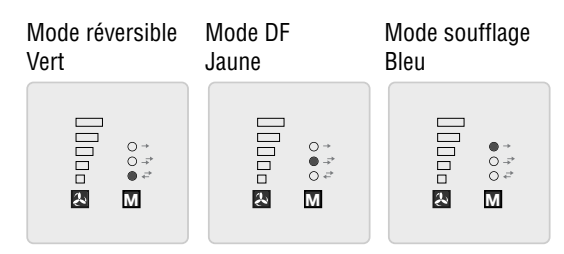

#### – Fonctionnement réversible (double flux avec récupération de chaleur) (RÉCUP)

La fonction "réversible" autorise un maximum de récupération de chaleur. Dans la fonction réversible, les KWL EC 45 alternent entre les modes de soufflage et d'extraction d'air. L'accumulateur de chaleur intégré dans le KWL EC 45 absorbe donc la chaleur de l'air évacué et la transmet en mode de soufflage à l'air extérieur entrant. Cela permet de restituer jusqu'à 88 % de la chaleur évacuée à l'air extérieur entrant. Le mode réversible (changement de direction des ventilateurs) intervient toute les 60 secondes.

#### – Double flux sans récupération de chaleur (SR)

La fonction "double flux" permet une ventilation sans récupération de chaleur. Dans ce cas, le KWL EC 45, qui est raccordé à la borne 10, est placé en mode soufflage seul. Le KWL EC 45, qui est raccordé avec la borne 11, est placé en mode extraction d'air.

#### – Soufflage seul (SO)

La fonction " soufflage seul" permet de combiner un ventilateur d'extraction d'air (ELS, M1). Dans ce cas, le KWL EC 45, qui est raccordé à la borne 10, est placé en mode soufflage seul. Grâce au mode de programmation, il est également possible de définir si les appareils qui sont raccordés à la borne 11 basculent également en mode de soufflage.

## 4.3 Vue d'ensemble des fonctions réglables

Le mode de programmation permet un ajustement individuel du système de ventilation, ce qui donne la possibilité de paramétrer un grand nombre de fonctions.

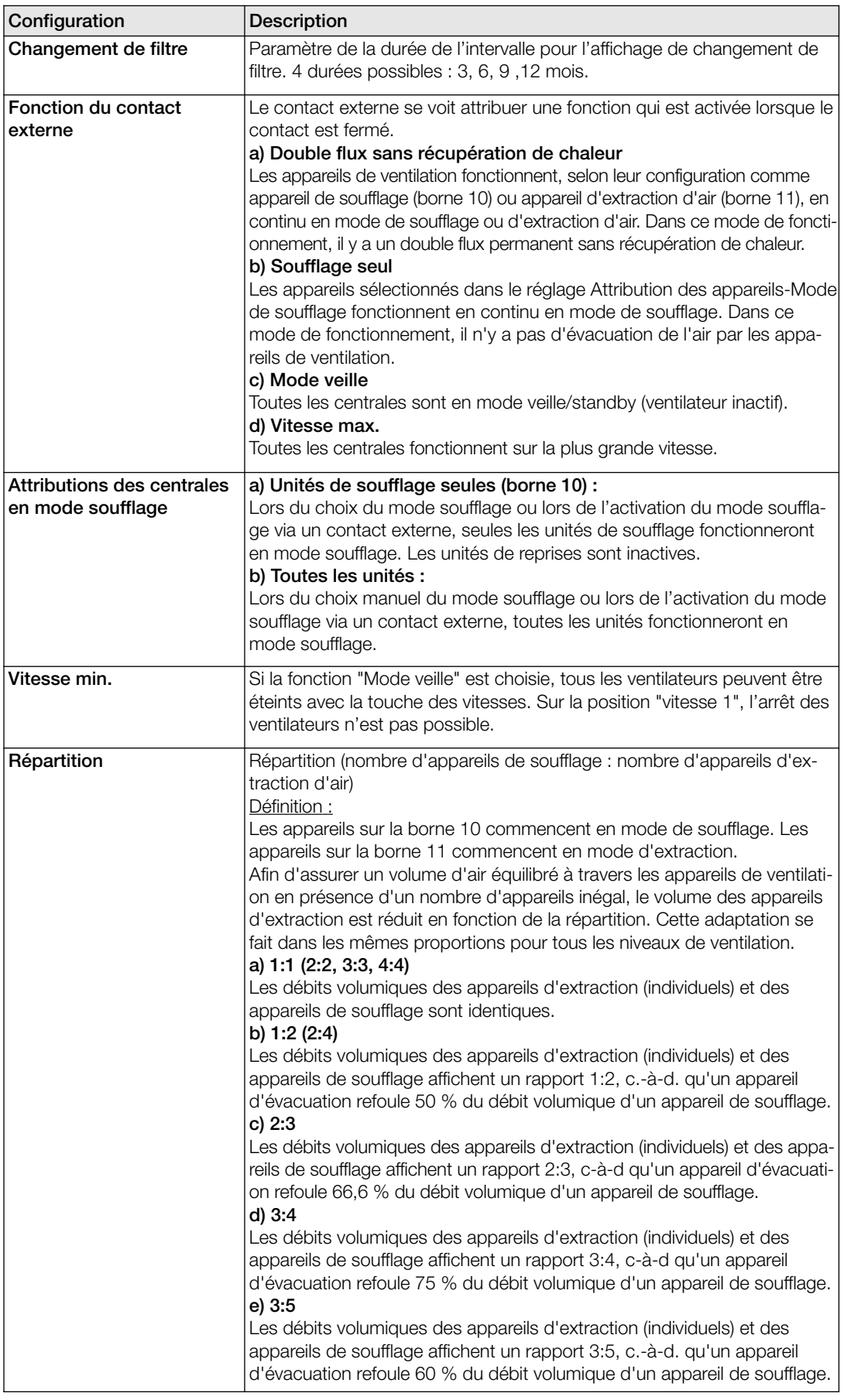

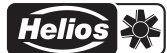

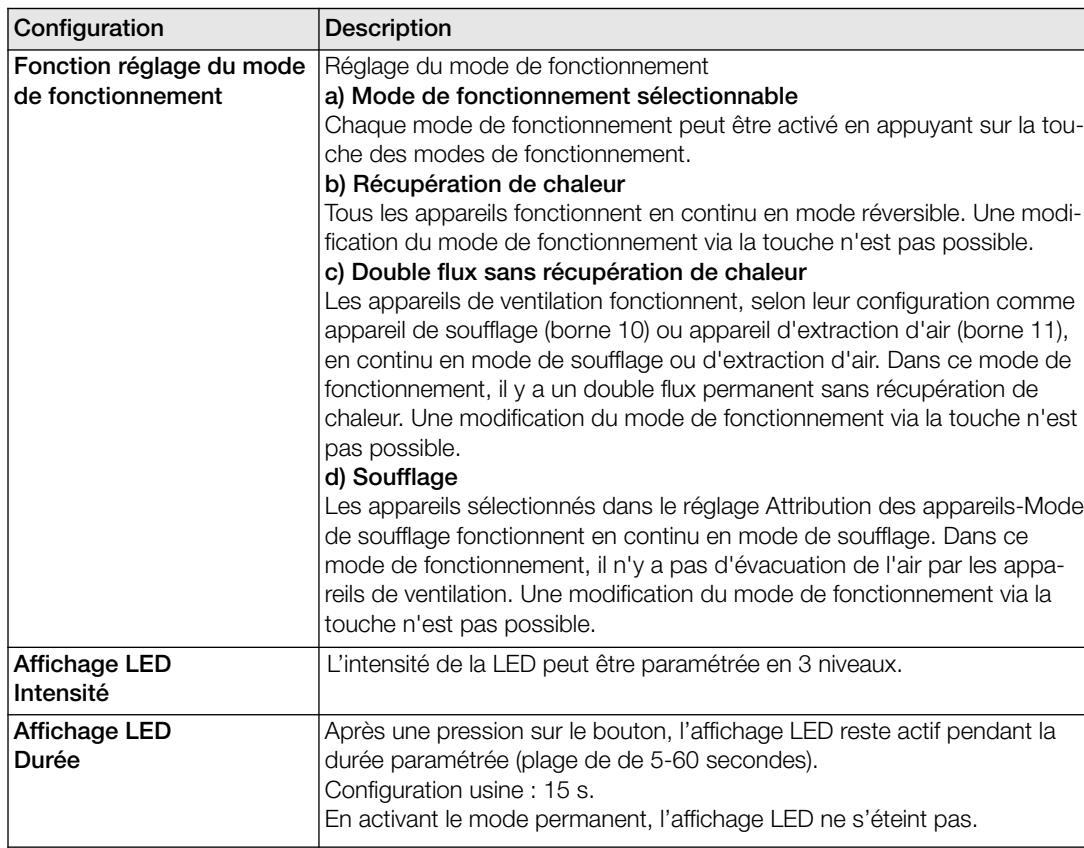

## 4.4 Programmation

La programmation du KWL EC 45 peut se faire via le logiciel EcoVent Verso (GUI) ou via les deux touches de la commande à distance KWL 45 BEU.

## $\overline{\mathbf{A}}$  Touche "vitesses"

– Choix / Paramétrage des vitesses

## $M$  Touche "mode de fonctionnement"

– Ajustement / Paramétrage du mode de fonctionnement

Au démarrage du mode de programmation laisser appuyer pendant 8 sec. les deux touches de la commande à distance  $\mathbb{Z}$  +  $\mathbb{M}$ . Lorsque que le mode de programmation est actif, les LEDs 1 et 7 s'activent. Avec les touches  $\Box$  et  $M$ . il est possible de choisir la configuration ou le paramétrage désiré, via les codes LED (voir tableaux suivants).

A NOTE

#### NOTE : Le mode de programmation se fermera automatiquement après 30 sec. d'inactivité. La sauvegarde n'est pas automatique !

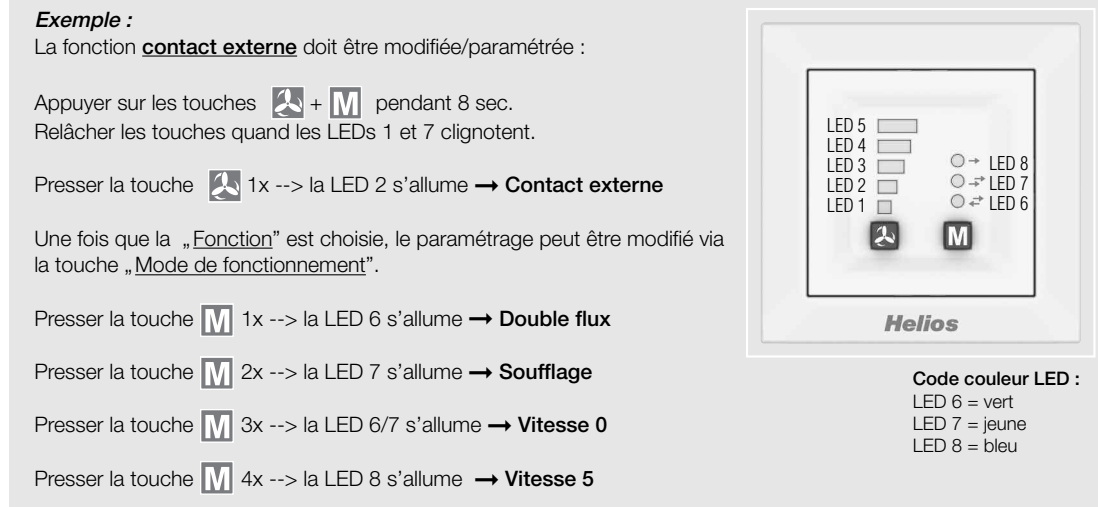

4.5 Affichage du menu LED  $(^{*}$  = paramètres usine)

1. Changement de filtre

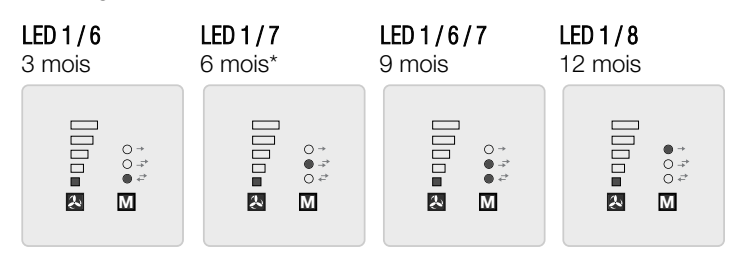

2. Fonctionnalité du contact externe

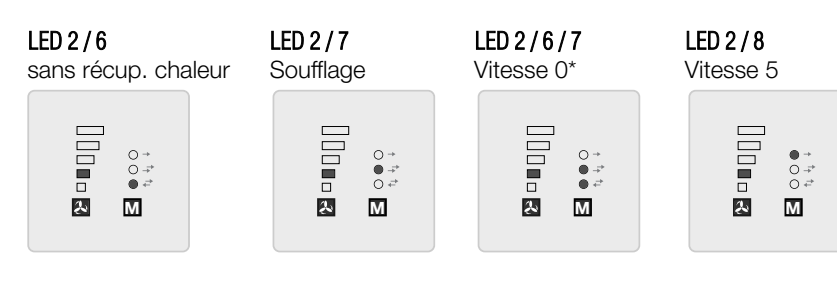

3. Attribution des appareils en soufflage

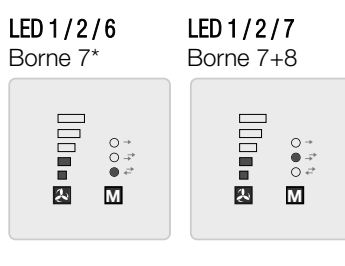

4. Vitesses min.

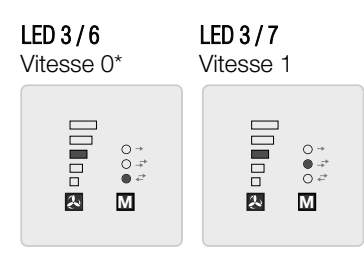

5. Ratios (nombre d'appareils de soufflage : appareils de reprise)

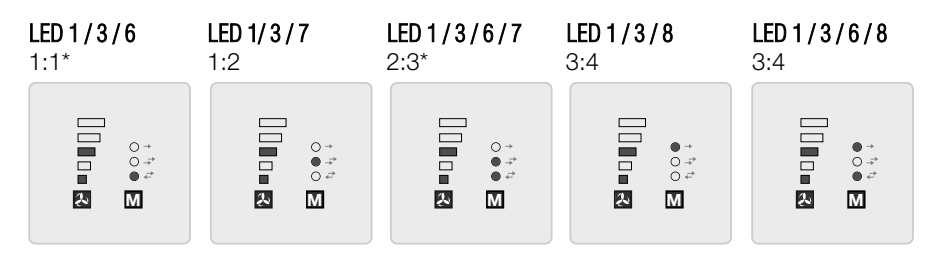

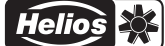

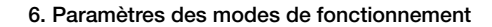

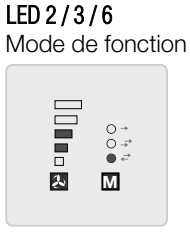

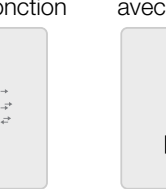

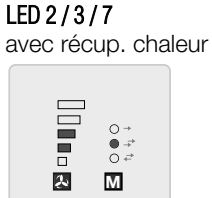

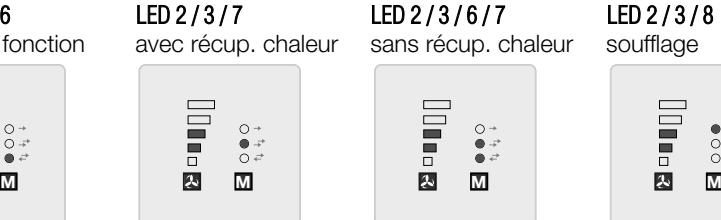

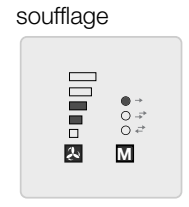

**LED 2 / 3 / 8**

7. Affichage LED – Intensité de la lumière

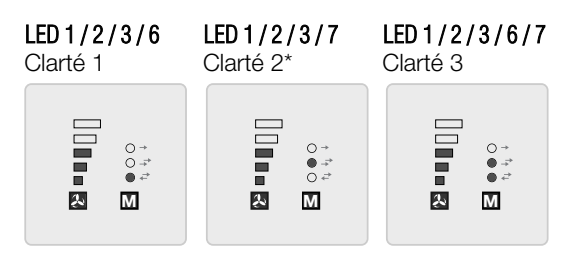

8. Affichage LED – Durée de la lumière

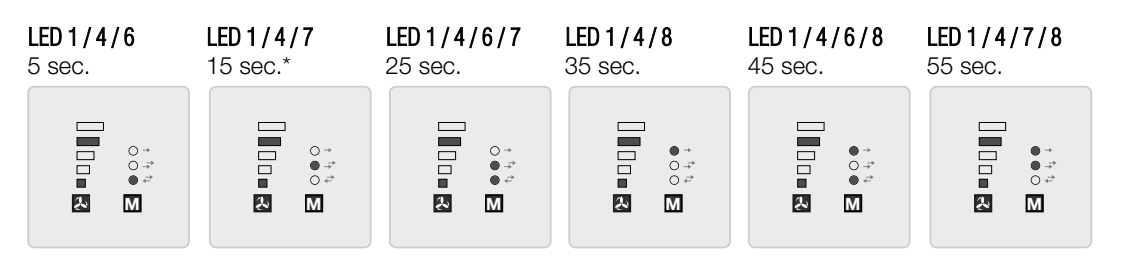

9. Sauvegarder les paramètres (LEDs " clignotement" lent)

### **LED 1-5 et 6-8**

2x en 1 sec.

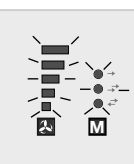

+ Presser la touche M

10. Réinitialisation usine (LEDs " clignotement" rapide)

#### **LED 1-5 et 6-8**

5x en 1 sec.

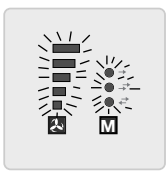

 $+$  Presser la touche  $\overline{M}$ 

## CHAPITRE 5

INSTALLATION DU LOGICIEL (GUI)

### 5.0 Prérequis du système

Une connexion à l'ordinateur peut s'effectuer via l'interface de la clef USB.

Le logiciel Helios EcoVent Verso (GUI) peut être téléchargé dans la rubrique Téléchargement sur www.helios-fr.com.

#### Le logiciel Helios EcoVent Verso (GUI) est pris en charge par les logiciels suivants :

- Windows 7 (systèmes 32 Bit et 64 Bit)
- Windows 8 (systèmes 32 Bit et 64 Bit)

#### 5.1 Installation du logiciel – Helios EcoVent Verso (GUI)

- 1. Suivre les différentes étapes d'installation : Helios EcoVent Verso Setup v1.xx.exe
- 2. Spécifier le "Choix des langues" et valider avec "OK"

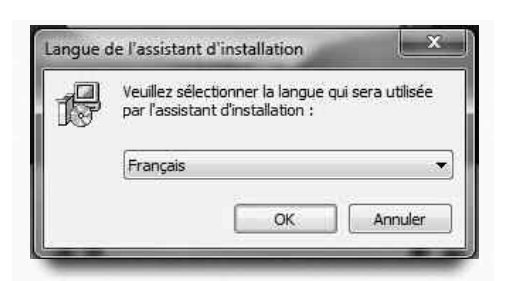

3. Valider les "Paramètres" avec "Continuer".

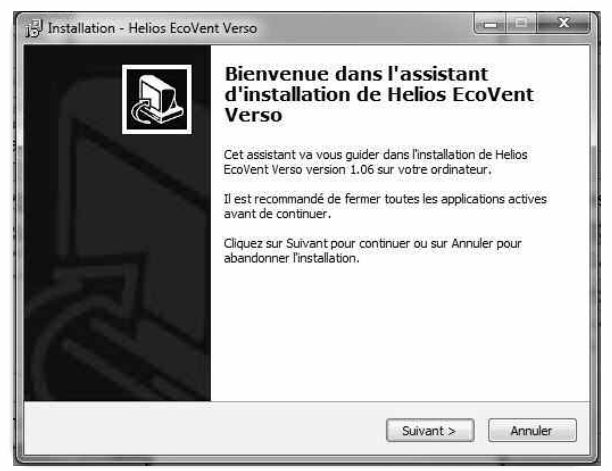

4. Choisir l'endroit d'installation sur le disque dur et valider avec "Continuer".

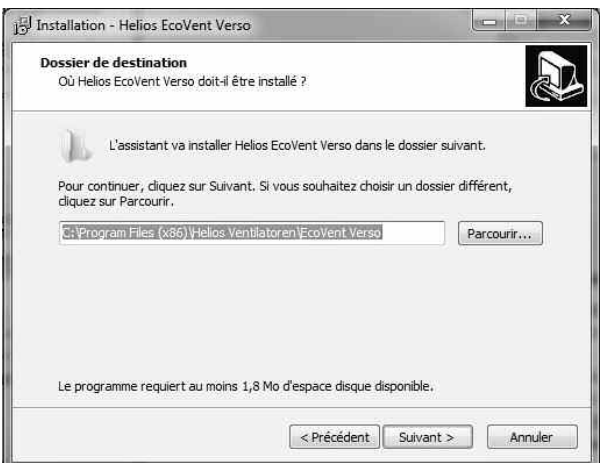

5. Définir "Menu démarrage" et valider avec "Continuer".

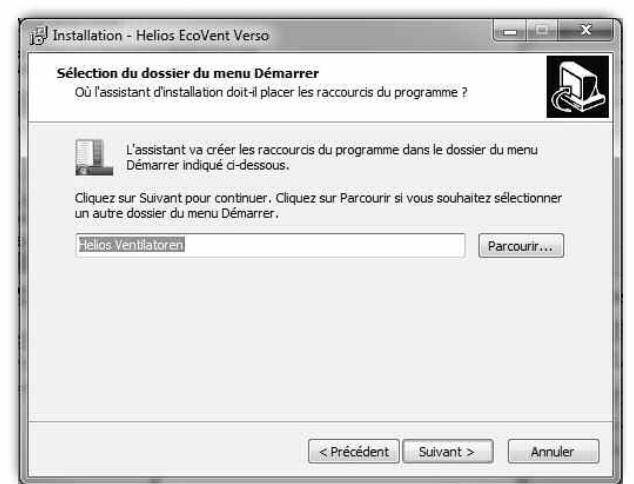

6. Cliquer sur "Installer", pour continuer avec le processus d'installation.

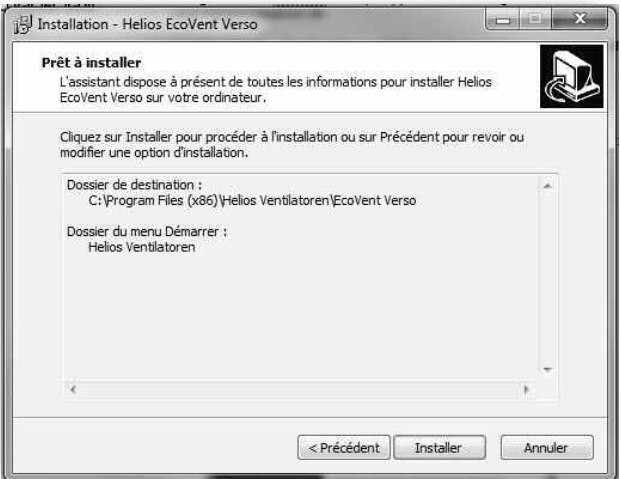

- 7. Après l'installation, cliquer sur "Terminer".
- 8. Cliquer sur l'icône du bureau "EcoVent Verso" afin de démarrer le logiciel.

Le logiciel Helios EcoVent Verso peut être utilisé pour la configuration et la gestion du système. Autres fonctionnalités : lecture de la commande à distance KWL 45 BEU, enregistrement de la configuration, modifications de la KWL 45 BEU ou lecture des plages de fonctionnement.

## CHAPITRE 6

#### 6.0 EcoVent Verso (GUI) – Vue d'ensemble

#### CONFIGURATION (GUI)

**➊** Choix de la langue

Description :

- **➋** Bouton AIDE avec affichage
- **➌** Restaurer les paramétrages usine
- **➍** Sortir du programme
- **➎** Lire sur la commande à distance
- **➏** Écrire sur la commande à distance
- **➐** Charger à partir du fichier (ouvrir les configurations sauvegardées du PC)
- *Sauvegarder dans le fichier enregistrer la configuration sur le PC)*
- **➒** Champ de configurations
- **➓** Affichage des heures d'utilisation

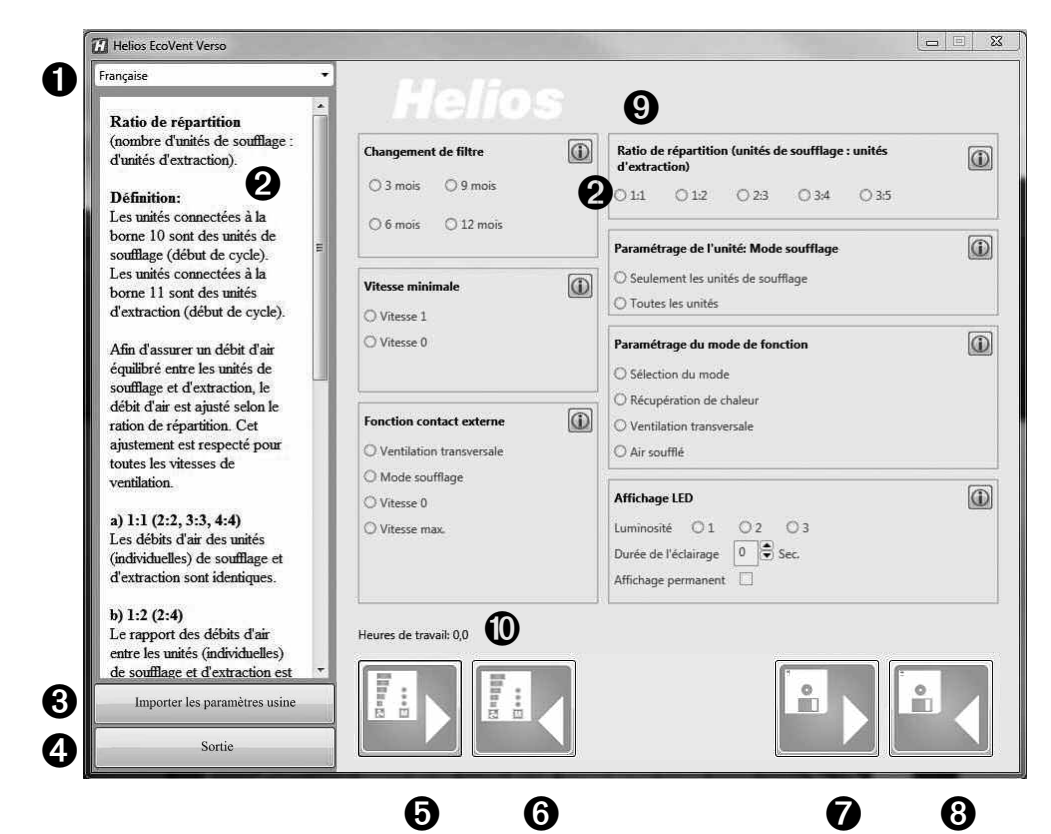

6.1 Passerelle USB

Raccordement sur la commande à distance

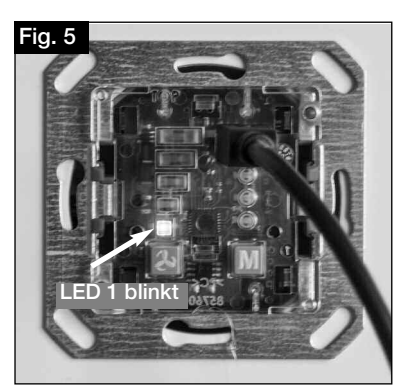

**➞** LED1 clignote (vert) Câble USB raccordé sur la commande à distance.

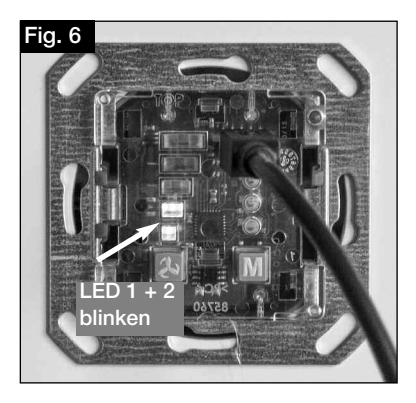

**➞** LED1 et LED 2 clignotent (vert) Câble USB raccordé sur la commande à distance et communication établie avec le logiciel.

 $\triangle$  NOTE

#### REMARQUE :

La commande à distance doit être raccordée avec une tension d'alimentation de 12 V. Brancher d'abord le câble USB à l'ordinateur, puis à la commande à distance !

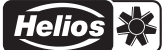

#### 6.2 Configuration du logiciel

Vérifier que la commande à distance KWL 45 BEU soir reliée au PC au moyen d'un câble USB (voir section 6.1).

## $\triangle$  REMARQUE

REMARQUE :

S'il n'y a aucune connexion USB à la commande à distance et/ou il n'y a aucune tension d'alimentation à la commande à distance, seule la configuration sauvegardée peut être ouverte et paramétrée. Le téléchargement et la lecture de la configuration vers et depuis la commande à distance n'est pas possible dans ce cas !

### 1. Fonctions de base

- 1. Lire sur la commande à distance **➞** Cliquer sur le bouton **➎**
- 2. Écrire sur la commande à distance **➞** Cliquer sur le bouton **➏**
- 3. Restaurer les paramètres usine **➞** Cliquer sur le bouton **➌**
- REMARQUE : Les paramètres usine sont signalisés avec l'indice \*

#### 4. Charger à partir du fichier **➞** Cliquer sur le bouton **➐** 5. Enregistrer dans le fichier **➞** Cliquer sur le bouton **➑**

## $\triangle$  REMARQUE

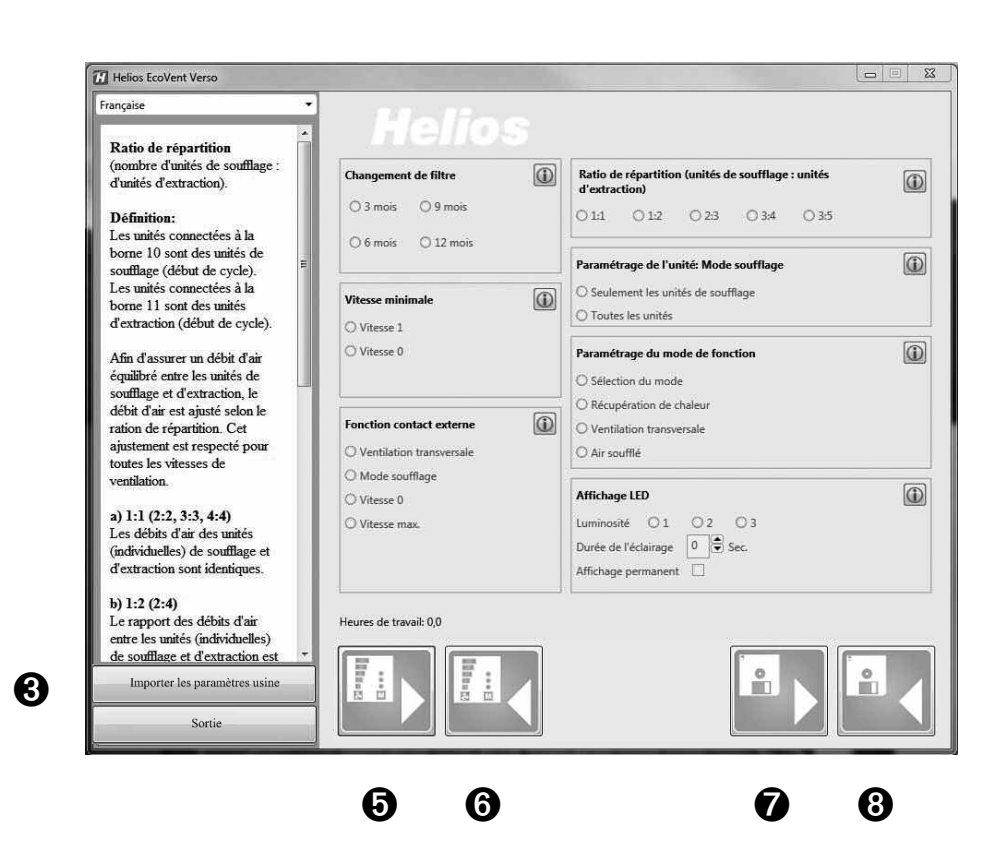

#### A REMARQUE

## 2. Charger et modifier la configuration

REMARQUE : lors de la première connexion, aucune valeur ne peut être lue.

- A DANGER
- 1. Lire sur la commande à distance **➞** Cliquer sur le bouton **➎**

Le logiciel charge la configuration actuelle de la commande à distance. Les configurations actuelles du logiciel vont être écrasées ! Une fois le processus terminé, les valeurs seront affichées dans les champs de configuration. Le nombre d'heures de fonctionnement est également affiché. **Helios EcoVent Verso STATES, ME BOOK 12**  $=$  $\blacksquare$ Francaise Remplacement filtre Changement de filtre  $\circledcirc$ Ratio de répartition (unités de soufflage : unités<br>d'extraction) Réglage de la périodicité de<br>remplacement des filtres. Choix  $\odot$  $03 \text{ mois}$  09 mois 011 012 023 034 035 entre 4 durées.  $\circ$  6 mois  $\circ$  12 mois  $\circledcirc$ Paramétrage de l'unité: Mode soufflage O Seulement les unités de soufflage  $\omega$ Vitesse minimale ○ Toutes les unités O Vitesse 1  $\bigcirc$  Vitesse 0  $\circledcirc$ Paramétrage du mode de fonction ○ Sélection du mode ○ Récupération de chaleur Fonction contact externe  $\odot$ O Ventilation transversale O Ventilation transversale O Air soufflé O Mode soufflage  $\circledcirc$ Affichage LED ○ Vitesse 0 ○ Vitesse max Luminosité  $\bigcirc$  1  $\bigcirc$  2  $\bigcirc$  3 Durée de l'éclairage 0 0 Sec. Affichage permanent  $\Box$ Heures de travail: 0,0 **o l l l Control**  $\frac{1}{10}$ Importer les paramètres usine Sortie

2. Charger à partir du fichier **➞** cliquer sur le bouton **➐**

Sélectionner la configuration sauvegardée et le fichier dans le dossier de destination et cliquer sur "ouvrir".

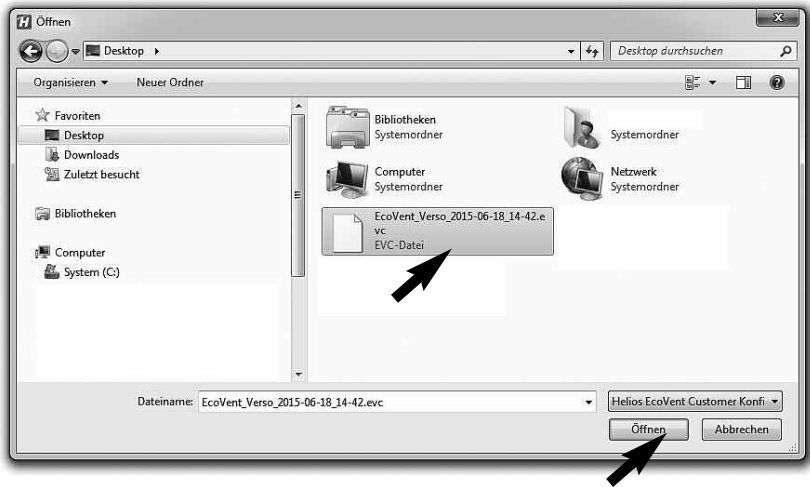

 $\triangle$  DANGER

F

- 3. Charger les paramètres usine
- 1. "Restaurer les paramètres usine" **➞** Cliquer sur le bouton **➌**
- Les configurations actuelles vont être écrasées !

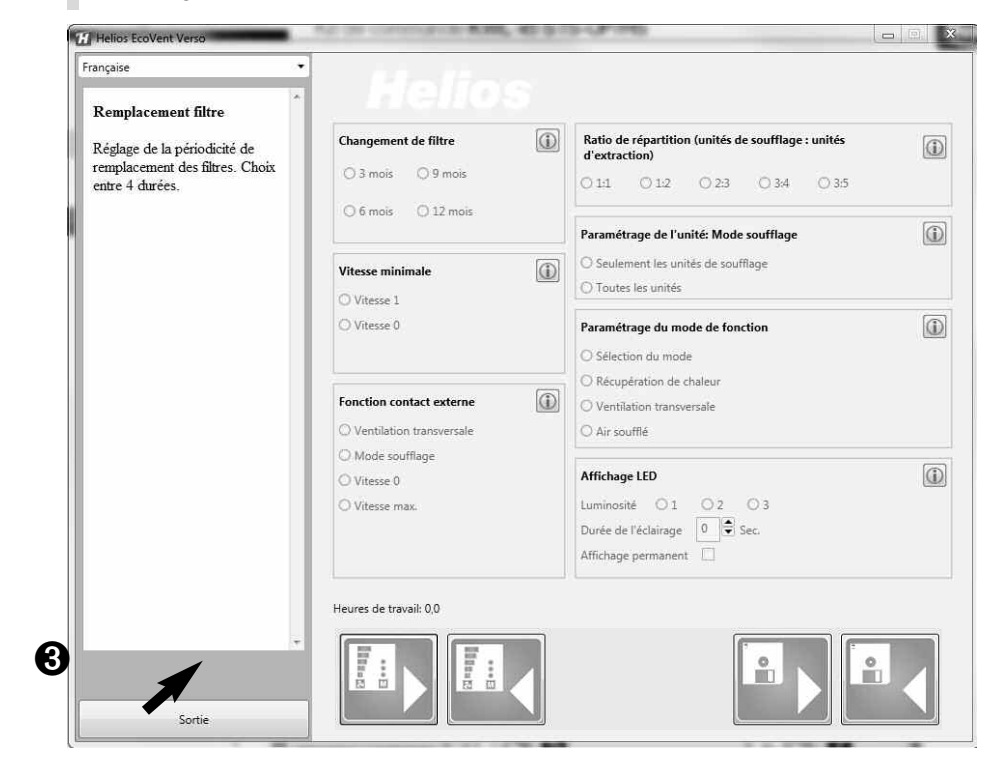

#### 4. Écrire la configuration

Si les champs de configuration sont changés, la configuration modifiée peut être réécrite via le bouton  $\odot$  "écrire dans la commande à distance".

1. Écrire dans la commande à distance **➞** Cliquer sur le bouton **➏**

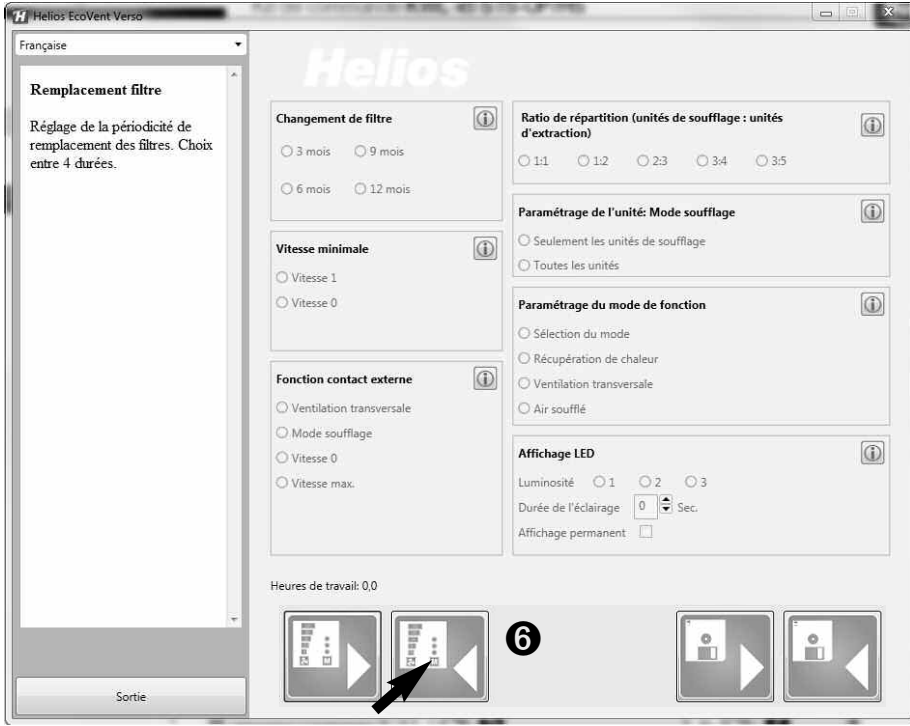

#### 5. Sauvegarder la configuration

Il existe également la possibilité de sauvegarder la configuration sur le PVC via le bouton "Sauvegarder dans le fichier" <sup>®</sup> et ainsi, créer une copie de sauvegarde, par ex. La configuration du fichier cible et du dossier de destination peut ainsi être gérée automatiquement. .

 $\triangle$  DANGER

2. Enregistrer dans le fichier **➞** Cliquer sur le bouton **➑** La configuration ne sera pas écrite dans la commande à distance !

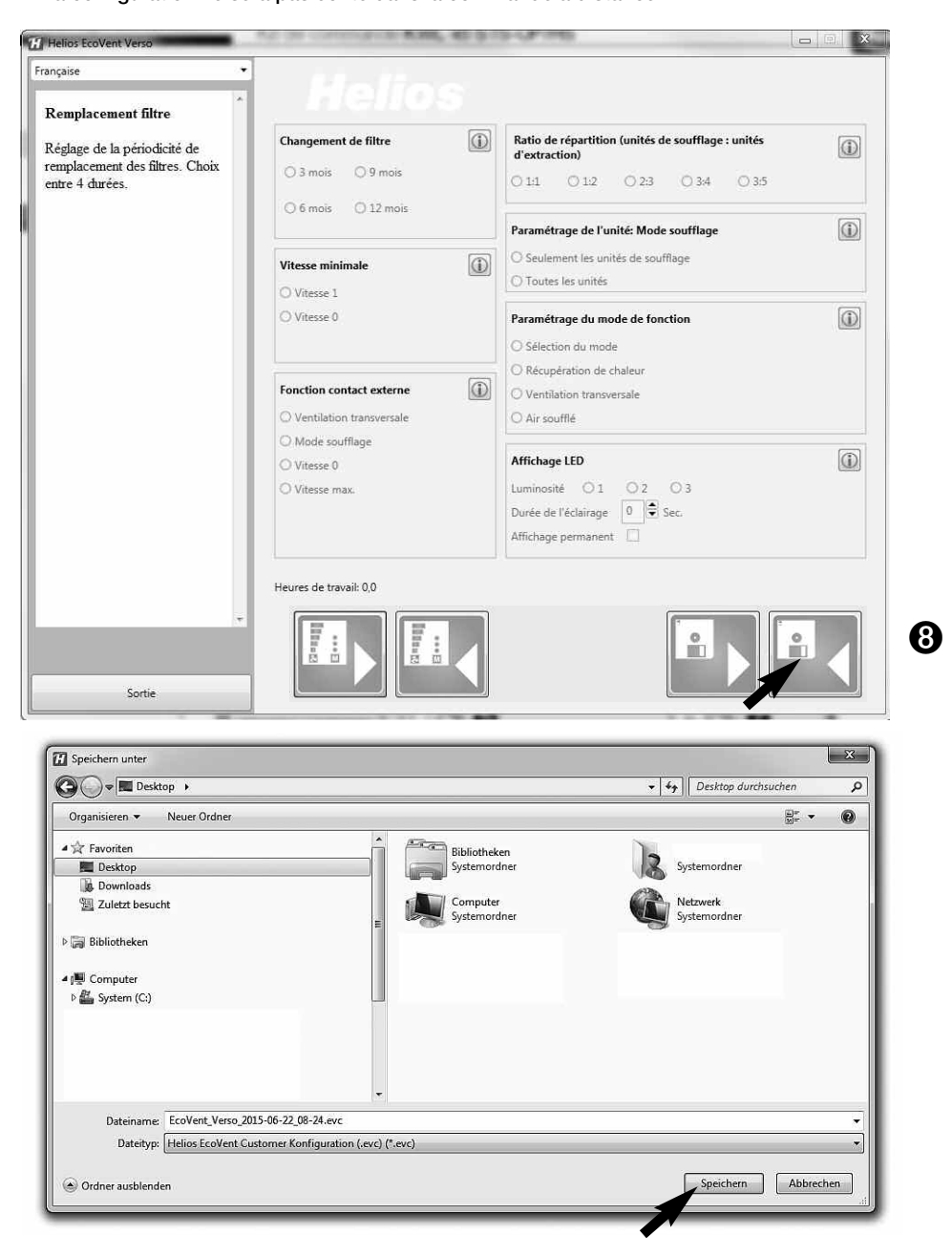

#### 6. Restaurer les paramètres usine de la commande à distance

- 1. Charger les paramètres usine sur la commande à distance **➞** Cliquer sur le bouton **➌**
- 2. Écrire sur la commande à distance **➞** Cliquer sur le bouton **➏**

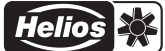

### CHAPITRE 7

F

WICHTIGE GERÄTE-INFORMATIONEN

#### 7.0 Remplacement du filtre – Affichage

Un remplacement régulier du filtre évite l'encrassement et garantit le débit volumique théorique. Les heures de fonctionnement sont comptabilisées par un programmateur. Si la date de remplacement du filtre mémorisée est atteinte (3, 6, 9, 12 mois), un clignotement des LED 1-5 le signale. Le filtre doit être remplacé sur tous les appareils utilisés. Ensuite, il est possible de réinitialiser l'intervalle de remplacement de filtre via la combinaison de touches T1 et T2 (les maintenir enfoncées simultanément pendant 2 secondes).

#### 7.1 Niveau de ventilation minimum

La fonction de niveau de ventilation minimum empêche que les ventilateurs puissent être arrêtés via les touches de niveau de ventilation.

#### 7.2 Contact externe

La borne 1/2 permet de raccorder un contact externe. Si le contact est fermé, la fonction sélectionnée est activée. Dans le cas d'un contact externe fermé, le changement du réglage du mode de fonctionnement n'est pas possible. En mode programmation, la fonction du contact externe peut être sélectionnée.

**ASTUCE !**

Le module d'extension KWL 45 EM (accessoire, n° réf. 3012) permet de surveiller un consommateur externe (par ex. ventilateur d'extraction). Si un ventilateur d'extraction (ELS../M1/150) démarre dans le système de ventilation par exemple, il est détecté par une mesure du courant intelligente. Le contact externe dans le KWL 45 EM déclenche et active la fonction attribuée, par ex. Démarrage-Mode soufflage lorsqu'un ventilateur d'extraction est actif.

#### 7.3 Blocage de la sélection du mode de fonctionnement

La fonction de blocage du mode de fonctionnement empêche le changement inopiné du mode de fonctionnement par l'utilisateur de l'habitation. Il est ainsi possible de fixer le réglage du mode réversible par ex. La touche 2 est dès lors inopérante. L'utilisateur de l'habitation ne peut plus activer le mode de fonctionnement "Sans récupération de chaleur" ou "mode soufflage", mais uniquement adapter le niveau de ventilation.

#### 7.4 Compteur horaire de fonctionnement

La commande KWL 45 BEU comptabilise en continu les heures de fonctionnement; le logiciel Helios EcoVent Verso permet d'afficher la valeur comptabilisée. Une réinitialisation des heures de fonctionnement n'est pas possible; dans le cas d'un changement de locataire, la valeur du compteur des heures de fonctionnement doit être relevée.

#### 7.5 Rétablissement du secteur

En cas de panne de courant, le système démarre toujours au niveau de ventilation actif en dernier lieu ou dans le mode de fonctionnement actif en dernier lieu.

#### 7.6 Paramètres usine

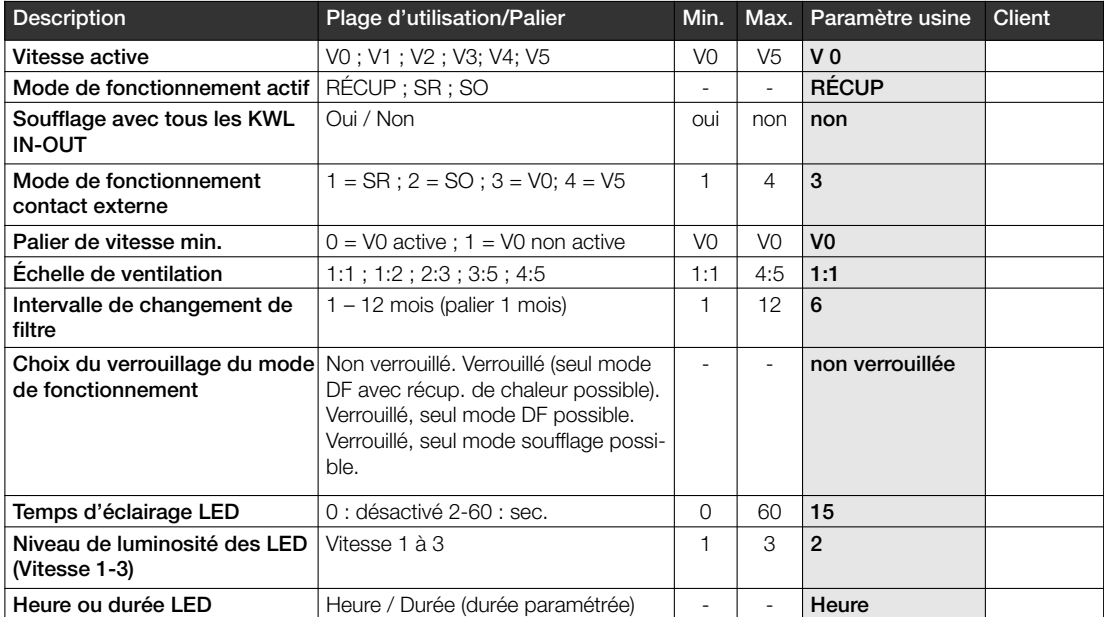

## CHAPITRE 8

8.0 Dysfonctionnements

DYSFONCTIONNEMENTS

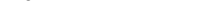

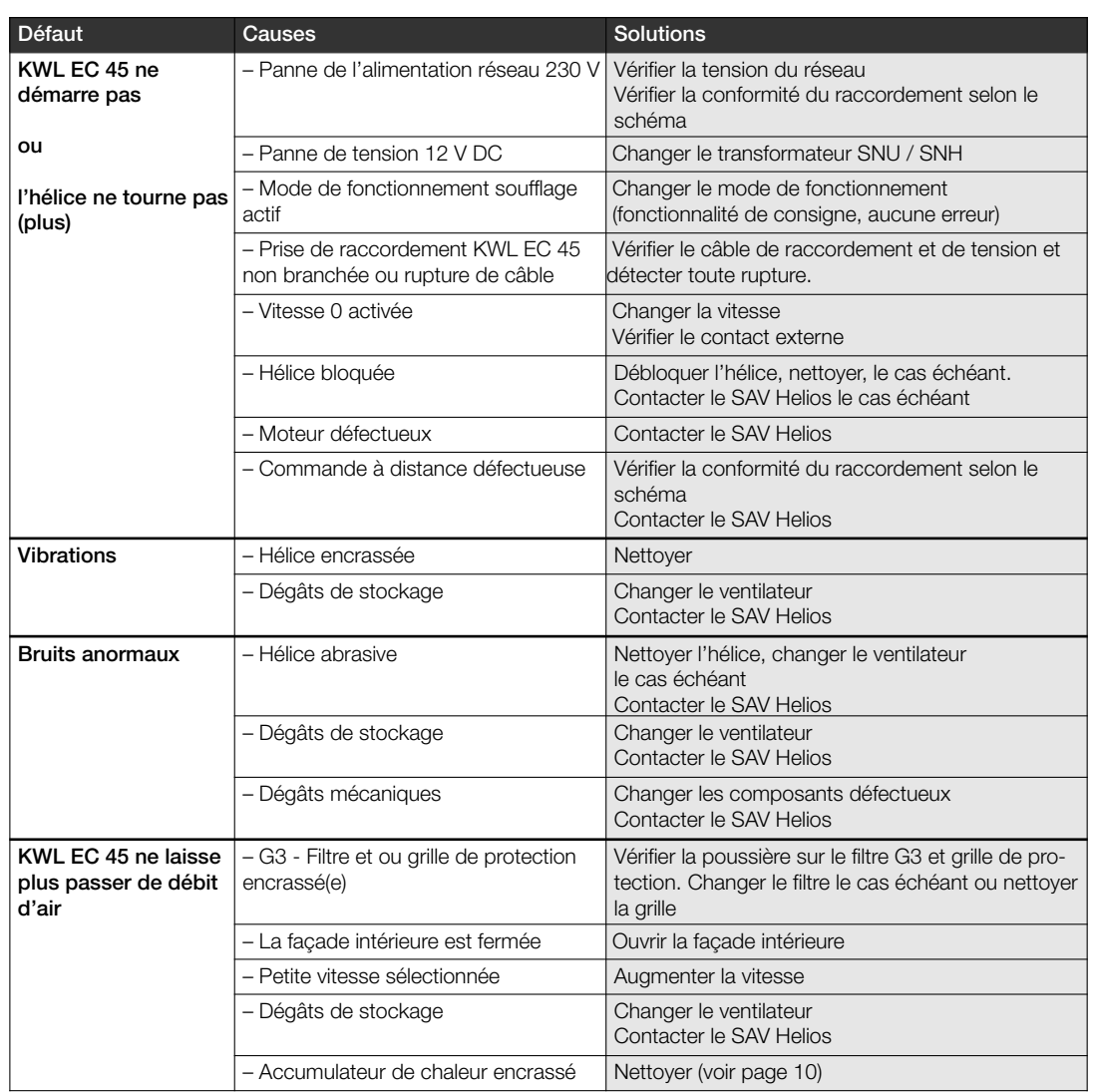

## 9.0 Schéma de raccordement SS-1091 CHAPITRE 9

VUE D'ENSEMBLE DU PLAN DE RACCORDEMENT

F

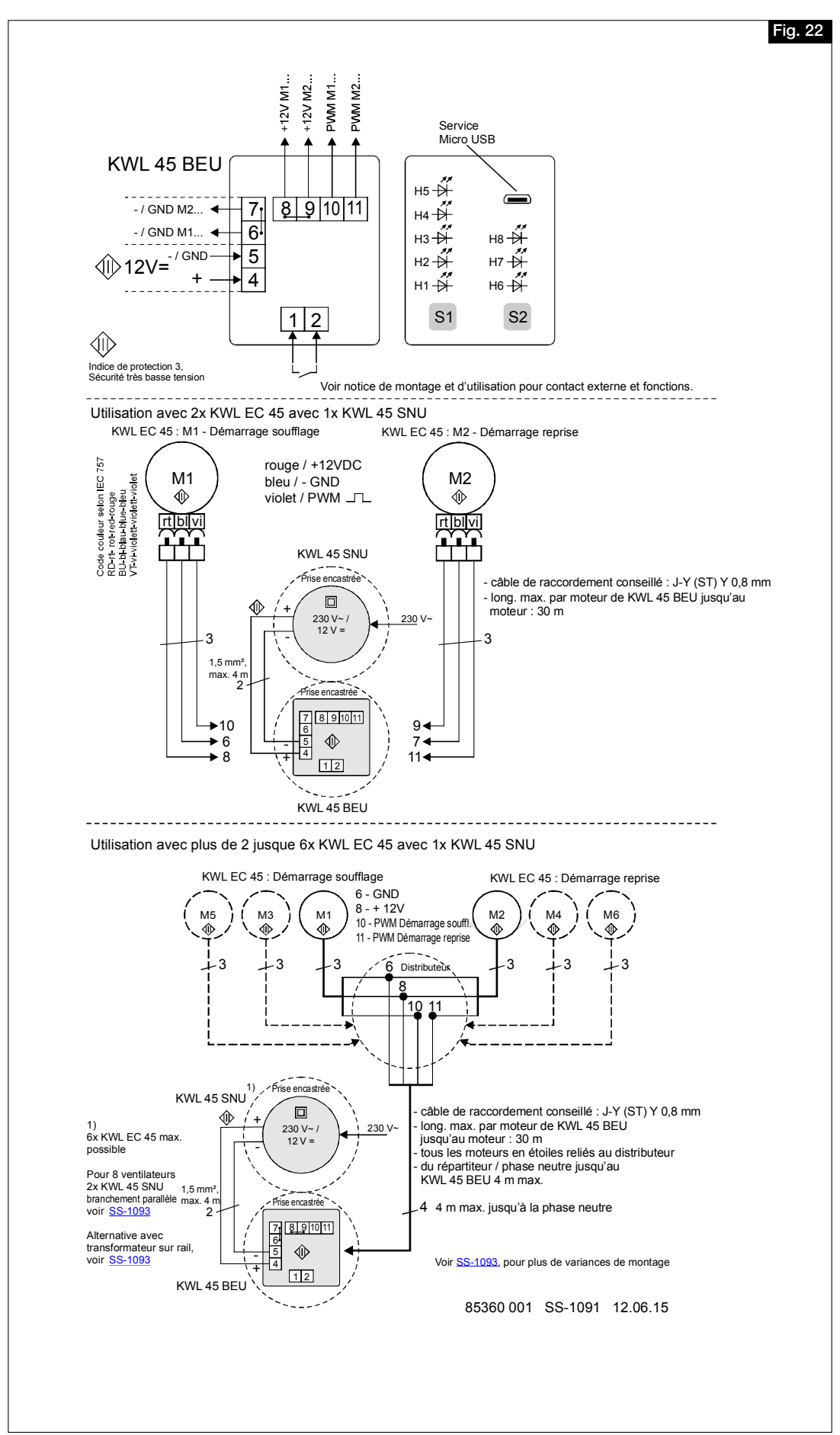

#### 9.1 Schéma de raccordement SS-1093

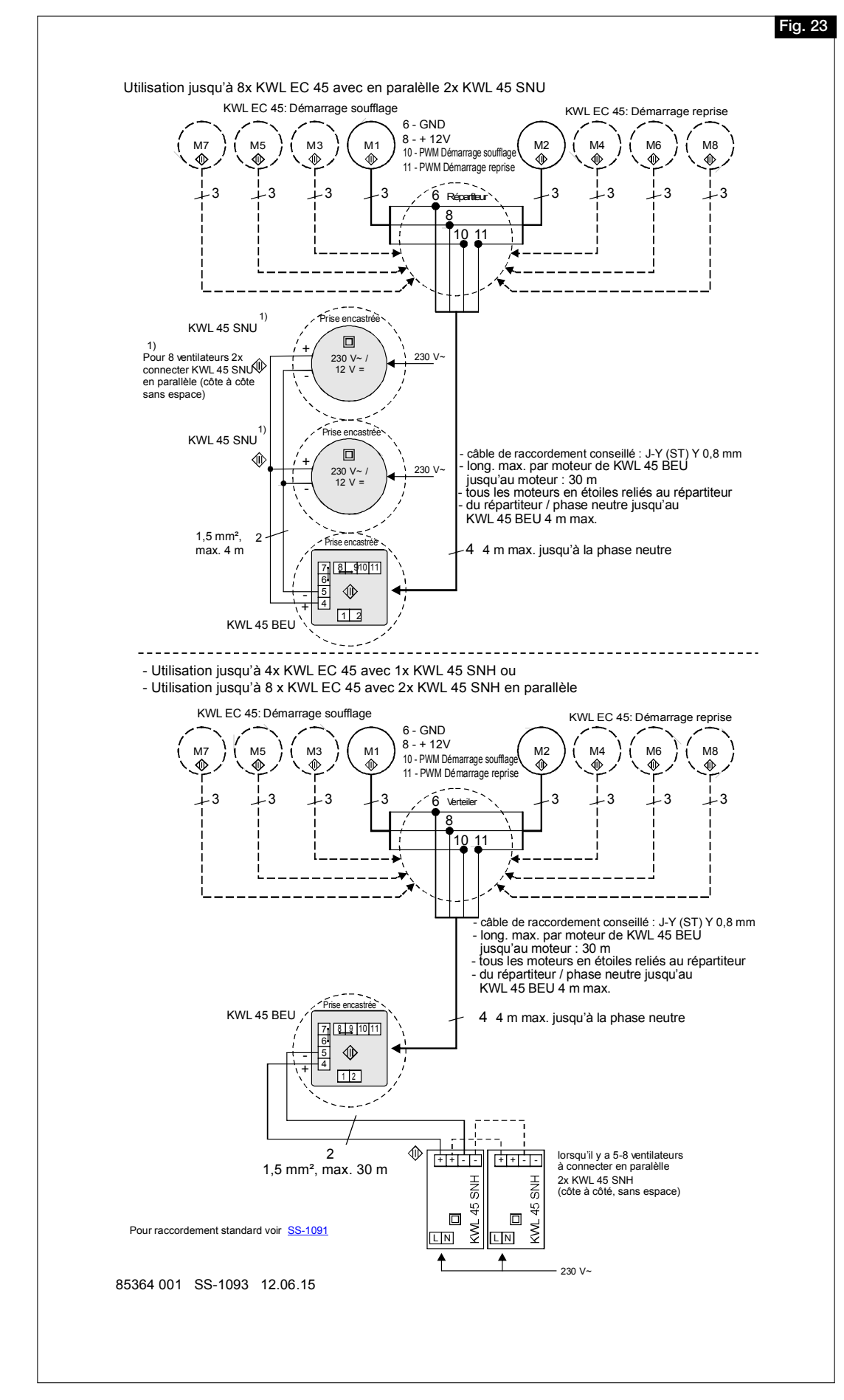

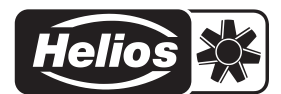

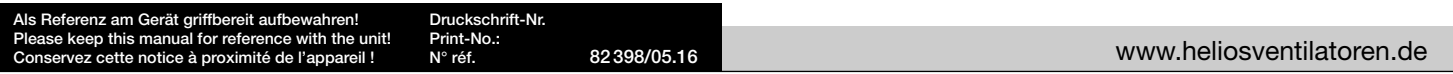

- Service und Information<br>
D HELIOS Ventilatoren GmbH + Co KG · Lupfenstraße 8 · 78056 VS-Schwenningen
- 
- A HELIOS Ventilatoren · Postfach 854 · Siemensstraße 15 · 6023 Innsbruck
- D HELIOS Ventilatoren GmbH + Co KG · Lupfenstraße 8 · 78056 VS-Schwenningen F HELIOS Ventilateurs · Le Carré des Aviateurs · 157 avenue Charles Floquet · 93155 Le Blanc Mesnil Cedex<br>CH HELIOS Ventilatoren AG · Tannstrasse CH HELIOS Ventilation Systems Ltd. · 5 Crown Gate · Wyncolls Road · Severalls Industrial Park · Colchester · Essex · CO4 9HZ